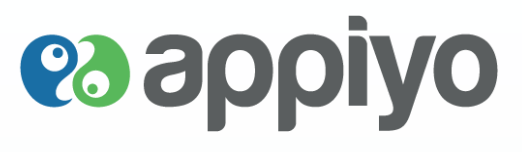

# h **How to use Appiyo**

# **es appiyo**

#### **©** 2014 **Allrightsreserved. Alltrademarks acknowledged**

This document is published by Appiyo Technologies Pte Ltd. without any warranty. No part of this document may be reproduced or transmitted in any form or by any means, electronic or mechanical, for any purpose without the written permission of Appiyo Technologies Pte Ltd.

Improvements and changes to this text necessitated by typographical errors, inaccuracies of current information or improvements to software programs and/or equipment, may be made by at any time and without notice. Such changes will, however, be incorporated into new editions of this document. Any hard copies of this document are to be regarded as temporary reference copies only.

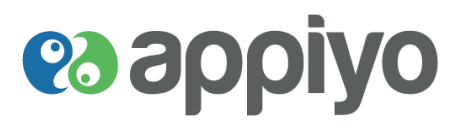

# **Table of Contents**

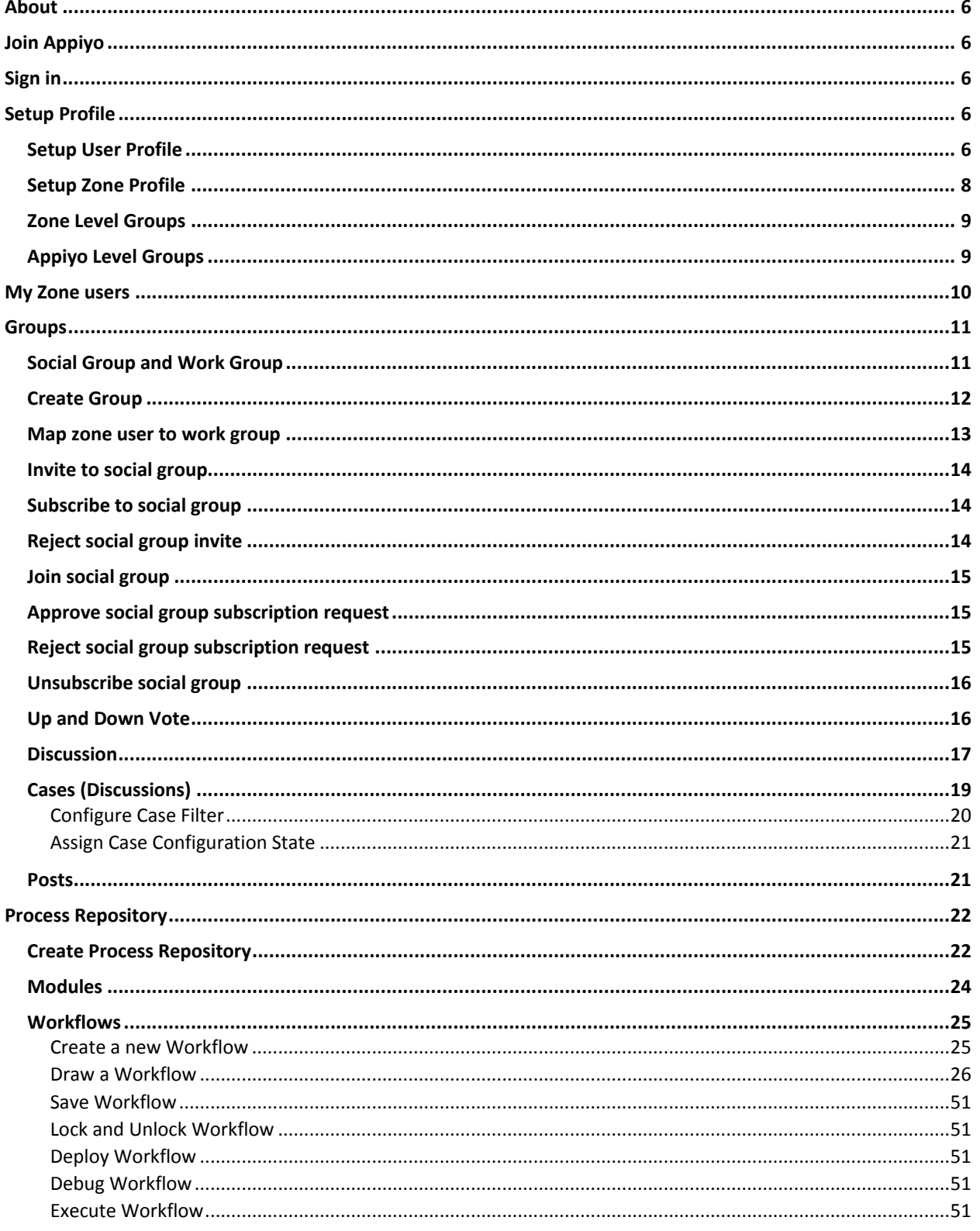

# es appiyo

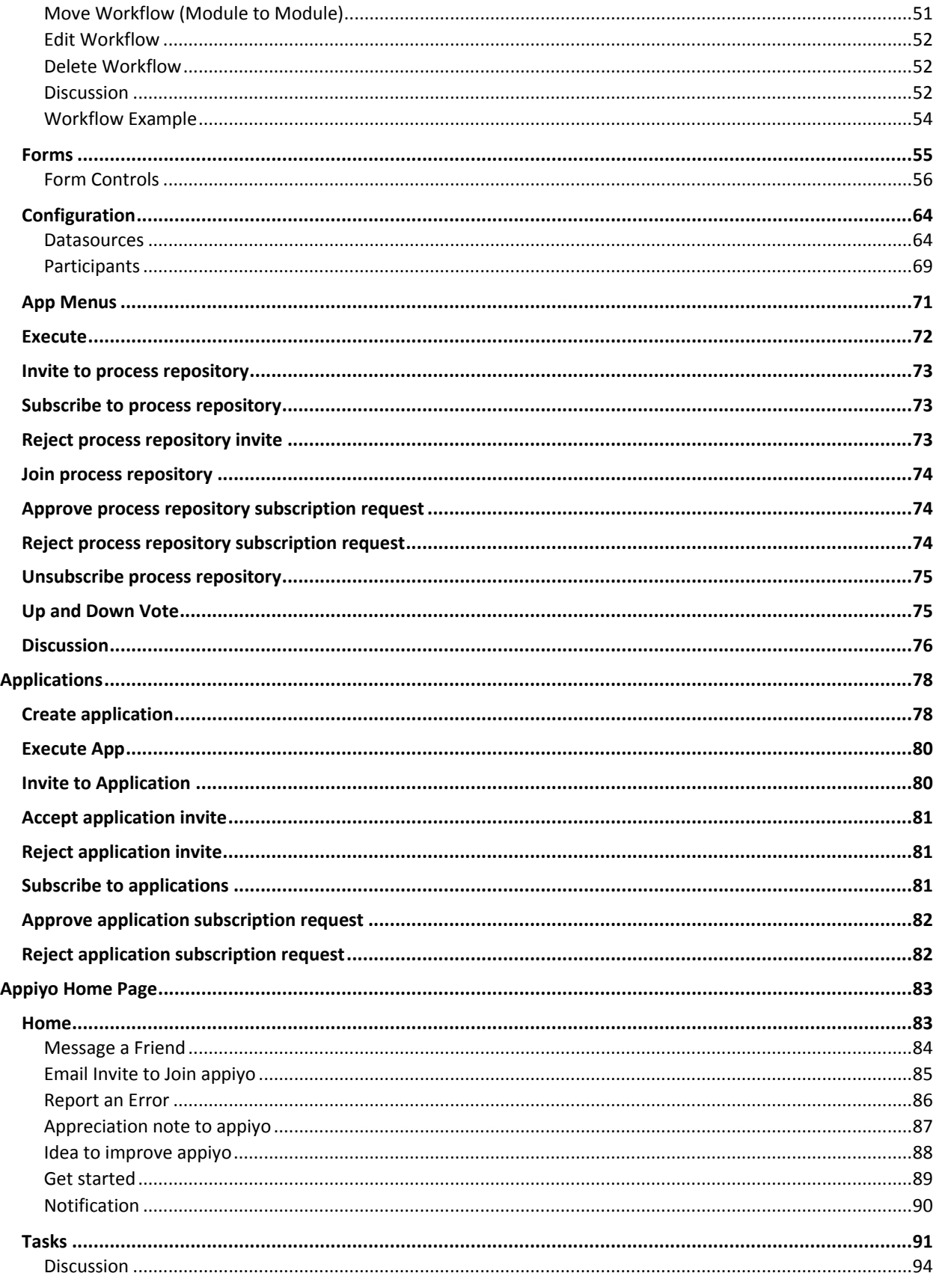

Version Beta

# es appiyo

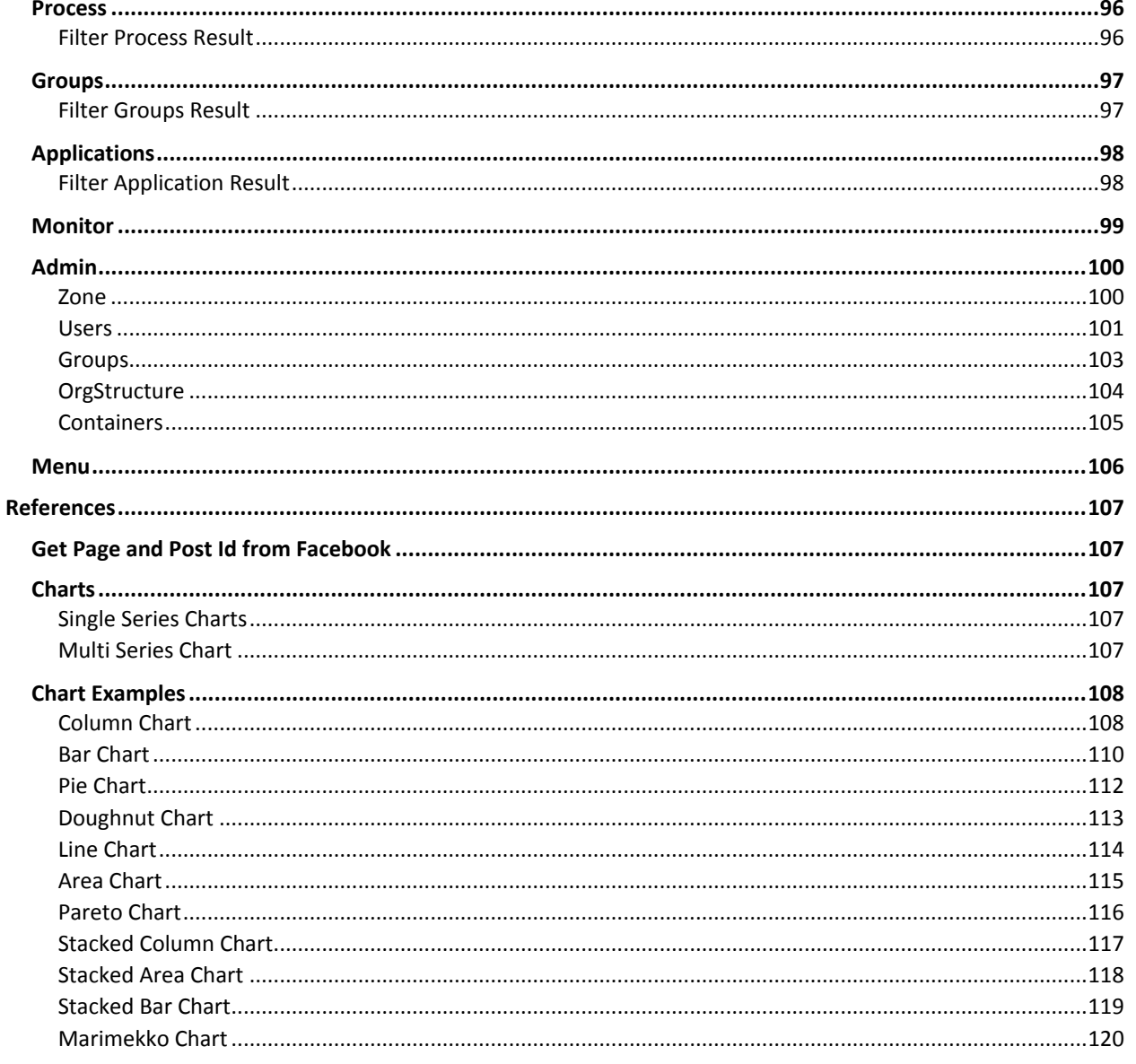

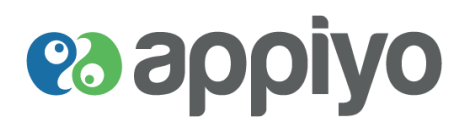

#### <span id="page-5-0"></span>**About**

This document is designed to help you understand Appiyo features with ease. The following sections will guide you through the powerful features and make it an interesting experience.

#### <span id="page-5-1"></span>**Join Appiyo**

Any individual can independently become an Appiyo member. It is free! To become an Appiyo member, follow the steps below:

- 1. Go to **[www.appiyo.com](http://www.appiyo.com/)** and click **Join Appiyo.**
- 2. Fill-in the form with your name, email id and password.
- 3. Click **Join Appiyo**.
- 4. In order to activate your Appiyo account, please click the activation link received in your email id given.

A group of individuals can decide to form a collaborative team. Every individual must be an independent Appiyo member first. A representative of the group can then create a Group in Appiyo and invite others to join the group.

A company interested in using Appiyo must first instruct its employees to become independent members using their company email ids. Following this, different interest groups can be formed. During the evaluation stage, it would be advisable for a primary group of individuals in the company to first become members and experience Appiyo. They may subsequently choose to co-opt other co-employees also, by inviting them to become Appiyo members.

#### <span id="page-5-2"></span>**Sign in**

To sign into your Appiyo account:

- 1. Go to top of **[www.appiyo.com](http://www.appiyo.com/)** and click **Sign In**.
- 2. Enter your Appiyo account credentials (**email id** and **password**).
- 3. Click **Sign in**.

#### <span id="page-5-3"></span>**Setup Profile**

#### <span id="page-5-4"></span>**Setup User Profile**

Adjacent to your profile photo, is a banner space provided. Here you can post a thematic picture, just to lend a personality to your profile page and keep it interesting. Additionally, you get to know which groups and processes you have created and which are those where you have been co-opted as a member.

 **Navigation: Your Name (near the menu at top right) My Profile Edit Profile (under cover photo)**

# **es appiyo**

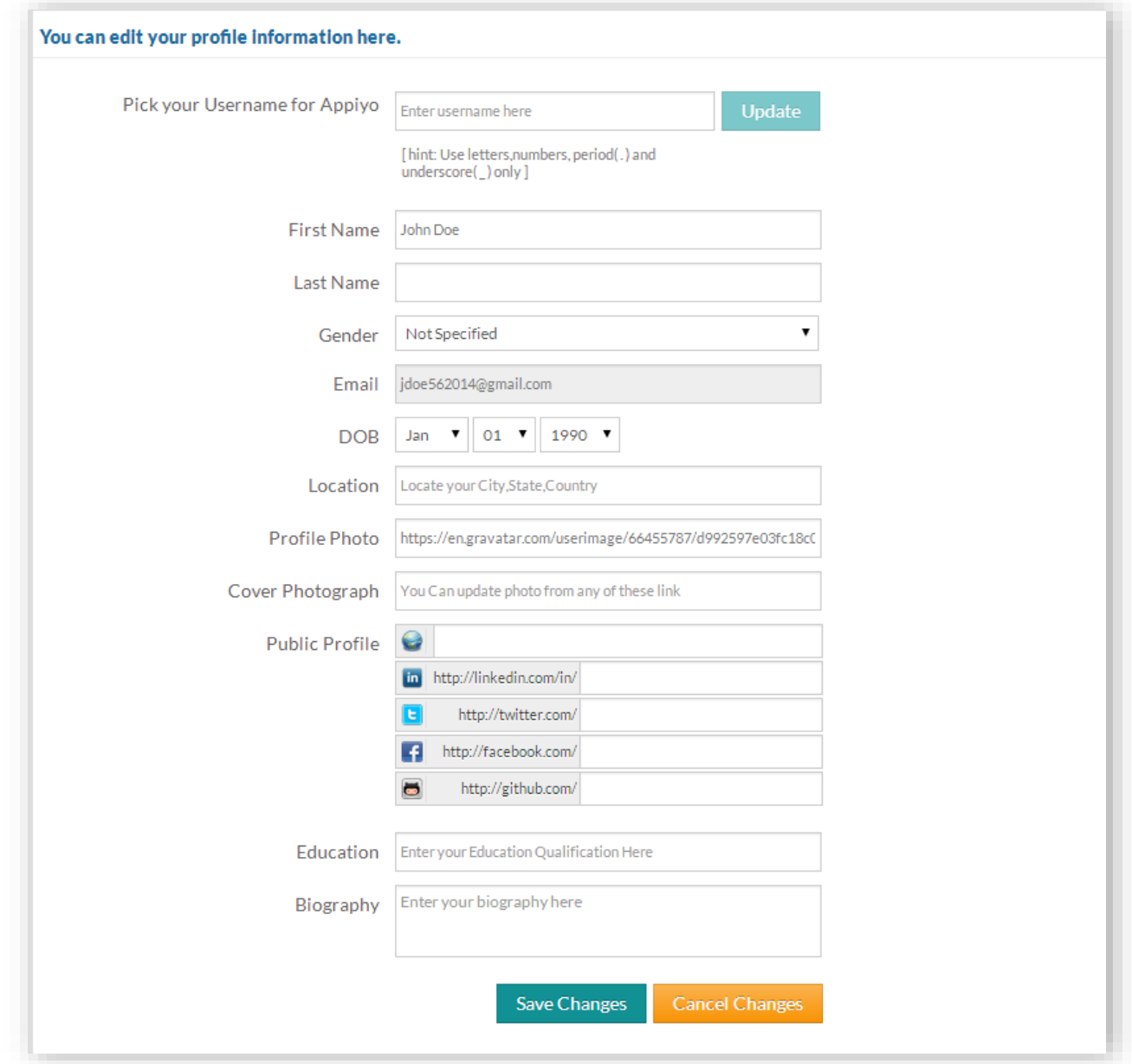

**To update your user profile,** click **Edit Profile** under cover photo and make necessary changes.

**To add a profile photo**, first create an account in **[www.gravatar.com](https://www.gravatar.com/)** and include the link in the **Profile Photo** field.

**To change the background picture** of the profile, add photo in the **Cover Photograph** field.

**After completing all necessary modifications,** click **Save Changes.**

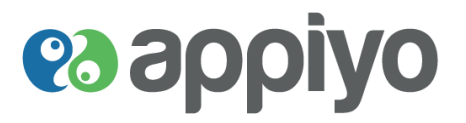

#### <span id="page-7-0"></span>**Setup Zone Profile**

**Zones** are a powerful feature in Appiyo. They are clearly demarcated virtual organizations on cloud. They provide the first level of privacy and security. A zone is a virtual boundary under the control of the zone administrator who controls and secures access to the zone and resources within it.

Zones are of two types. One is a 'community zone' and the other is a 'commercial zone'.

Community zones are lifetime free. They may also receive ads.

On sign-up, every member gets her/his own exclusive community zone. Every member can have a personal and unique experience in her/his exclusive community zone.

When a member wants to go commercial with her/his solutions, they have to opt for commercial zones. These zones will be ad-free.

Example A, a BPM training company can opt for a commercial zone, create different groups (Batches) inside the zone and invite trainees into those batches for the duration of the program and close the batch upon program completion.

Example B, a company is interested in a solution created by an Appiyo member. The company should create a commercial zone and the solution will be deployed into that zone.

By default, the primary member of a zone will have administrator privilege which will allow the member to operate her/his zone the way she/he wants.

#### **Navigation: Admin → Edit Zone (under cover photo)**

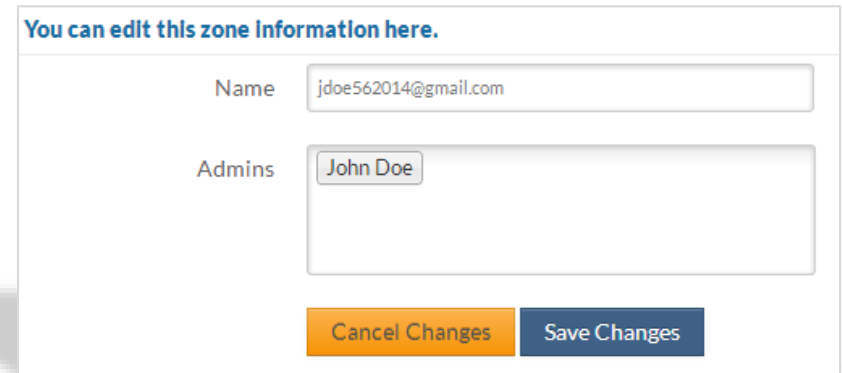

To **update your zone profile**, click **Edit Zone** under cover photo.

Enter your **Name** and enter your zone member names to add them as your zone **Admins**.

#### Click **Save Changes**.

**Note:** New Appiyo users can click **Let's get started** button on **Home** page to update their zone and user profile.

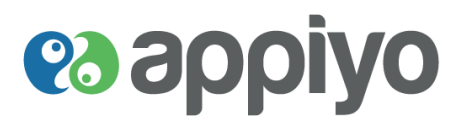

#### <span id="page-8-0"></span>**Zone Level Groups**

Zone is a secure boundary provided for all Appiyo members within which the zone members can form a closed group (like a firm or company).

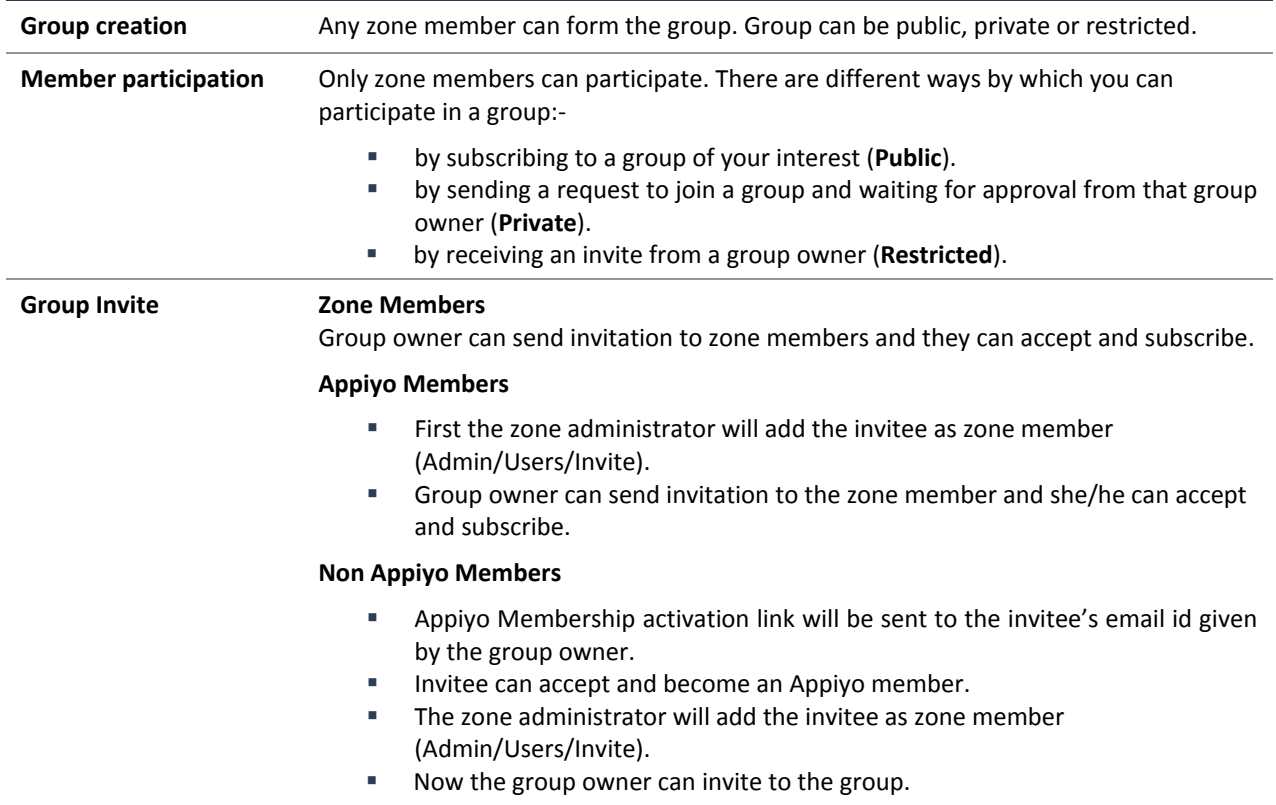

#### <span id="page-8-1"></span>**Appiyo Level Groups**

Appiyo Groups is a collection of Appiyo members within which the members (zone and Appiyo) can collaborate with others outside their zone.

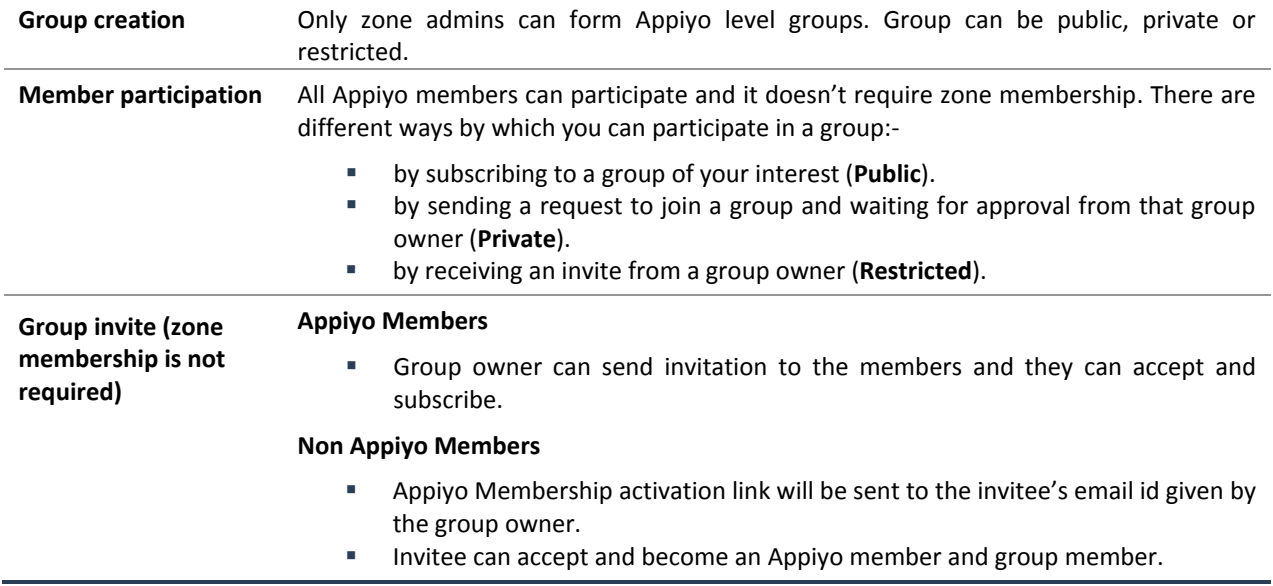

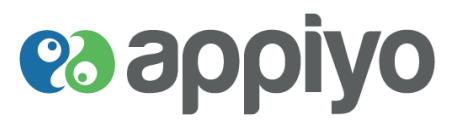

#### <span id="page-9-0"></span>**My Zone users**

Here you can invite existing users or can create new users to join your zone. Only zone owners can invite others to subscribe to their zone.

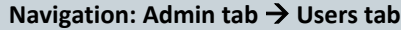

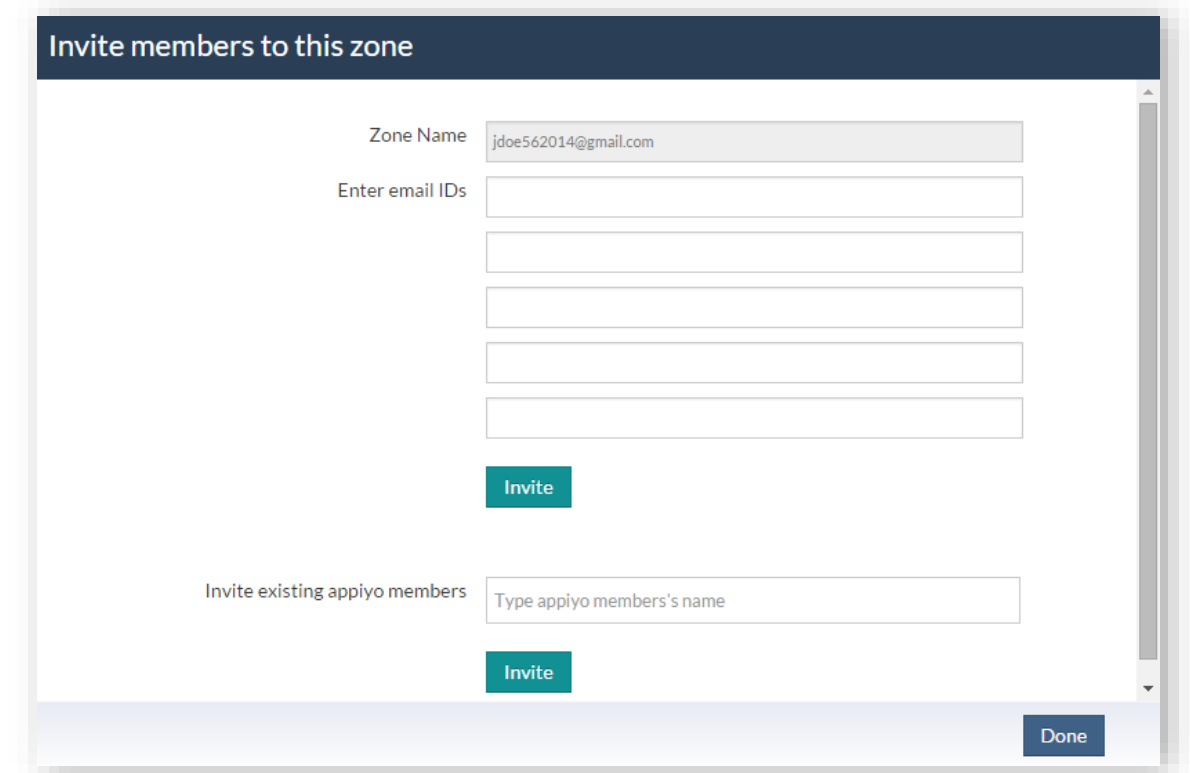

To **add a new user or invite existing users** to your zone, click **Invite**.

**Enter email IDs** to add new user. Activation link will be sent to the specified email id to activate the account of the new user.

If the user is already an Appiyo member, **Type appiyo member's name** and click **Invite**. Once the member accepts the invite (sent as notification), he will be added to your zone.

**Note:** To switch between subscribed zones, click on **My Zone** at top right.

To set a default zone, click on your name at top right and click **Set Default Zone**.

# **es applyo**

#### <span id="page-10-0"></span>**Groups**

- You get a helicopter view of various Appiyo groups created by members. Some 'tag' information is also provided. Appiyo **Groups** provides a vibrant private ecosystem for effective and secure exchange of thoughts and ideas, some of which can progress towards implementation, business and monetization.
- You can '**Create a Group**' for different purposes.
	- If you create a **public** group, any Appiyo member can join the group. If you create a **private** group, any Appiyo member wanting to join will need your permission.
	- If you create a **restricted** group, it will not be visible to others. Only members you explicitly invite can join.
	- Only a zone administrator can form groups which have the full Appiyo ecosystem members as scope for membership. For any member in a zone who is not the zone's administrator, the scope for member participation is restricted to members of only that zone.
	- Typically we can wonder "what could possibly be interesting about Groups?" In addition to providing security and privacy, Groups provide a way to collaborate at different levels depending on peculiar sensitivities involved.
	- For example, public groups can be set up for an organization wide involvement. Private groups can narrow down the membership to discuss specific issues or feedbacks. This can be priceless because it can bring valuable perspectives. Restricted groups can be restricted to issues concerning strategy and any confidential matters. Some examples are C-level initiatives, C-level succession planning, senior level appraisals and the like.
- You can click on a group to get to group details (also refer to **[Groups](#page-96-0)**).

#### <span id="page-10-1"></span>**Social Group and Work Group**

There are two types of groups: **Social Groups** and **Work Groups**.

In social groups you can invite other members in your zone or across zones or outside Appiyo for discussions. Social groups can be **zone social** or **Appiyo social groups**.

Work groups are created by the zone admins to assign tasks (refer to **[User Task](#page-30-0)**) to the zone users. Work groups are restricted to only **zone** level**.**

**Note:** Social groups that are created in other subscribed zones will be **zone social groups** by default.

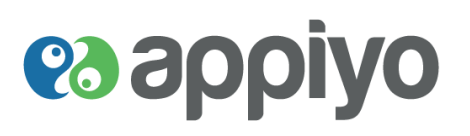

#### <span id="page-11-0"></span>**Create Group**

**Navigation: Groups tab Create a Group**

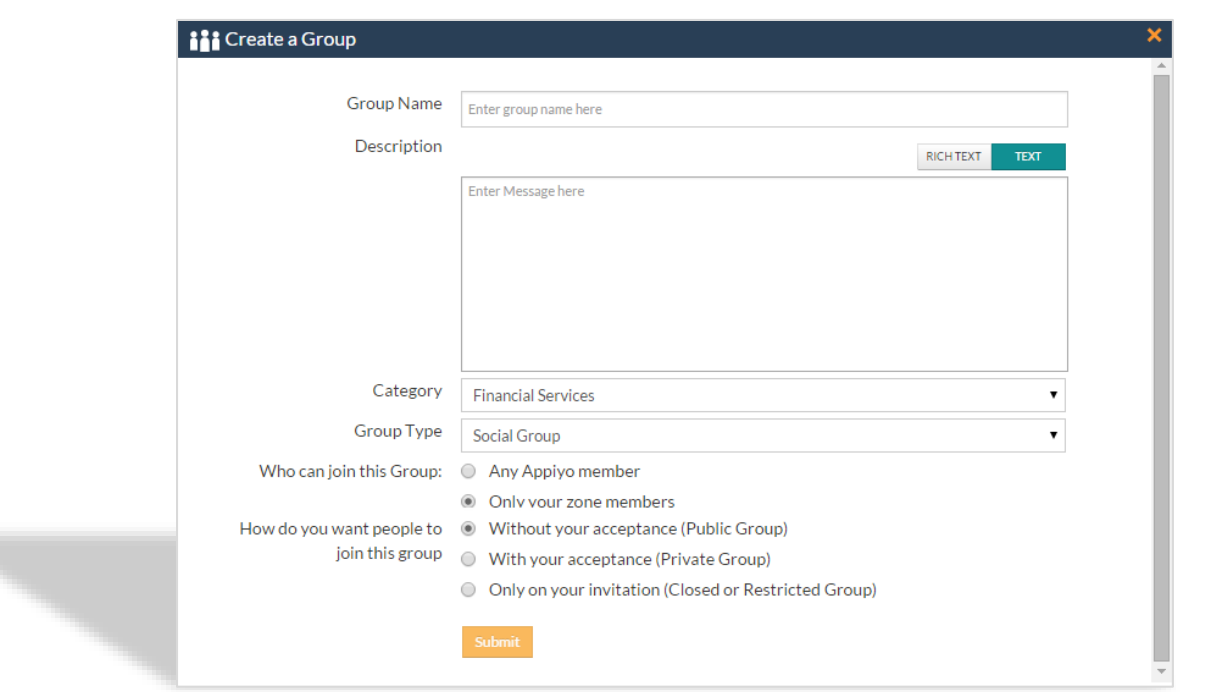

**To create a group**, click **Create a Group** under **Groups**.

Enter a name for the group a description about the group and set the group type as **Social Group** or **Workgroup.**

For **Description**, you can choose either **RICH TEXT** or **TEXT** option located at right side.

**RICH TEXT** – Includes formatting and hyperlink attachment options.

**TEXT** – Ignores formatting and hyperlink attachment options.

For **Social Group**, select a category from the drop-down list and set the members type (**zone** or **Appiyo**) who can join your group.

'**Only your zone members**' social group can be viewed only by your zone users and '**Any Appiyo member**' social group can be viewed by all the Appiyo members across zones.

Set (**Public**, **Private or Closed/Restricted**) to restrict the joining process.

'**Without your acceptance (Public Group)**' allow all users in your zone to view the social group and they themselves can join the group.

'**With your acceptance (Private Group)**' allows only subscribed persons to view the social group. But it will be included in the group list and zone users need your permission to join the group.

'**Only on your invitation (Closed or Restricted Group)**' allows only the owner and subscribed persons to view the social group and it will not be displayed in the list of group.

Click **Submit**; you can view the newly created group listed under Groups.

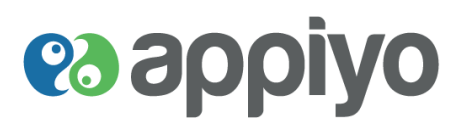

**Edit Group** allows you to modify your group details.

**Navigation: Required Group → Description tab → Edit Group (under group cover photo)** 

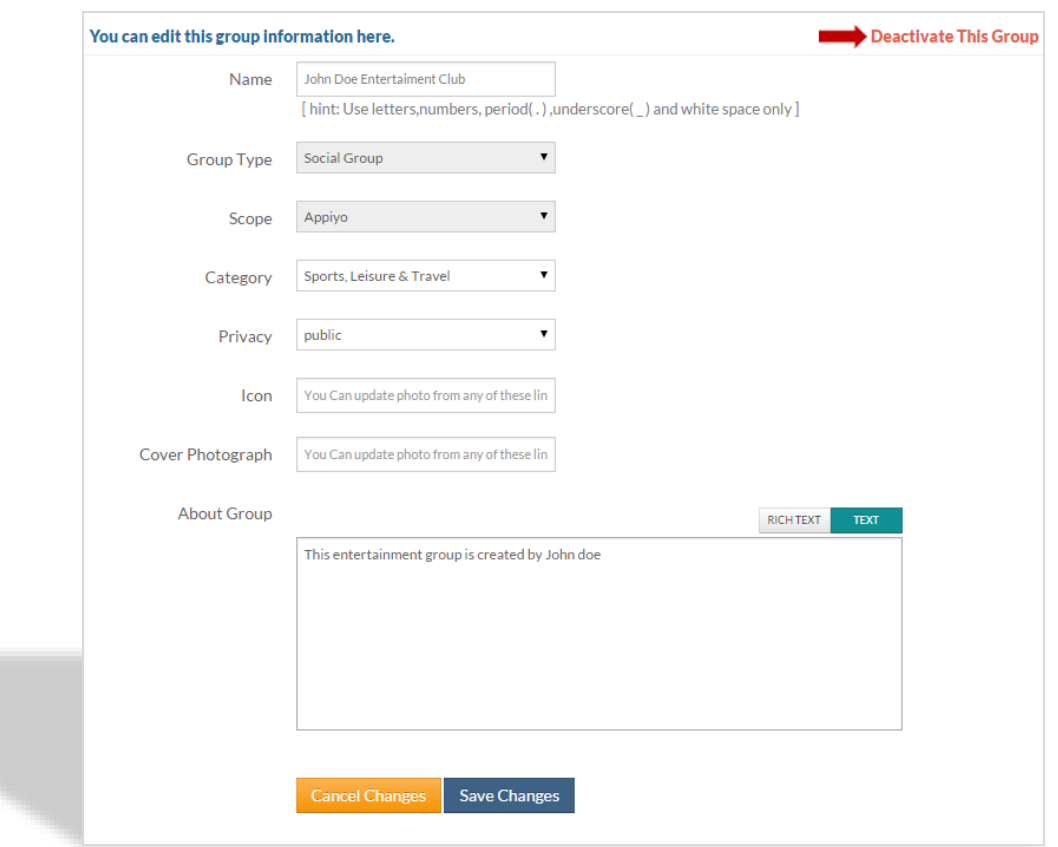

To **modify your group details**, click **Edit Group** (under group cover photo) under **Description** tab of required group, make necessary changes and click **Save Changes.**

**Deactivate This Group** allows you to delete your group.

To **delete your group**, click **Deactivate This Group** under **Edit Group** and click **Yes**.

**Note:** To reactivate the deactivated group, click **Activate this Group** under required group.

#### <span id="page-12-0"></span>**Map zone user to work group**

Map users allows you to add your zone users to the workgroup for assigning tasks (refer to **[User Task](#page-30-0)**).

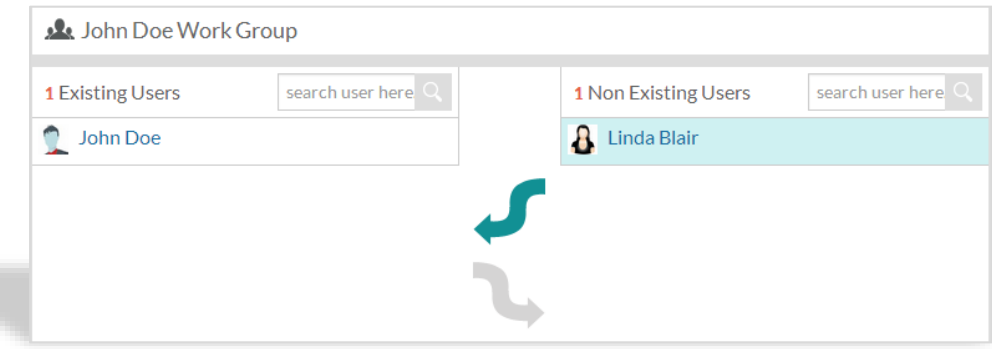

To **map your zone users to** your **workgroup**, click **Map User** under **Description** tab of required group and add **Non Existing Users** on the right to **Existing Users** on the left using the arrows given below.

**Version Beta** 13 | P a g e

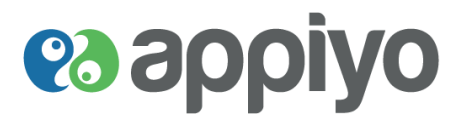

#### <span id="page-13-0"></span>**Invite to social group**

You can use this feature to invite zone/Appiyo/non-Appiyo users to join your social groups. Only your zone users can be invited to zone social groups whereas non-zone and non-Appiyo users can also be invited to Appiyo social groups.

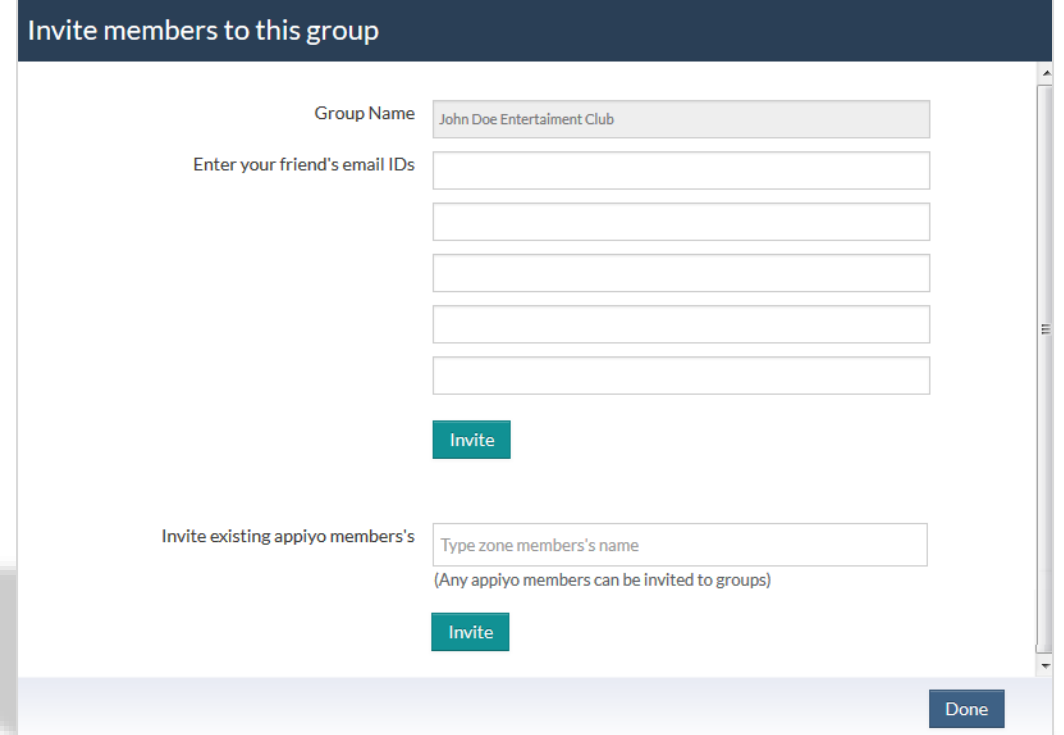

To **invite non-Appiyo members** to join your social group, click **Invite** button under **Description** tab of required social group, **Enter your friend's email IDs** and click **Invite**.

Once the Appiyo account is activated (activation link will be sent to the given id), she/he will become your group member.

To **Invite existing** a**ppiyo members's** to join your social group, enter the member's name and click **Invite.**

#### <span id="page-13-1"></span>**Subscribe to social group**

You can use this feature to accept the invitation and subscribe to the social group.

To **subscribe to a social group**, click **Accept** of required social group under **Home** (Notification).

#### <span id="page-13-2"></span>**Reject social group invite**

Reject a social group invite allows you to reject the invite from a social group.

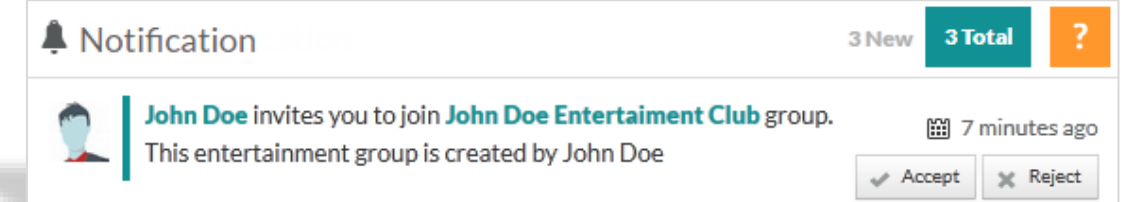

To **reject a social group invite**, click **Reject** of the required social group under **Home** (Notification).

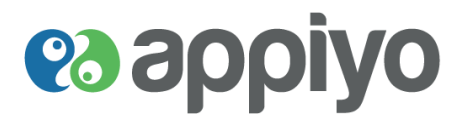

#### <span id="page-14-0"></span>**Join social group**

Join social group (if the group is private) allows you to send group subscription request to its owner.

**Navigation: Groups tab → Explore → Required Social Group → Join** 

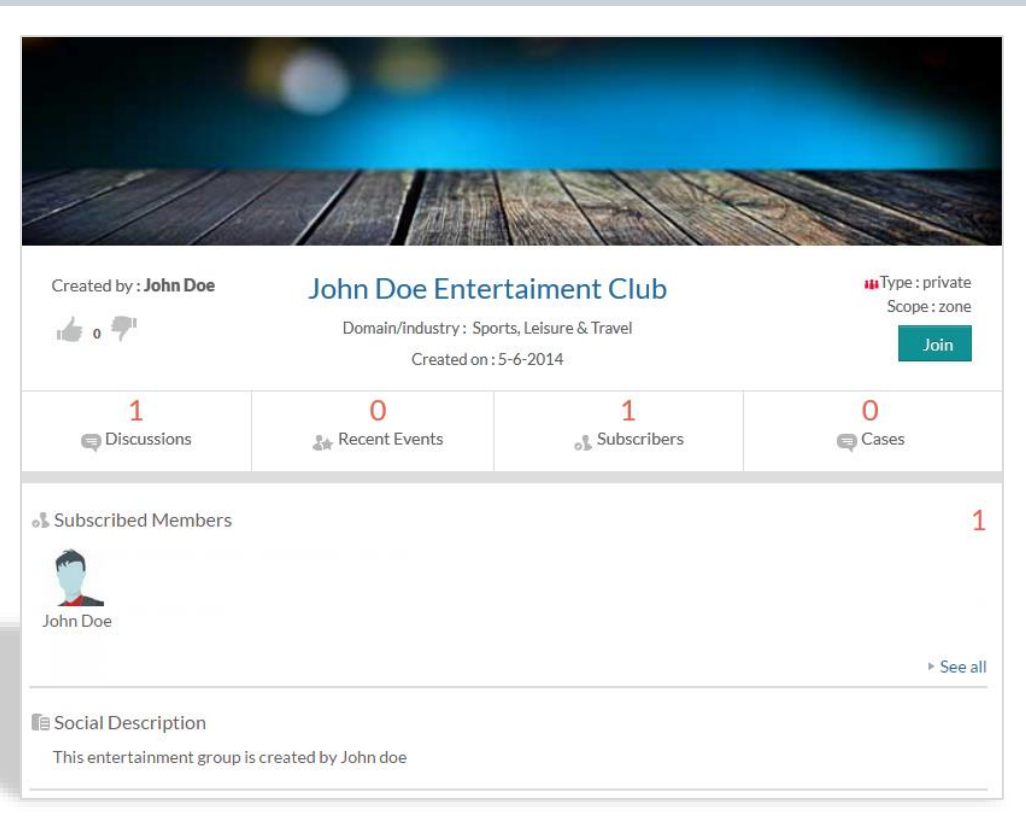

To **send subscription request to social group owner**, click **Join** of required social group.

#### <span id="page-14-1"></span>**Approve social group subscription request**

You can approve the request of other users to join your group.

To **approve social group subscription request**, click **Accept** of required group under **Home** (Notification).

#### <span id="page-14-2"></span>**Reject social group subscription request**

You can reject the subscription request of other users to join your group.

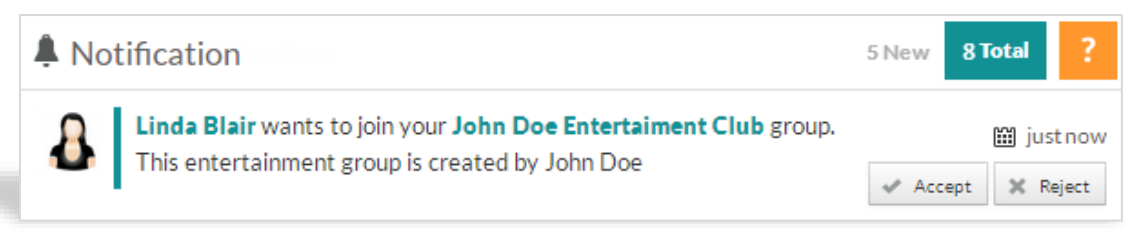

To **reject social group subscription request**, click **Reject** of required group under **Home** (Notification).

# **es appiyo**

#### <span id="page-15-0"></span>**Unsubscribe social group**

Unsubscribe social group allows you to leave the group.

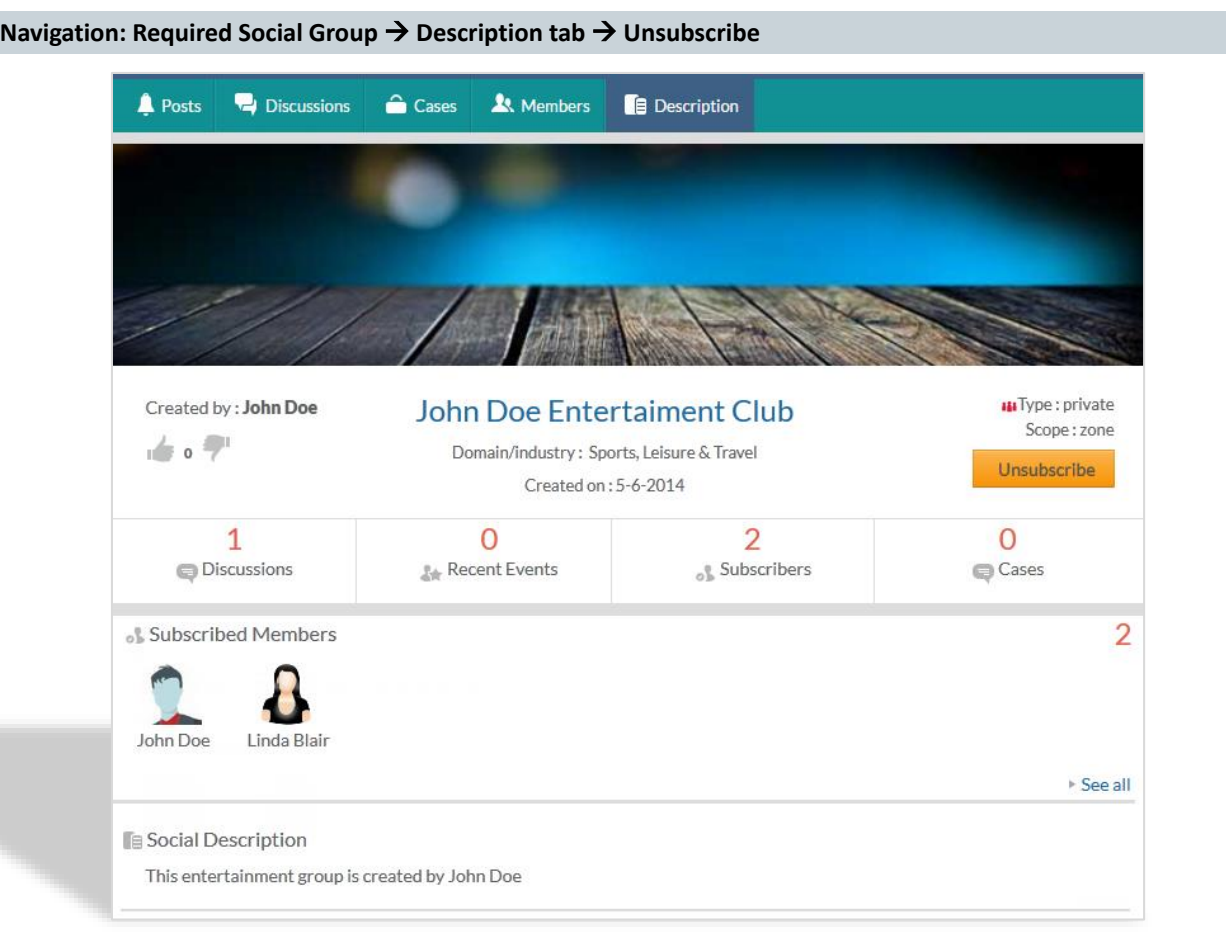

To **unsubscribe a social group**, click **Unsubscribe** under **Description** tab of required group.

**Note:** To join or to invite to a zone social group, the user must belong to that zone i.e. the user must be zone user.

#### <span id="page-15-1"></span>**Up and Down Vote**

Up Vote allows you to add your like to groups.

To **add your like to group** click the **icon** from the required group.

Down Vote allows you to add your dislike to groups.

To **add your dislike to group** click the **icon** from the required group.

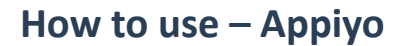

# **es applyo**

#### <span id="page-16-0"></span>**Discussion**

**Navigation: Required Group → Discussions tab → Start Discussion** 

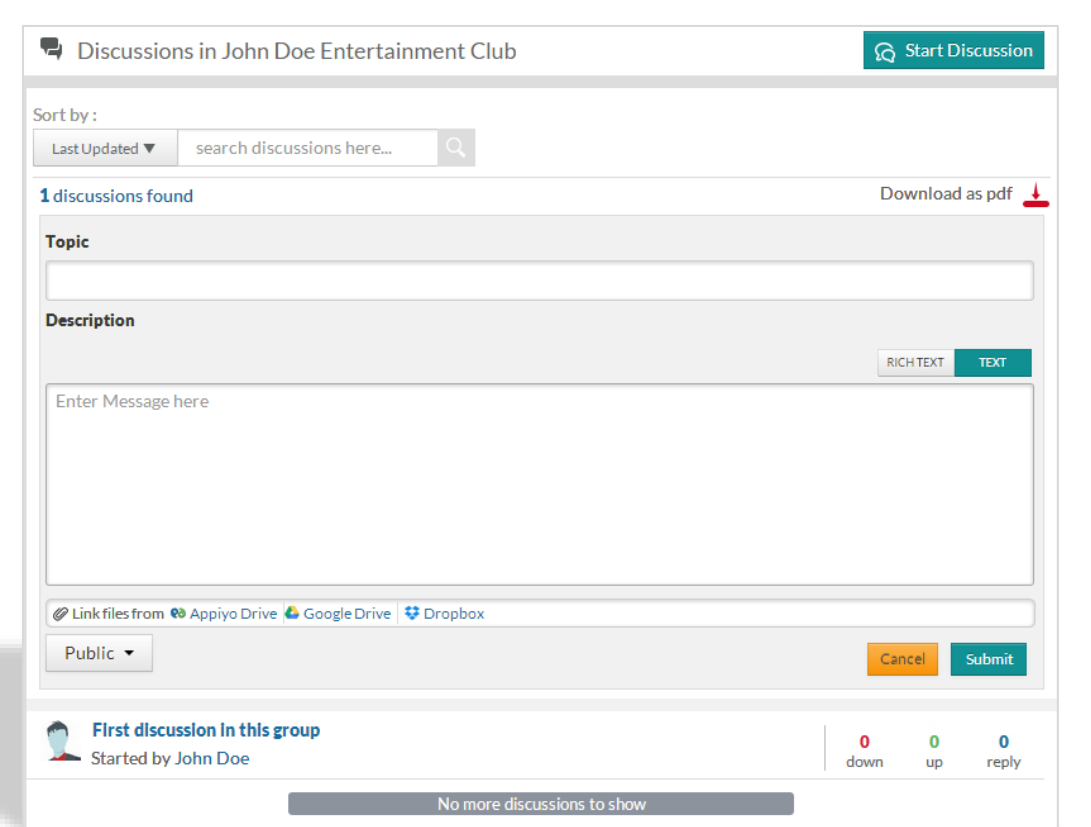

To **start a discussion** for any group, click **Start Discussion** under **Discussion** tab of the required group and enter necessary details under **Topic** and **Description**.

For **Description**, you can choose either **RICH TEXT** or **TEXT** option located at right side.

**RICH TEXT** – Includes formatting and hyperlink attachment options.

**TEXT** – Ignores formatting and hyperlink attachment options.

Set the type as **Public** or **Private.** You can also attach your files from **Appiyo Drive**, **Google Drive** or **Dropbox** and click **Submit**.

To **notify** about a discussion to **all** group **members** (under discussion reply), click **Notify all**.

To **notify required members** (under Private discussions), include the members list in the textbox near **Private** button.

To **filter discussions**, search for discussions under **search discussions here**. You can also search for discussions by selecting either of the two options **Last Updated** or **Last Created**.

To **download** all the **discussions as a pdf** file, click **Download as pdf**.

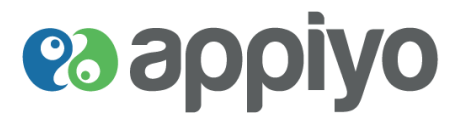

To **edit discussion, delete discussion, follow/unfollow discussion** and **up/down vote**, click on the required discussion.

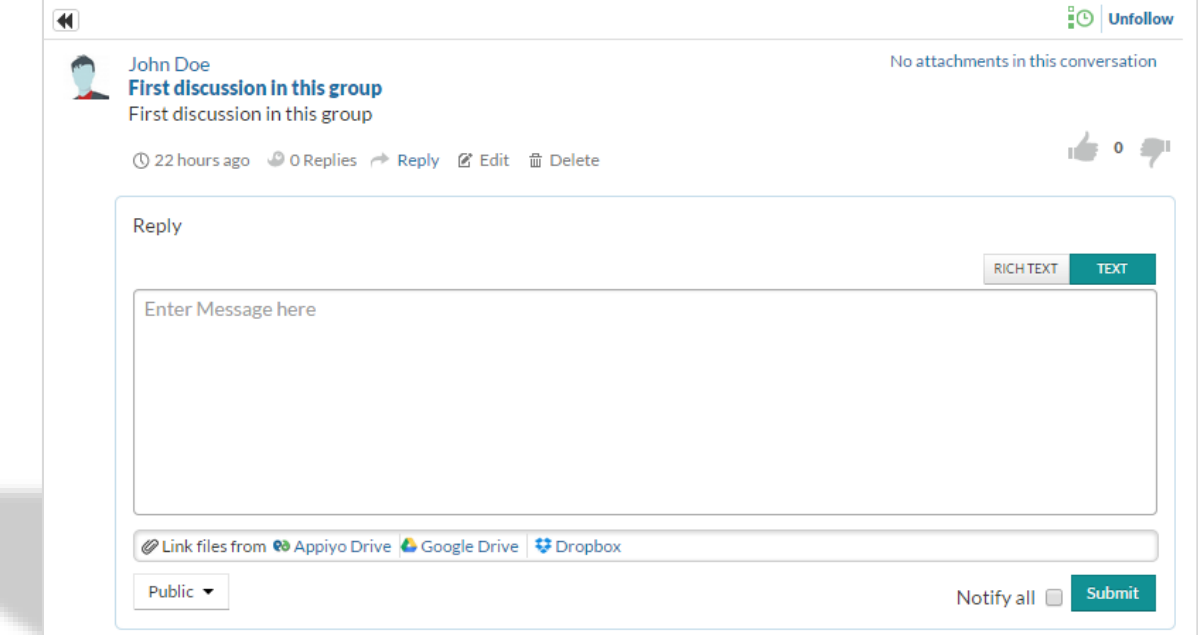

To **modify your discussion**, click **Edit** from the discussion (to be modified), make necessary changes and click **Update**.

To **delete your discussion**, click **Delete** from the discussion (to be deleted) and click **yes**.

To **get notifications about discussions,** click **Follow** of the required discussion.

To **stop getting notifications about discussions,** click **Unfollow** of the required discussion.

To **add your like to discussion** click the **icon** from the required discussion.

To **add your dislike to discussion** click the **icon** from the required discussion.

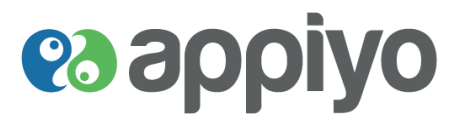

#### <span id="page-18-0"></span>**Cases (Discussions)**

**Cases** are useful to initiate and manage discussion around specific topics or issues. Typically they may be in the nature of a problem or a matter necessitating monitored attention. Appiyo provides a very useful feature for the case initiator to set priority **filters** uniquely for every case. These filters can be defined impromptu. There are no rigid type-cast master filters. How does this help? It enables every case to have a unique set of contextually meaningful filters depending on the nature of the issue. Different cases can be managed and acted upon differently making use of this nifty feature.

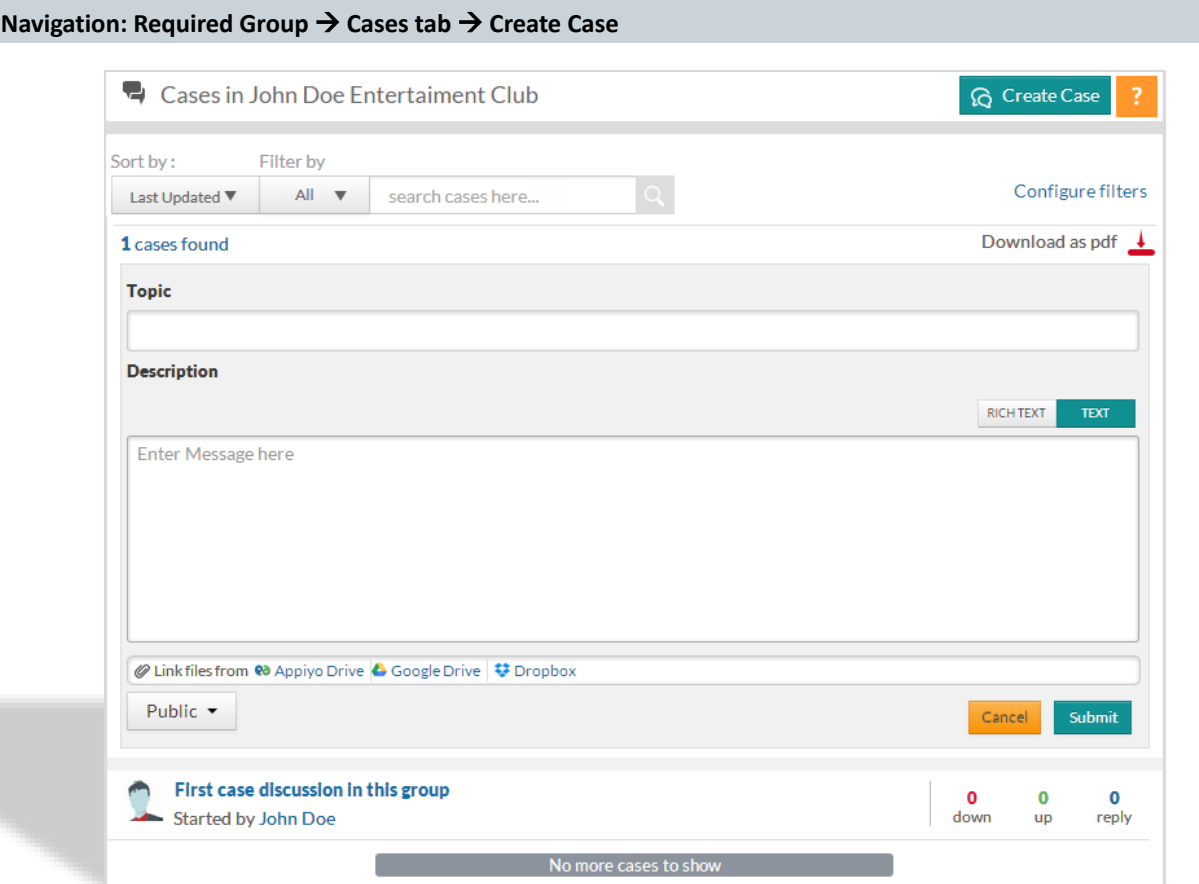

To **create a case** for any group, click **Create Case** under **Cases** tab of the required group and enter necessary details under **Topic** and **Description**.

For **Description**, you can choose either **RICH TEXT** or **TEXT** option located at right side.

Set the type as **Public** or **Private.** You can also attach your files from **Appiyo Drive**, **Google Drive** or **Dropbox** and click **Submit**.

To **notify** about a case to **all** group **members** (under case reply), click **Notify all**.

To **notify required members** (under Private cases), include the members list in the textbox near **Private** button.

To **filter cases**, search for cases under **search cases here.** You can also search for cases by selecting either of the two options **Last Updated** or **Last Created** or by **defined case states.**

To **download** all the **cases as a pdf** file, click **Download as pdf**.

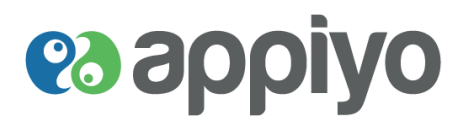

#### <span id="page-19-0"></span>**Configure Case Filter**

You can configure your case filter by defining your case states (error or assigned or fixed) using given colors.

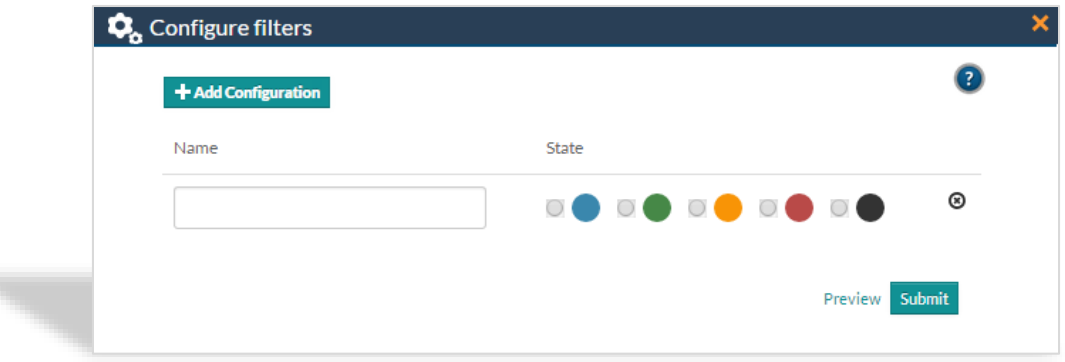

To **add configure case filter**, click **Configure filters** and click **Add Configuration.**

Enter a name for the case state and assign a color for it from the given option buttons and click **Submit**.

To **edit case, delete case, follow/unfollow case, up/down vote** and **assign case configuration state**, click on the required case.

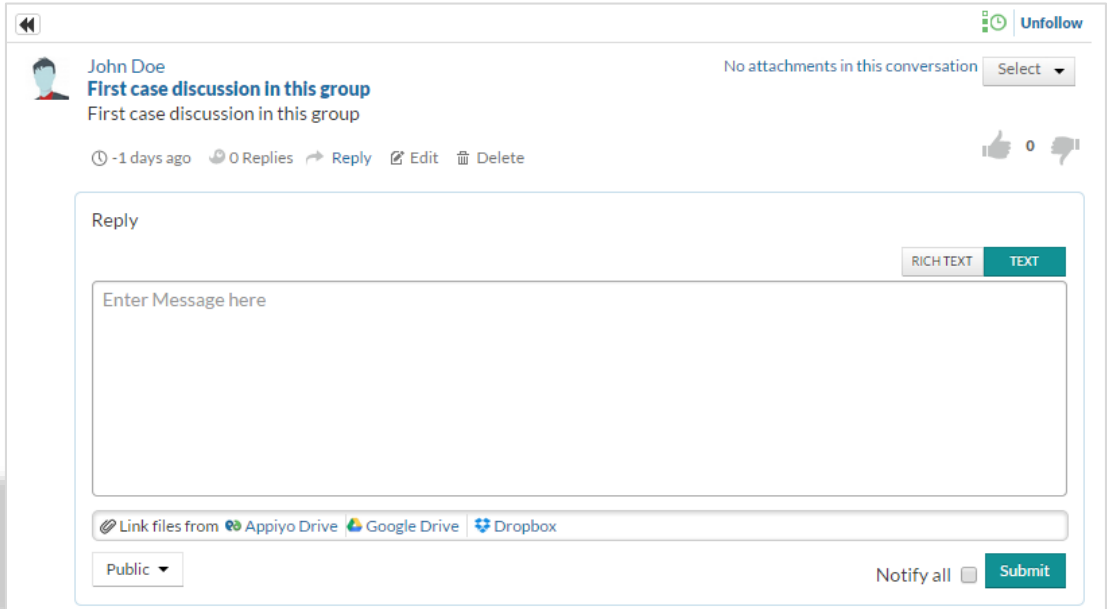

To **modify your case**, click **Edit** from the case (to be modified), make necessary changes and click **Update**.

To **delete your case**, click **Delete** from the case (to be deleted) and click **yes**.

To **get notifications about a case discussion,** click **Follow** of the required case.

To **stop getting notifications about a case discussion,** click **Unfollow** of the required case.

To **add your like to case discussion** click the **icon** from the required case.

To **add your dislike to case discussion** click the **icon** from the required case.

**Version Beta** 20 | P a g e

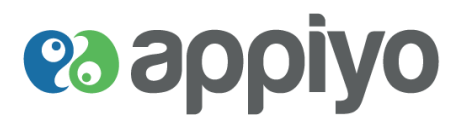

#### <span id="page-20-0"></span>**Assign Case Configuration State**

Assign case configuration state allows you to assign added configure filter state to your case.

To **assign case configuration state**, click **Select** from the required case.

#### <span id="page-20-1"></span>**Posts**

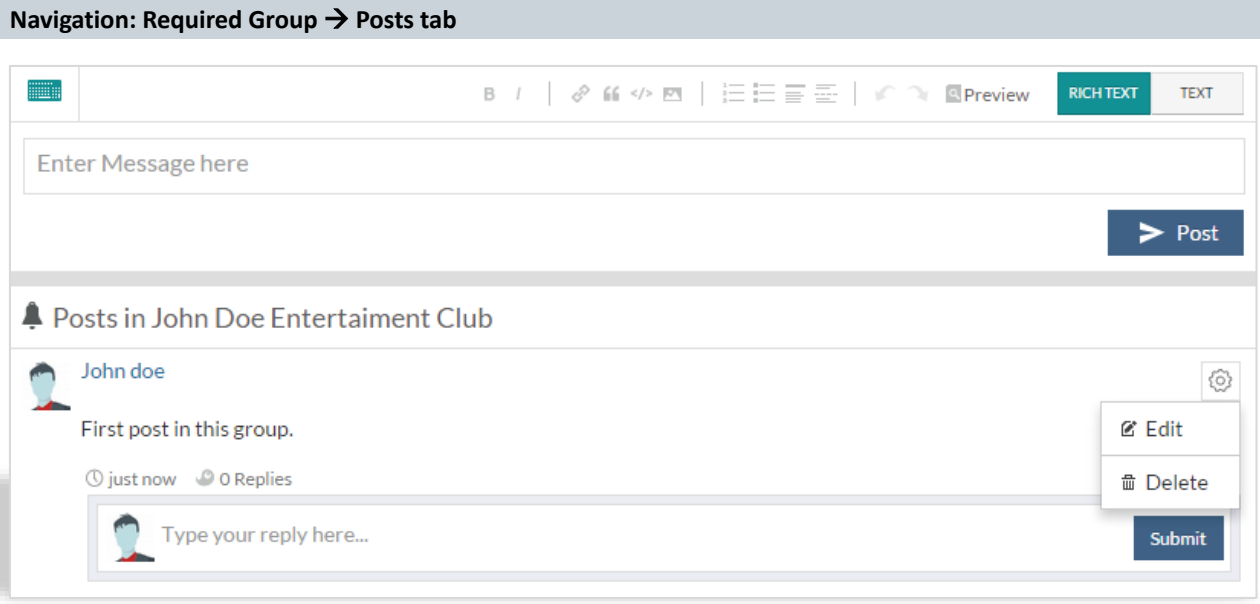

To post on any group, **Enter** your **Message** and click **Post**.

For **Message**, you can choose either **RICH TEXT** or **TEXT** option located at right side.

To **reply to a post**, **Type your reply** and click **Submit**.

To **modify your post**, click **Edit** under **icon**, make necessary changes and click **submit**.

To **delete your post**, click **Delete** under **icon** and click **Yes**.

# **es applyo**

#### <span id="page-21-0"></span>**Process Repository**

- Here you find processes **you created** and processes **you have subscribed** to.
	- Appiyo refers to these as **process apps**.
	- Process apps are apps born out of and operated by Appiyo bpm.
	- **Repo subscribers** refer to people who have subscribed to your process apps. Their subscribership may influence initial opinions of prospective subscribers.
	- If your process app has more subscribers, many user comments and higher ratings, you have either created or, are on your way to creating a 'winner'.
	- If a process app description conveys clearly and concisely its purpose, it will draw attention. If it drifts, potential subscribers may not be attracted to it. So, it is important to provide a compelling '**pitch**' about your process app.
- You click on a process app to navigate to its next level of detail (also refer to **[Process](#page-95-0)**).

#### <span id="page-21-1"></span>**Create Process Repository**

#### **Navigation: Process tab → Create a Repo**

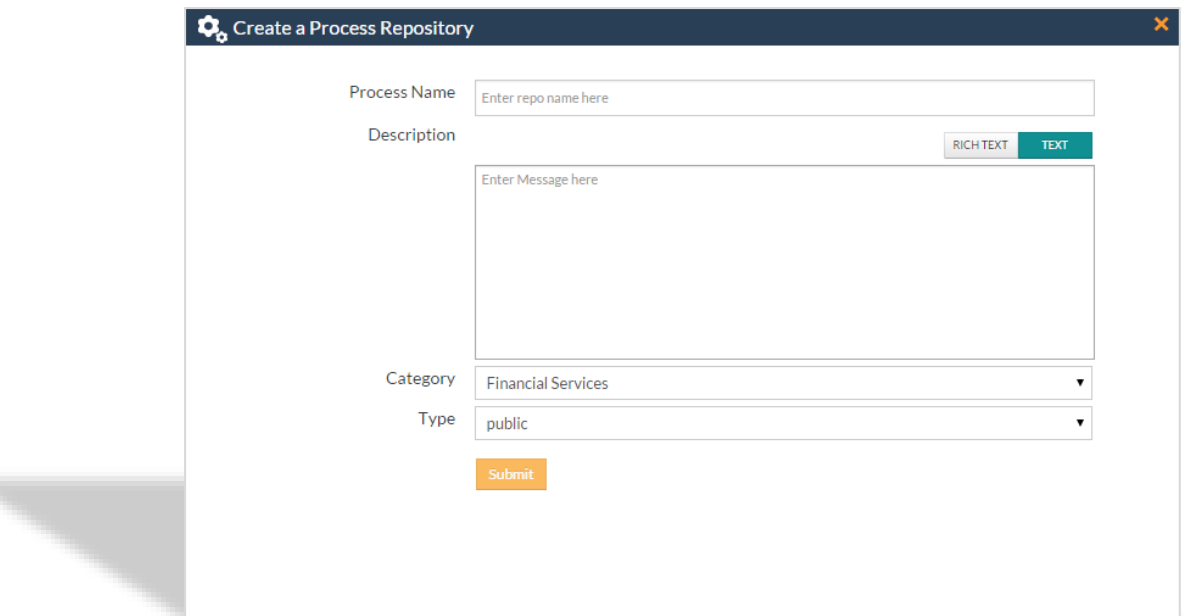

#### **To create a process repository**, click **Create a Repo** under **Process**.

Enter a name for the repos a description about the repos, also select a category from the drop-down list and set the type as **public, private** or **restricted**.

For **Description**, you can choose either **RICH TEXT** or **TEXT** option located at right side.

**RICH TEXT** – Includes formatting and hyperlink attachment options.

**TEXT** – Ignores formatting and hyperlink attachment options.

If type **public** is selected, all users in your zone can view the process.

If type **private** is selected, only subscribed persons can view the process. But it will be included in the process list.

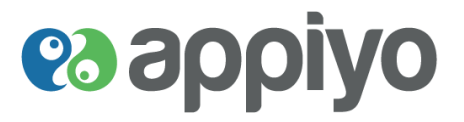

If **restricted** is selected, only the owner and subscribed persons can view the process and it will not be displayed in the list of process.

Click **Submit**, the repos will be created and listed under Process.

**Edit Repo** allows you to modify your repos details.

**Navigation: Required Process Repository → Description tab → Edit Repo (under repo cover photo)** 

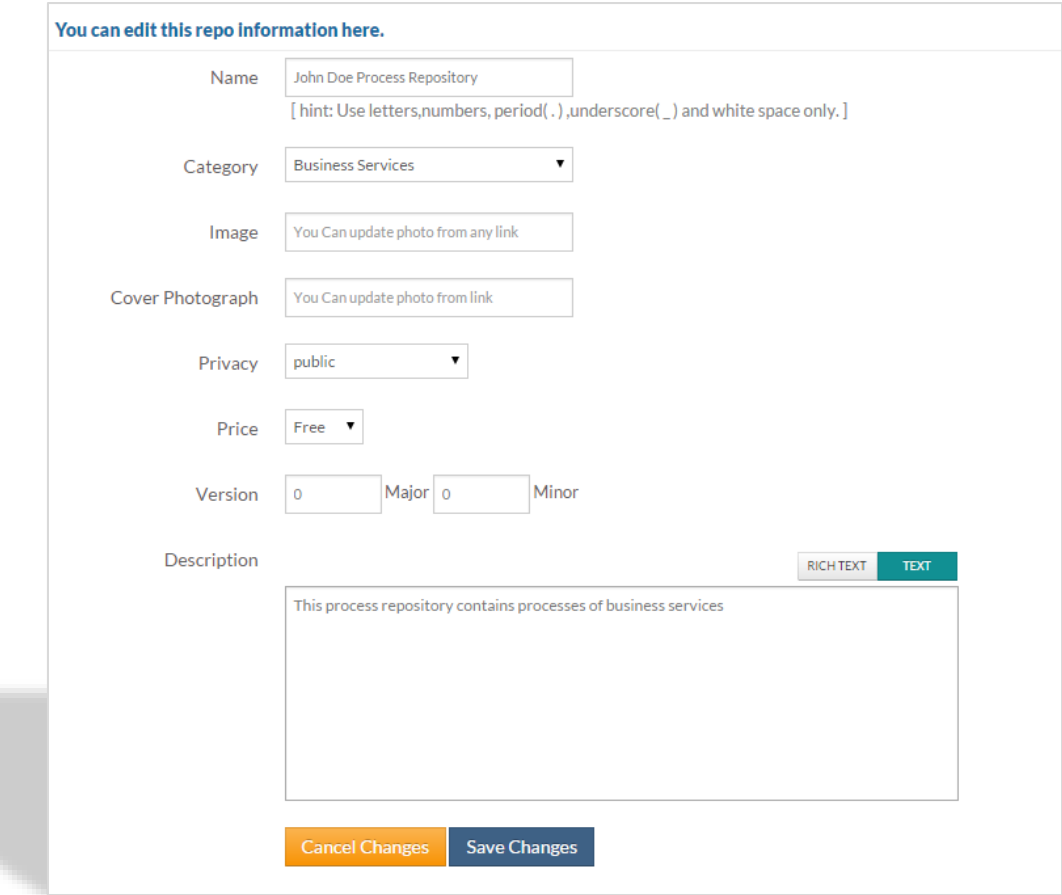

To **modify your repos details** click **Edit Repo** (under repo cover photo) under **Description** tab of required process, make necessary changes and click **Save Changes.**

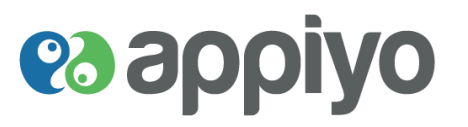

#### <span id="page-23-0"></span>**Modules**

A **module** refers to a logical collection of workflows.

**Create a new module** in your process. In modules, you can build your forms and workflows, execute and test their functionality.

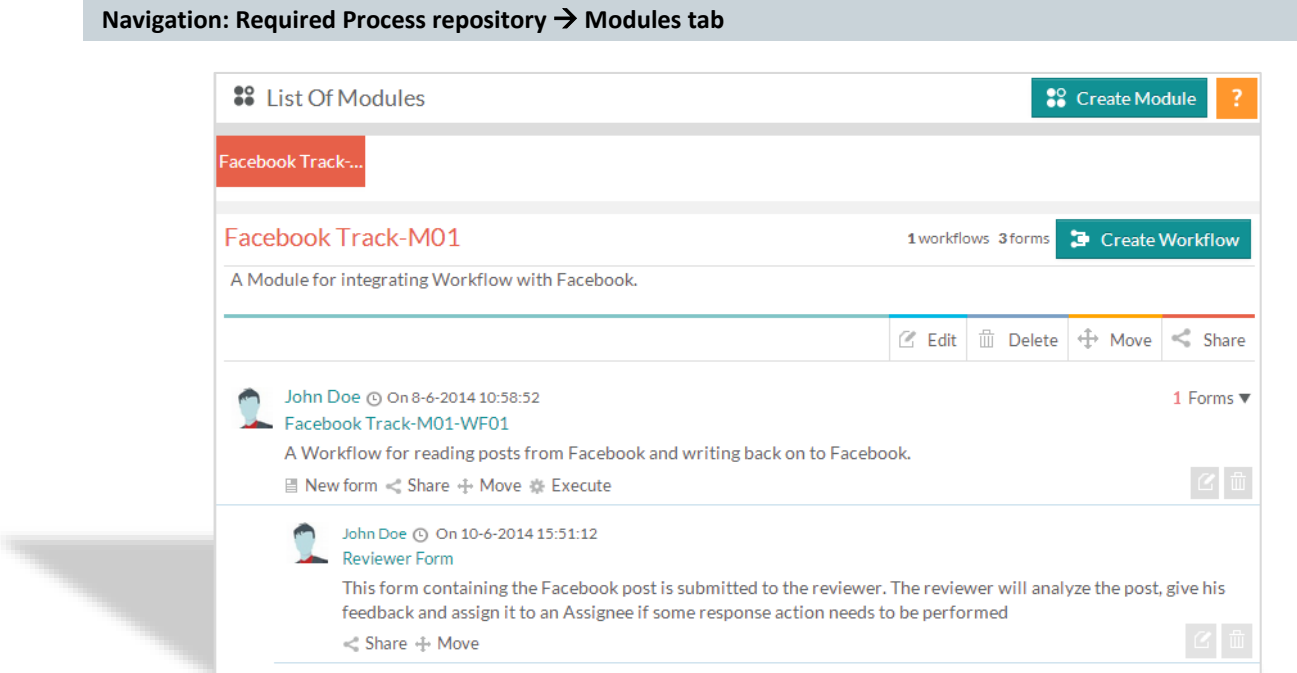

For any created project, click **Create Module** button under **Modules** tab of required process, enter a name with description and click **Submit**.

To **modify your module**, click **Edit** of the module to be modified, make necessary changes and click **Submit**.

To **delete your module**, click **Delete** of the module to be deleted and click **Yes**.

# **es applyo**

#### <span id="page-24-0"></span>**Workflows**

- A workflow is a logical collection of sequenced tasks.
	- Within a workflow, you can create two meaningful separations.
	- A **pool** is one separation. It is a collection of tasks which can be called by more than one workflow. Pools of tasks enable parallel processing. You will use an "outer round rectangle" to denote a pool.
	- A **lane** within a pool is another separation. Typically this will be used to organize tasks belonging to a function or department. A lane within a pool can be spotted by a dividing line.
	- A disciplined use of modules, workflows, pools and lanes makes process execution and management very effective and less onerous.

#### <span id="page-24-1"></span>**Create a new Workflow**

Here you can depict a diagrammatic representation of your project, deploy (compile) and execute them. This helps you analyze the process and enhance before their actual implementation. This reduces errors during implementation and ensures cost-effective testing.

**To draw a workflow** for a module created, click **Create Workflow** button and click either of the two option buttons - **empty workflow** or **use template.**

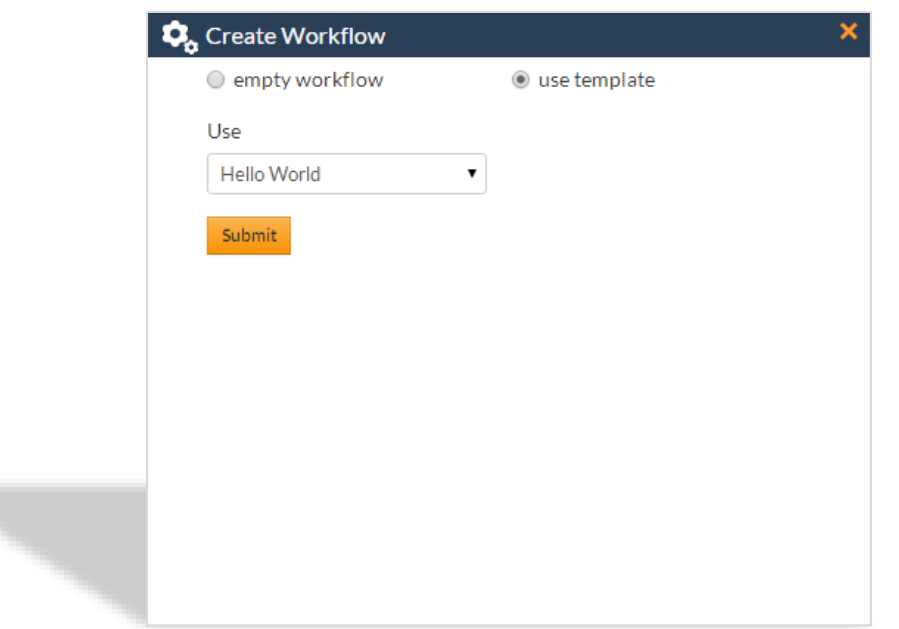

**empty workflow**- Add name and description for the workflow and click **Submit.**

**use template** - Select from pre- drawn workflow list (to use as a template) and click **Submit.**

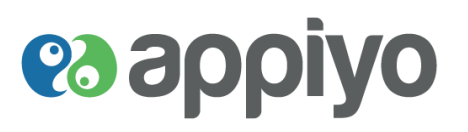

#### <span id="page-25-0"></span>**Draw a Workflow**

Once created opens a work area to draw workflow using BPMN nodes.

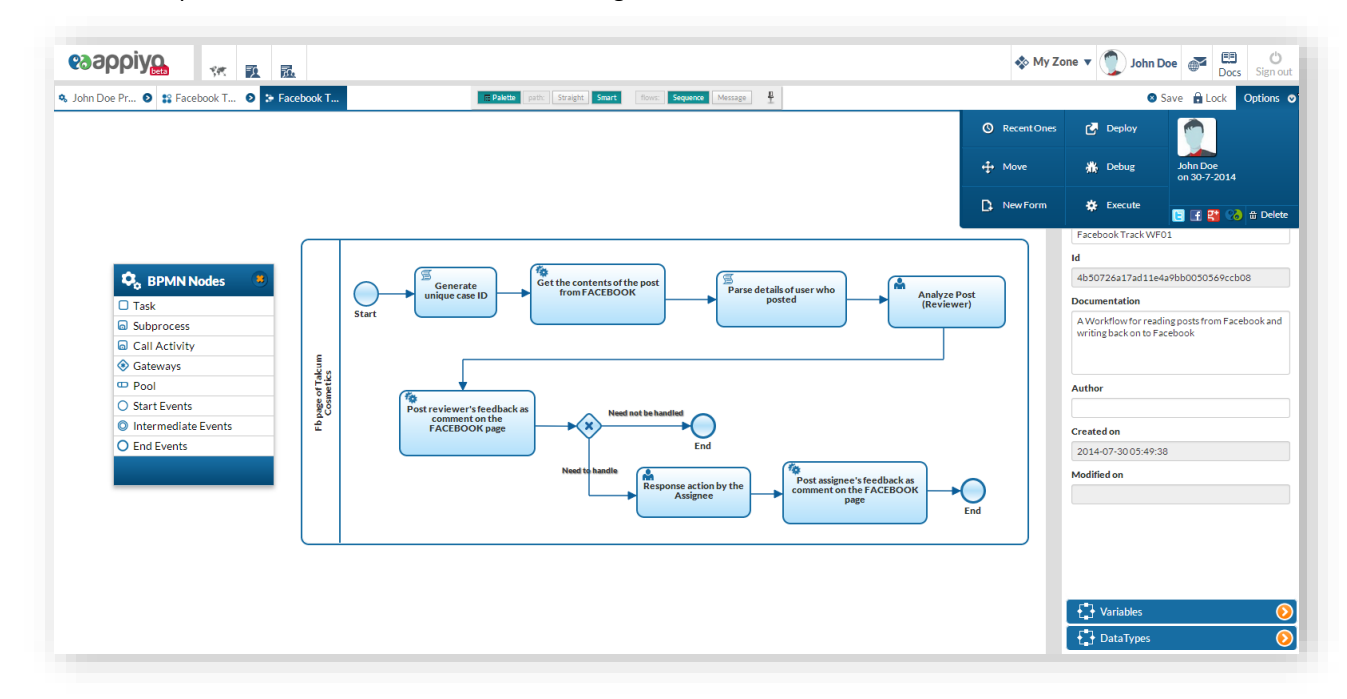

#### **Variables**

Variable is a parameter that stores data required for process execution. They are used in process input/output mapping and data association. Types include: Primitive Data Types (text, character, number, decimal and boolean) and Appiyo Data Types (attachment - used for the form control **[Attachment](#page-56-0)**).

#### **To define variables:**

- 1. Click on the required BPMN node to which you want to define variable
- 2. Click **Add Variable** under **Variables** on the right

Variable defined inside a pool is known as **process variable** whose scope is restricted only inside that pool. Variable defined inside an instance (like task, subprocess, call activity) is known as **instance/task variable** whose scope is restricted only inside that instance.

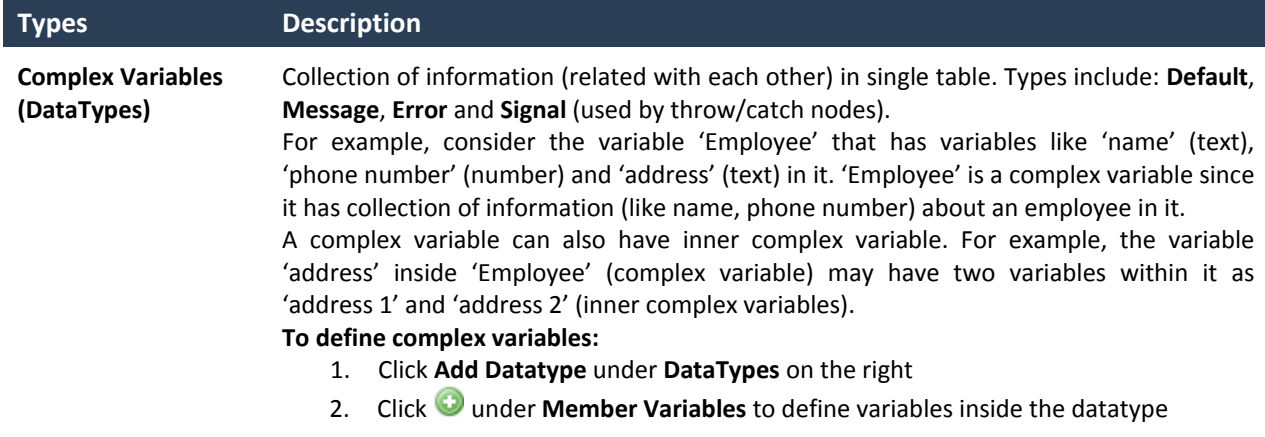

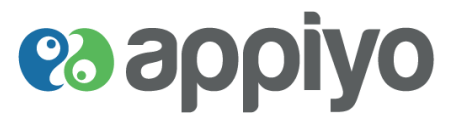

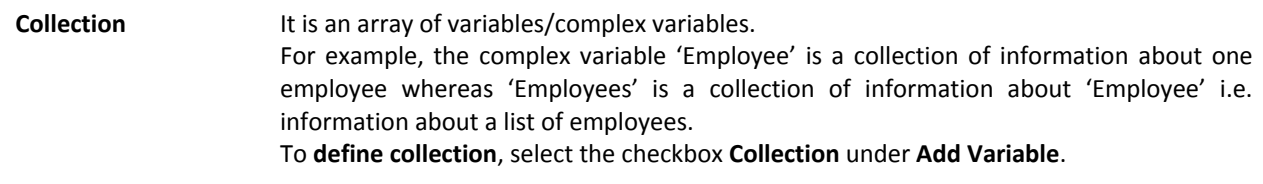

**Note:** A variable (name) can hold only one value (MyName) in it. In complex variables, each variable in it (name and phone) can hold one value (MyName and MyNumber). Collection (name) can hold multiple values (NameOne, NameTwo) in it.

While assigning defined variables as input/output for the process, variable should be included between '#' i.e. **#variablename#**

#### **Icons**

<span id="page-26-0"></span>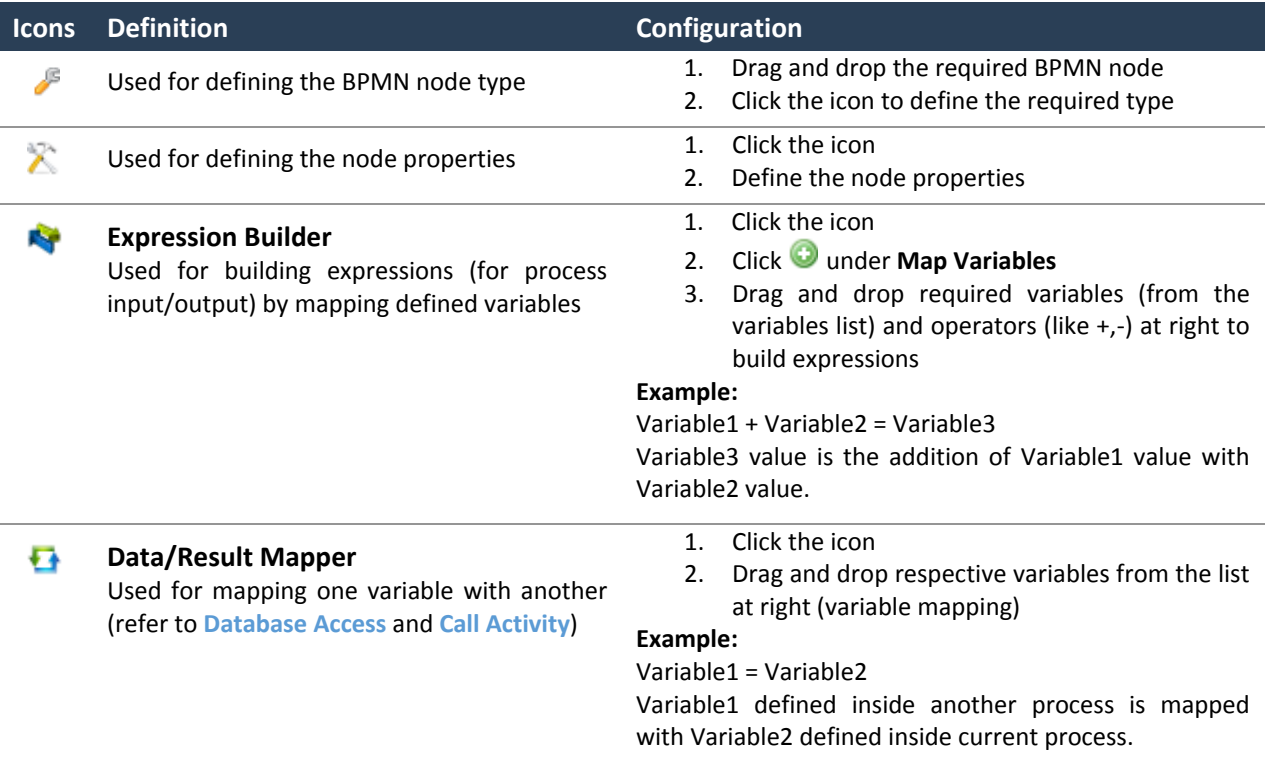

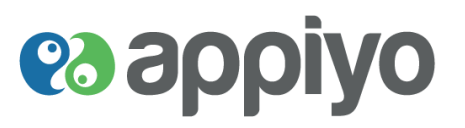

#### **Start Events**

Start event indicates the start of a process. Four types include:

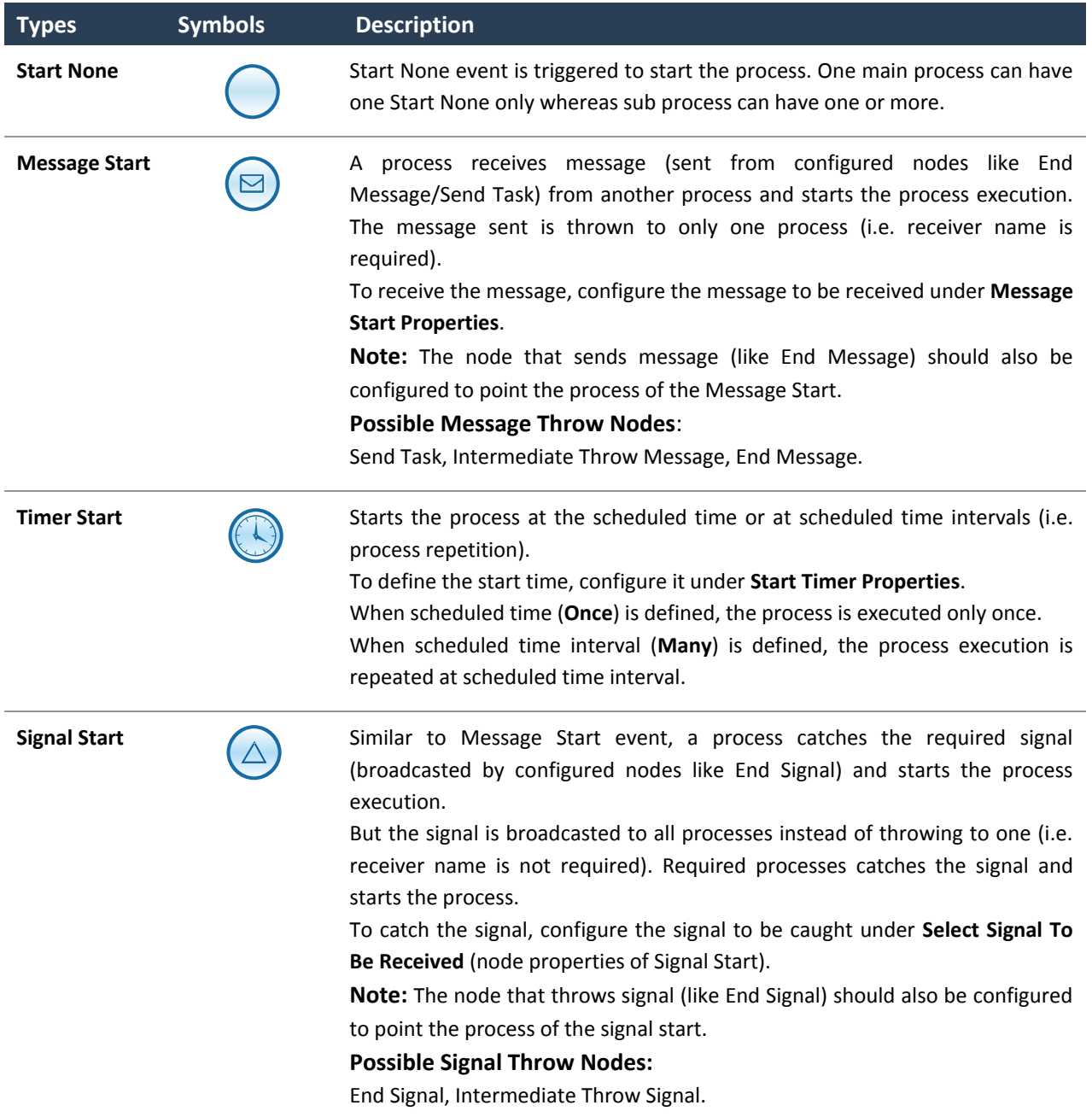

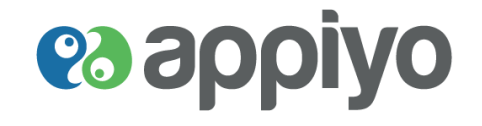

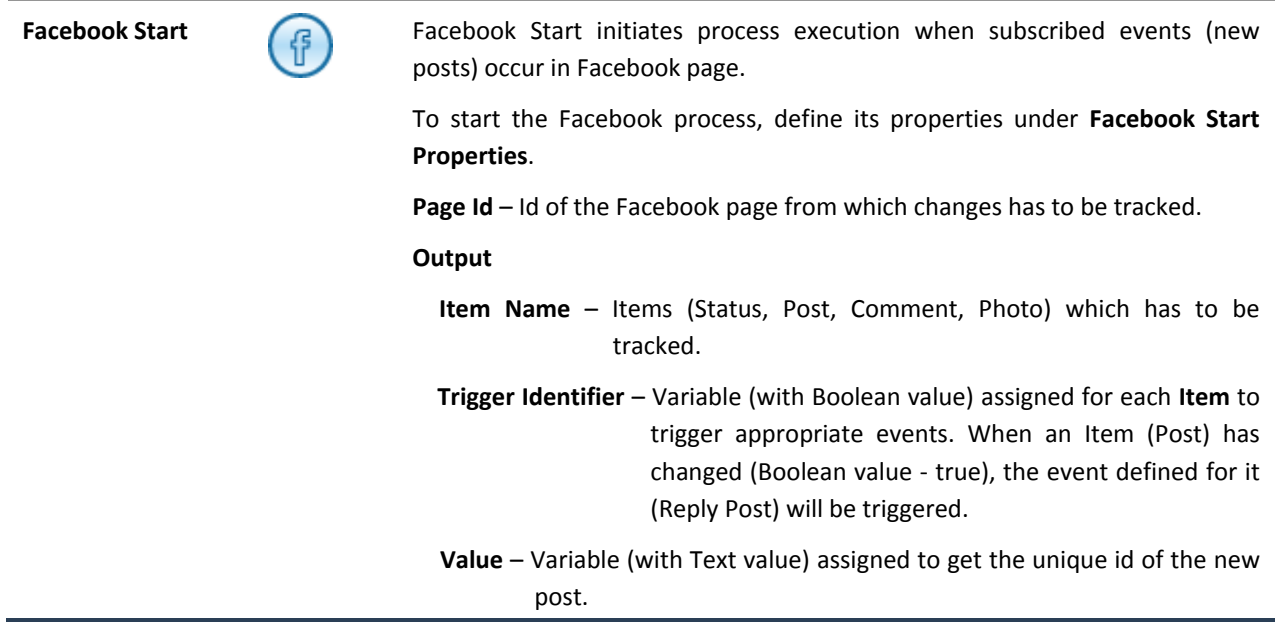

**Note:** Sub process cannot have Message Start, Timer Start and Signal Start events.

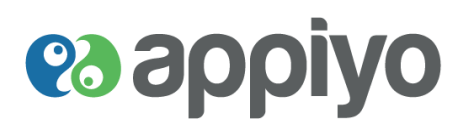

#### **Tasks (Activities)**

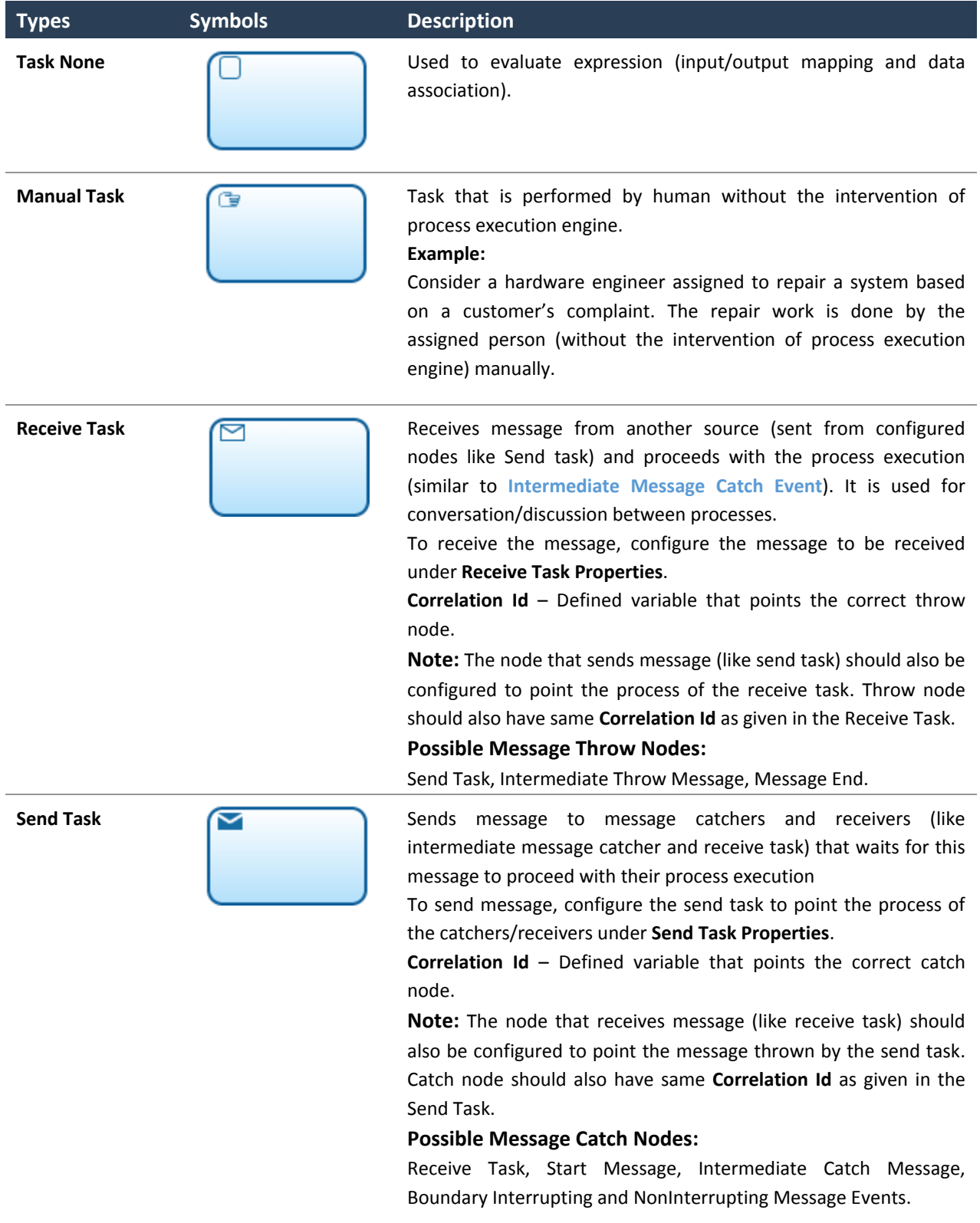

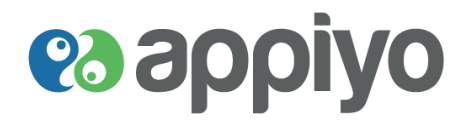

<span id="page-30-0"></span>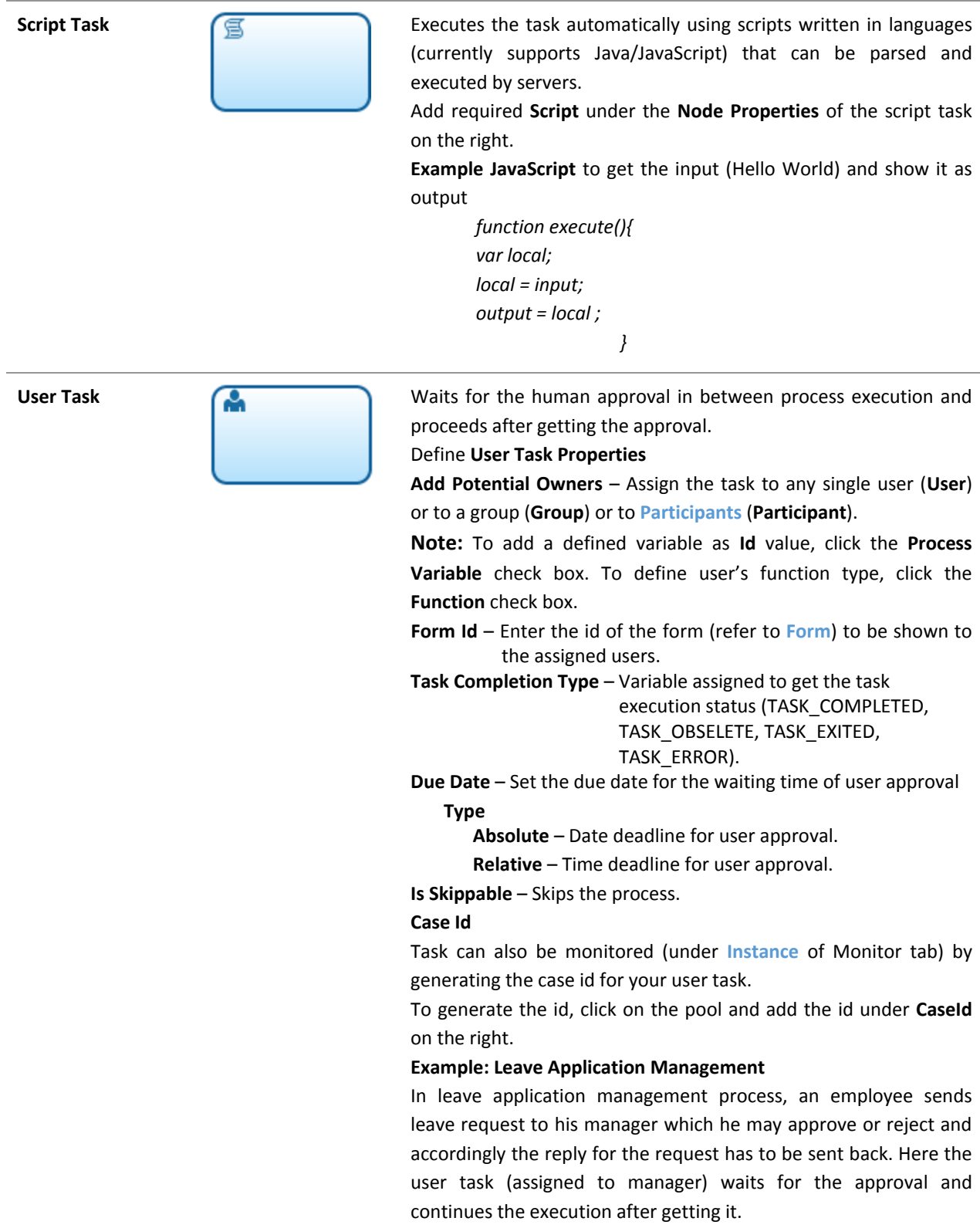

**es appiyo** 

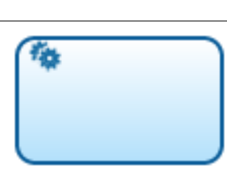

**Service Task** Tasks that consumes service and executed by the system. Web Service, HTTP Service, Mail Sender, Database Access, Alfresco Service, OpenERP, Salesforce Service, Facebook Service and Twitter Service are the supported Service Tasks.

#### **Service Task Types**

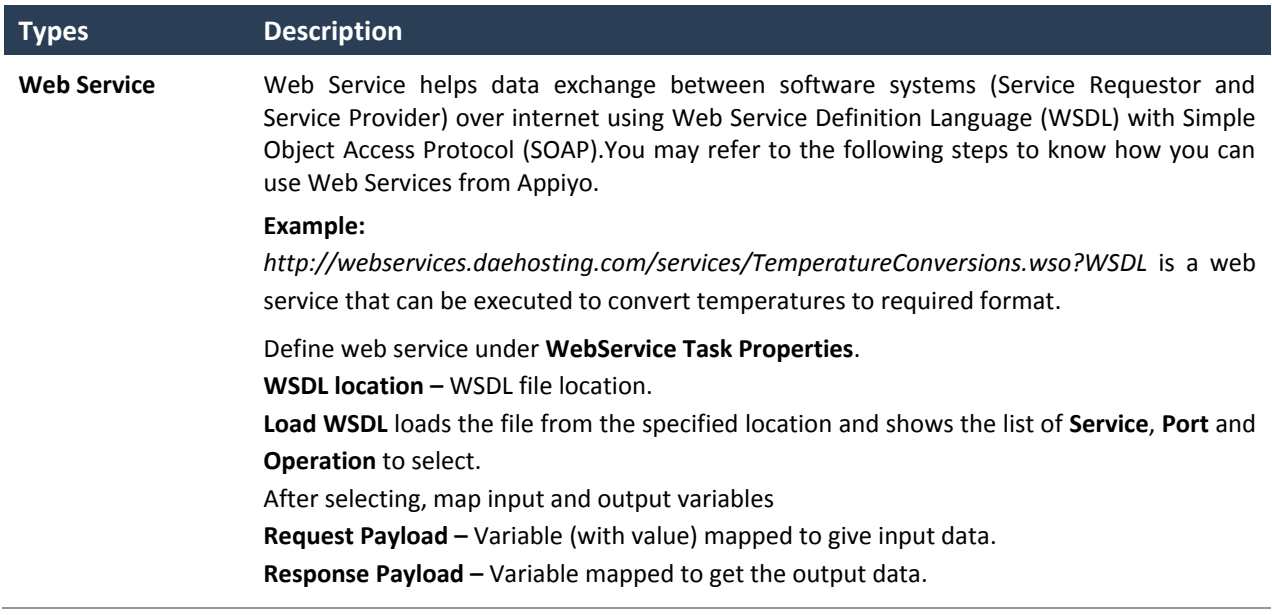

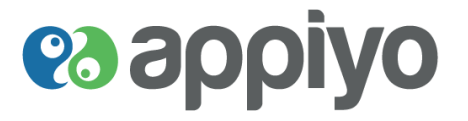

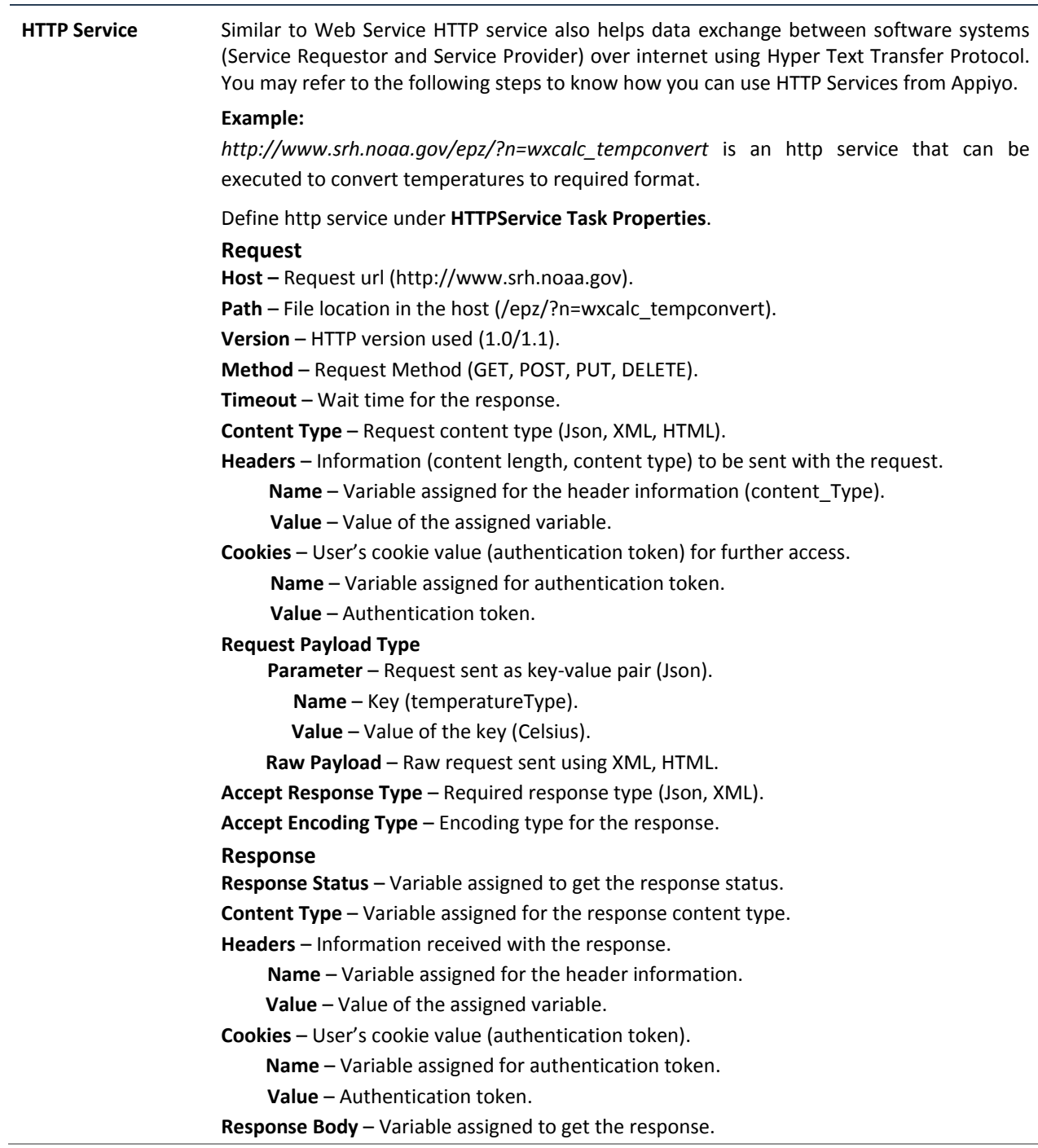

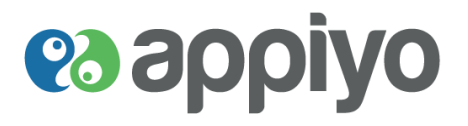

<span id="page-33-0"></span>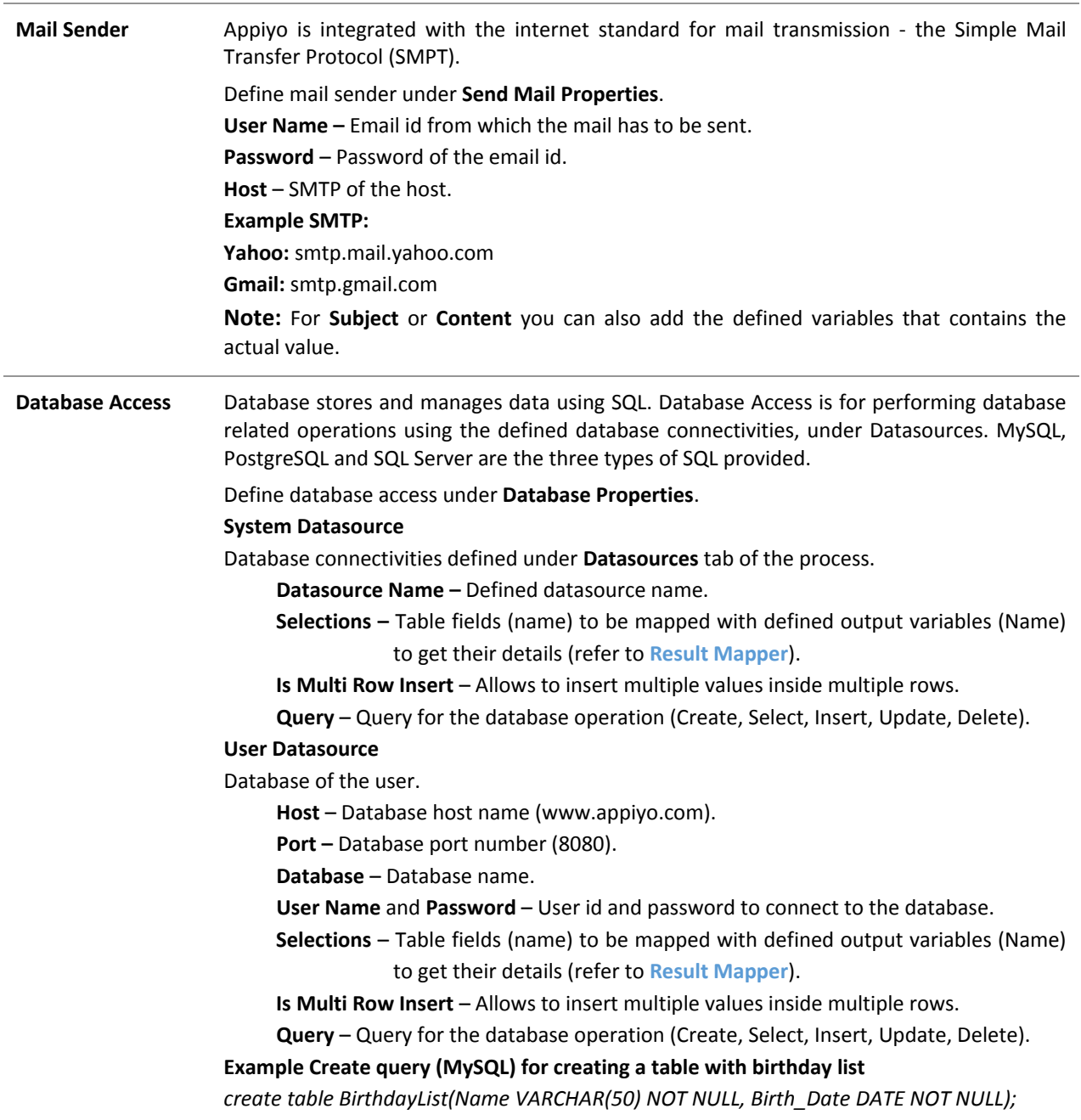

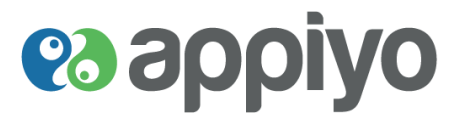

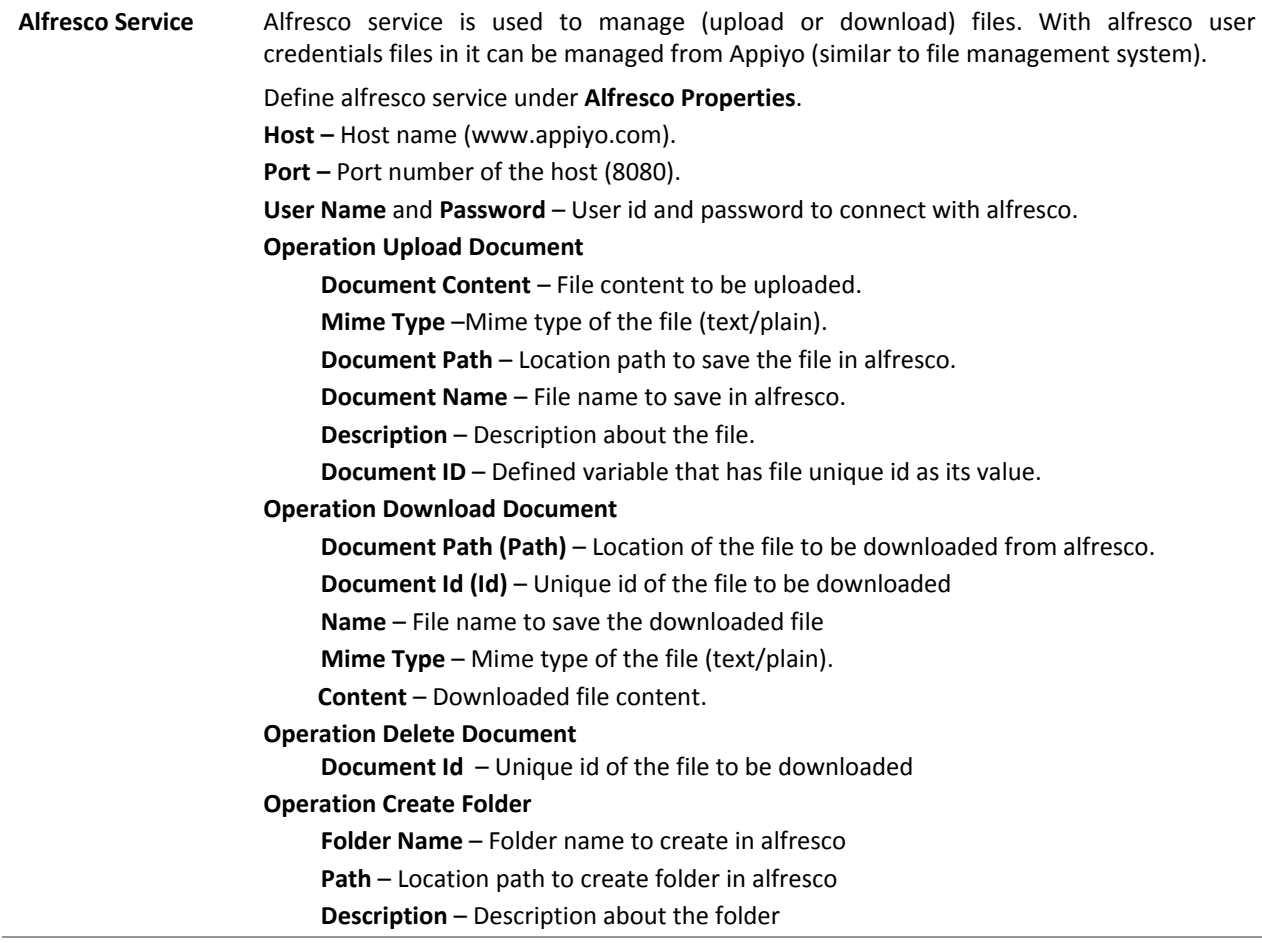

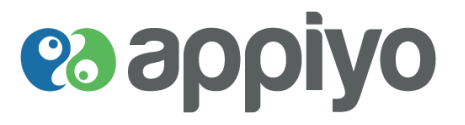

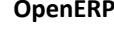

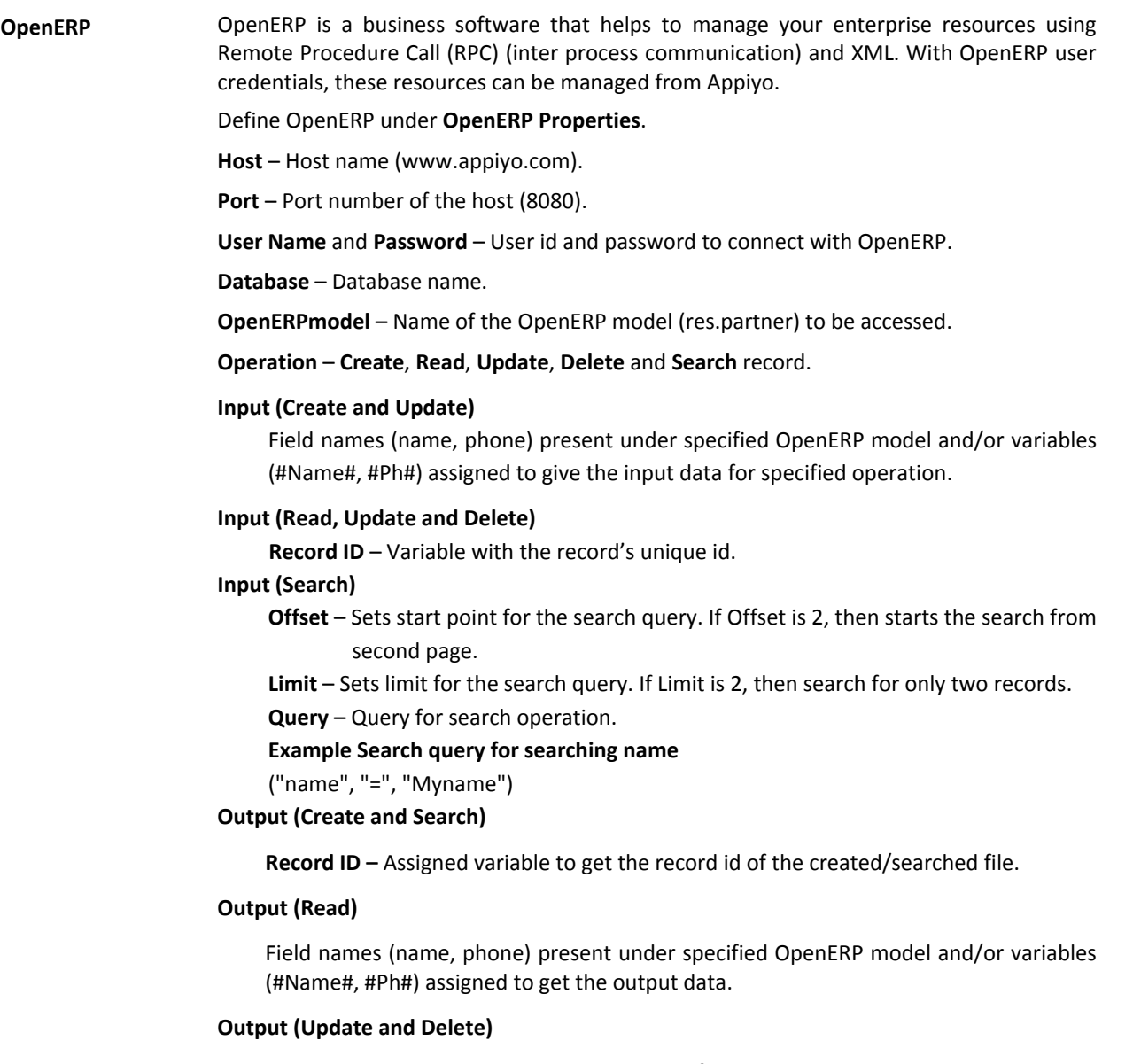

**Status** – Assigned variable to get the status of the operation.
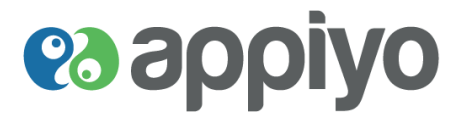

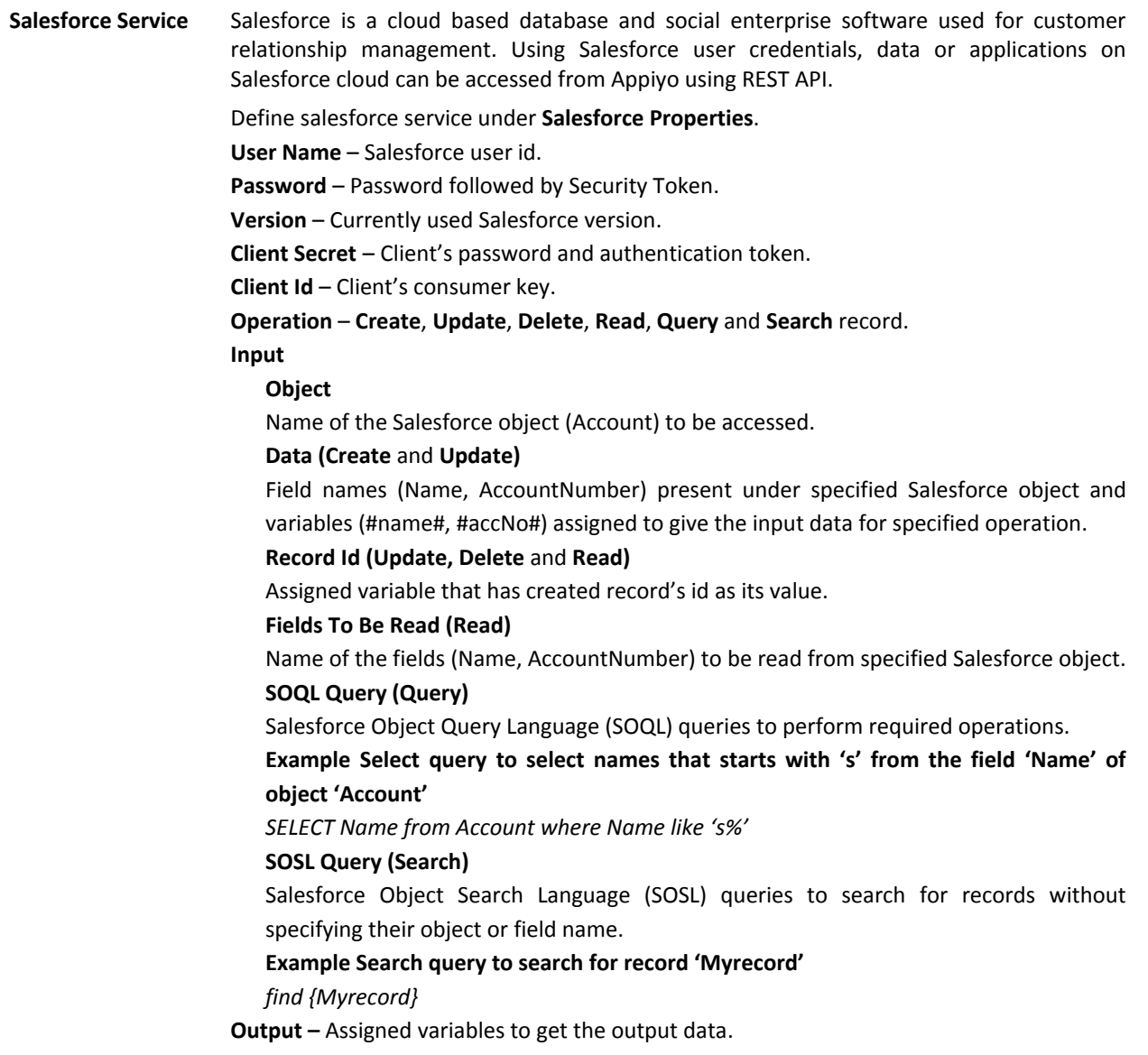

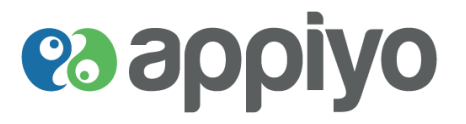

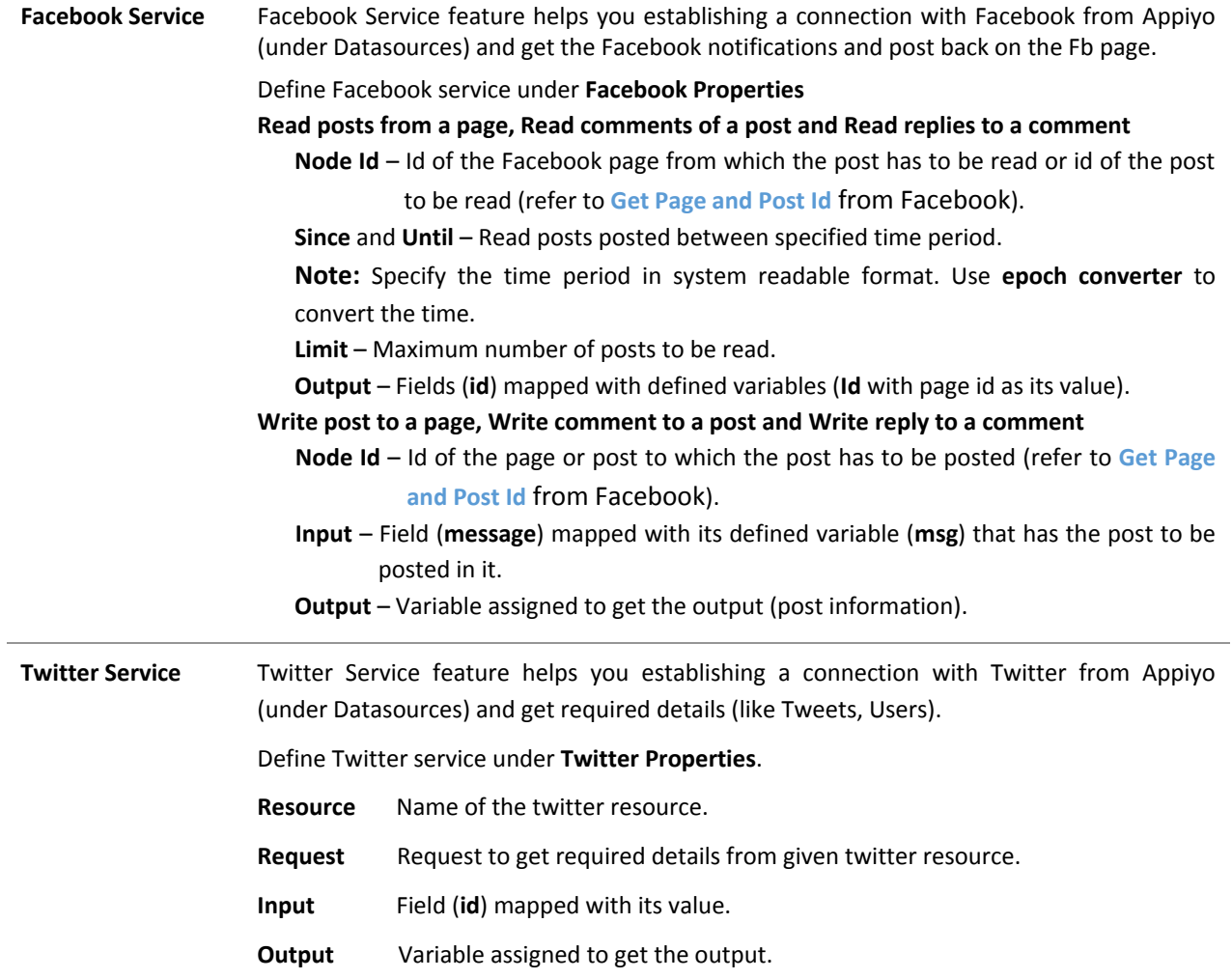

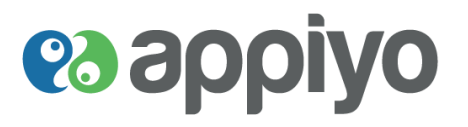

### **Boundary Events**

Boundary events are used to set an alternate path for a task when the assigned path fails i.e. defined boundaries for task execution. Two types include: Boundary Interrupting and Boundary Non-Interrupting.

Boundary interrupting cancels the task execution and executes the attached events. Four types include: Message Event, Timer Event, Error Event and Signal Event.

Boundary non-interrupting executes the attached events without cancelling the task execution. Three types include: Message Event, Timer Event and Signal Event.

To add a boundary event to a node, right click on the node and click **Add Boundary Events**.

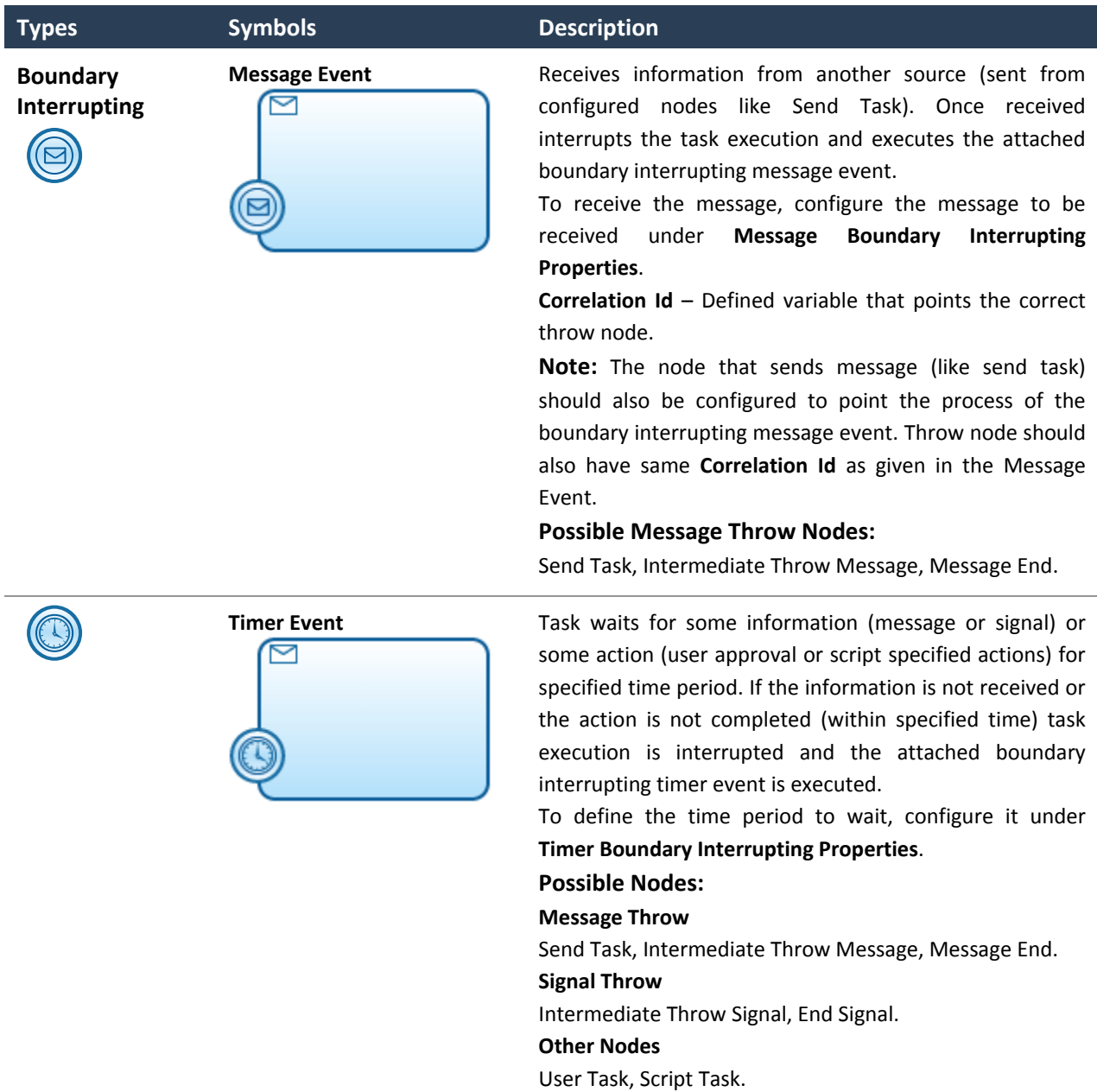

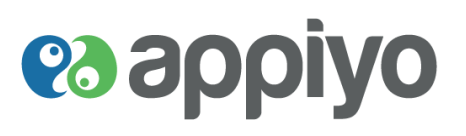

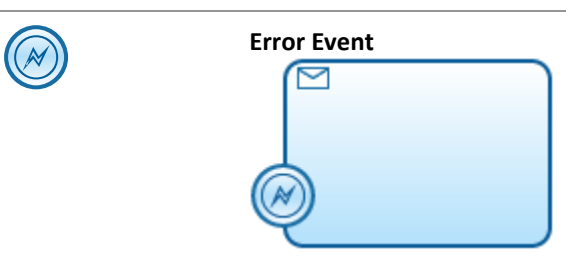

M

**Error Event Receives** the error message thrown by the configured **Error End**. Once received interrupts the task execution and executes the attached boundary interrupting error event.

> To receive the error message, include **Error Code** under **Node Properties** of boundary error event on the right.

> **Note:** Include same **Error Code** under **Node Properties** of both error end and boundary error event to throw and catch error message respectively.

**Signal Event Receives** signal from another source (sent from configured nodes like intermediate signal throw). Once received interrupts the task execution and executes the attached boundary interrupting signal event.

> To receive signal, configure the signal to be received under **Select Signal To Be Received**.

> **Note:** The node that sends signal (like intermediate throw signal) should also be configured to point the process of the boundary interrupting signal event.

#### **Possible Signal Throw Nodes:**

Intermediate Throw Signal, End Signal.

**Message Event Receives** information from another source (sent from configured nodes like send task) and starts the execution of attached boundary non-interrupting message event. But the task execution will not be cancelled instead will continue execution once its requirements are met.

> To receive the message, configure the message to be received under **Message Boundary NonInterrupting Properties**.

> **Correlation Id** – Defined variable that points the correct throw node.

> **Note:** The node that sends message (like send task) should also be configured to point the process of the boundary noninterrupting message event. Throw node should also have same **Correlation Id** as given in the Message Event.

#### **Possible Message Throw Nodes:**

Send Task, Intermediate Throw Message, Message End.

**Boundary Non-Interrupting**

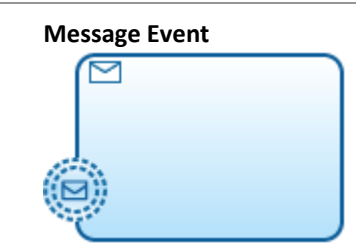

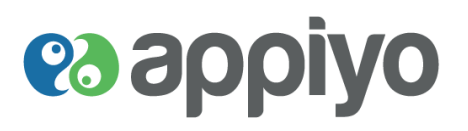

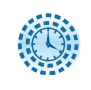

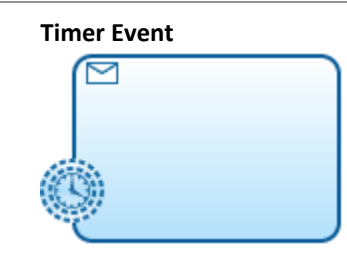

**Timer Event** Task waits for some information (message or signal) or some action (user approval or script specified actions) for specified time period. If the information is not received or the action is not completed (within specified time) the attached boundary non interrupting timer event is executed. But the task execution will also continue once its requirements are met.

> To define the time period to wait, configure it under **Timer Boundary NonInterrupting Properties**.

#### **Possible Nodes:**

**Message Throw** Send Task, Intermediate Throw Message, Message End. **Signal Throw** Intermediate Throw Signal, End Signal. **Other Nodes**

User Task, Script Task.

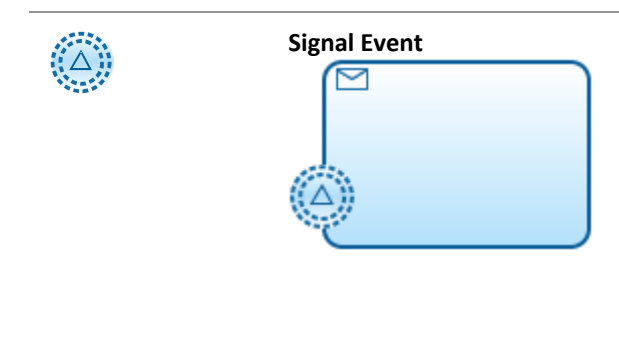

**Signal Event Receives** signal from another source (sent from configured nodes like intermediate signal throw). Once received executes the attached boundary noninterrupting signal event. But the task execution will not be cancelled instead will continue execution once its requirements are met.

> To receive signal, configure the signal to be received under **Select Signal To Be Received** (node properties of Signal Event).

> **Note**: The node that sends signal (like intermediate throw signal) should also be configured to point the process of the boundary noninterrupting signal event.

#### **Possible Signal Throw Nodes:**

Intermediate Throw Signal, End Signal.

A task itself can act as a boundary to the attached events i.e. if the task is executed, attached events will be cancelled.

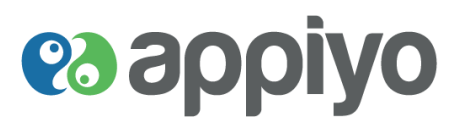

#### **Gateways**

Gateways are the decision maker for the process flow path. When one node is merged to single gateway, it is called as **Merging Gateway.** When multiple nodes are merged to single gateway, it is called as **Forking Gateway.**  Four supported types include Exclusive Gateways, Inclusive Gateways, Parallel Gateways and Event Based Gateways.

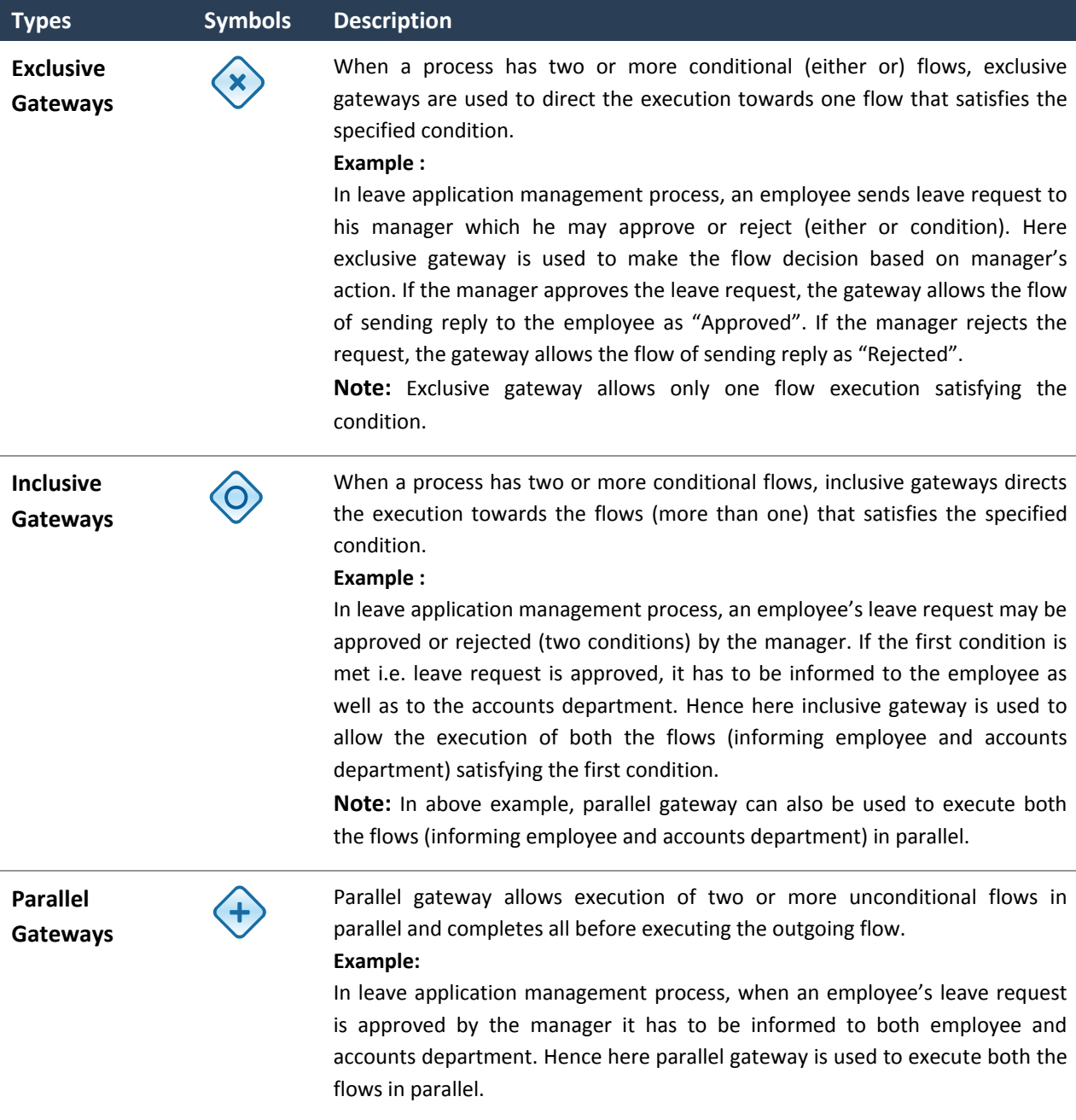

**Event Based Gateways**

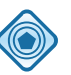

Event based gateways directs the flow based on the events (specified for the flow) occurred.

**es applyo** 

**Example:** 

In customer order fulfillment process, after sending quotation to the customer the order has to be handled based on the customer's action (two events). Event based gateway directs the flow towards order delivery when the customer confirms the order (first event) else directs the flow towards sending reminders to the customer (second event).

#### **Subprocess**

Subprocesses are the embedded processes that can have process inside them. The process (defined inside subprocess) scope is restricted only inside that node. This helps to hide the complexity of the process.

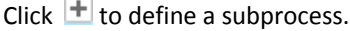

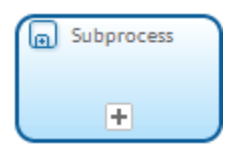

#### **Call Activity**

Call Activity can define process variables that can be reused in another process i.e. this defined process variables can be called by another process. But their scope is restricted only inside that project (i.e. process repository).

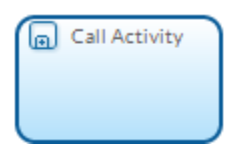

To reuse the process variables (defined inside process of call activity) in another process:

- 1. Configure the target process under **CallActivity Properties**
- 2. Map the target process's variables with the respective variables defined inside call activity using **[Data](#page-26-0)  [Mapper](#page-26-0)** ( ).

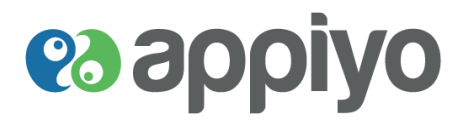

#### **Intermediate Events**

Waits for some information (message or signal) or some action (user approval or script specified actions) in between process execution. It is mostly used as attached events. Two types include: Catching Intermediate and Throwing Intermediate.

#### **Catching Intermediate**

Catches required message or signal (thrown by Throw Nodes) and executes the process. Four types include:

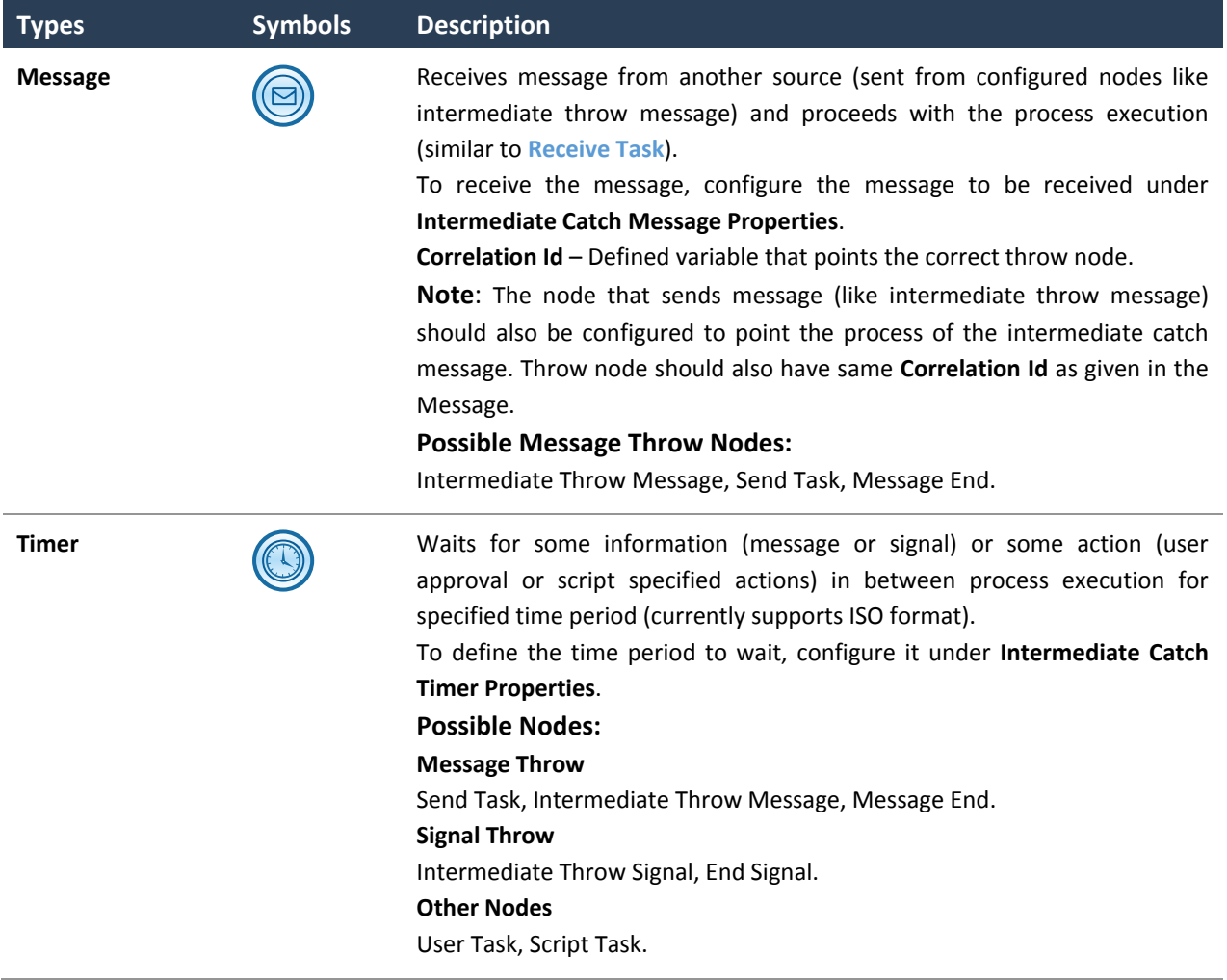

<span id="page-44-0"></span>**Link (Catch and Throw)**

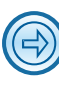

To reduce complexity in representation, tasks pointing to same event will be connected using Link events (without using flow sequence) i.e. all the tasks pointing to same event is connected to **Link Throw** (whose target is set as Link Catch) and the **Link Catch** is connected to the event pointed by the tasks.

**es applyo** 

For example, consider six tasks that have to point to end event. All six tasks will be connected to Link Throw event whose target is set as Link Catch event connected to the end event.

In Link events, Link Throw supports only incoming flow and Link Catch supports only outgoing flow.

To set the target, click on the **Link Throw** and add the node **Id** (shown on right) of the required **Link Catch** as **Target** under **Node Properties** shown on right.

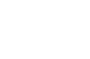

**Signal** Receives signal from another source (sent from configured nodes like intermediate throw signal) and proceeds with the process execution.

> To receive the signal, configure the signal to be received under **Select Signal To be Received** (node properties of intermediate catch signal).

> **Note**: The node that sends signal (like intermediate throw signal) should also be configured to point the process of the intermediate catch signal.

#### **Possible Signal Throw Nodes:**

Intermediate Throw Signal, Signal End.

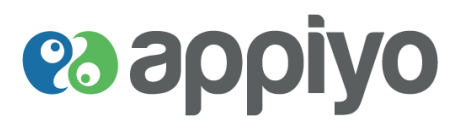

#### **Throwing Intermediate**

Throws message or signal to the configured receivers (like Catch Intermediates). Four types include:

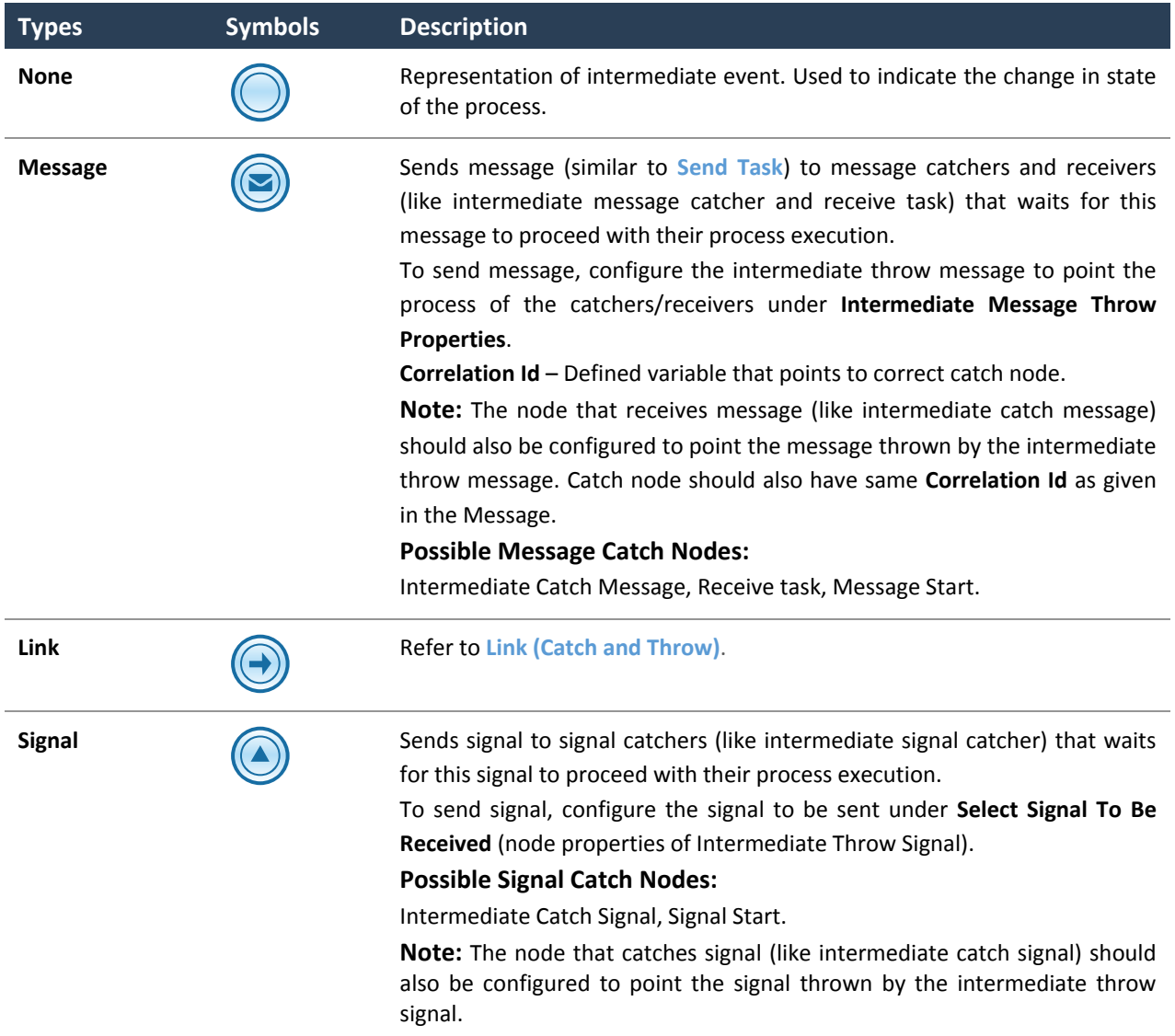

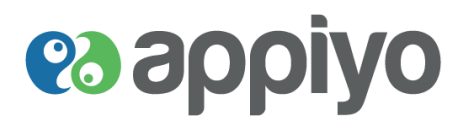

#### **End Events**

End events indicate the end of a process. End events always throw events. Four types include:

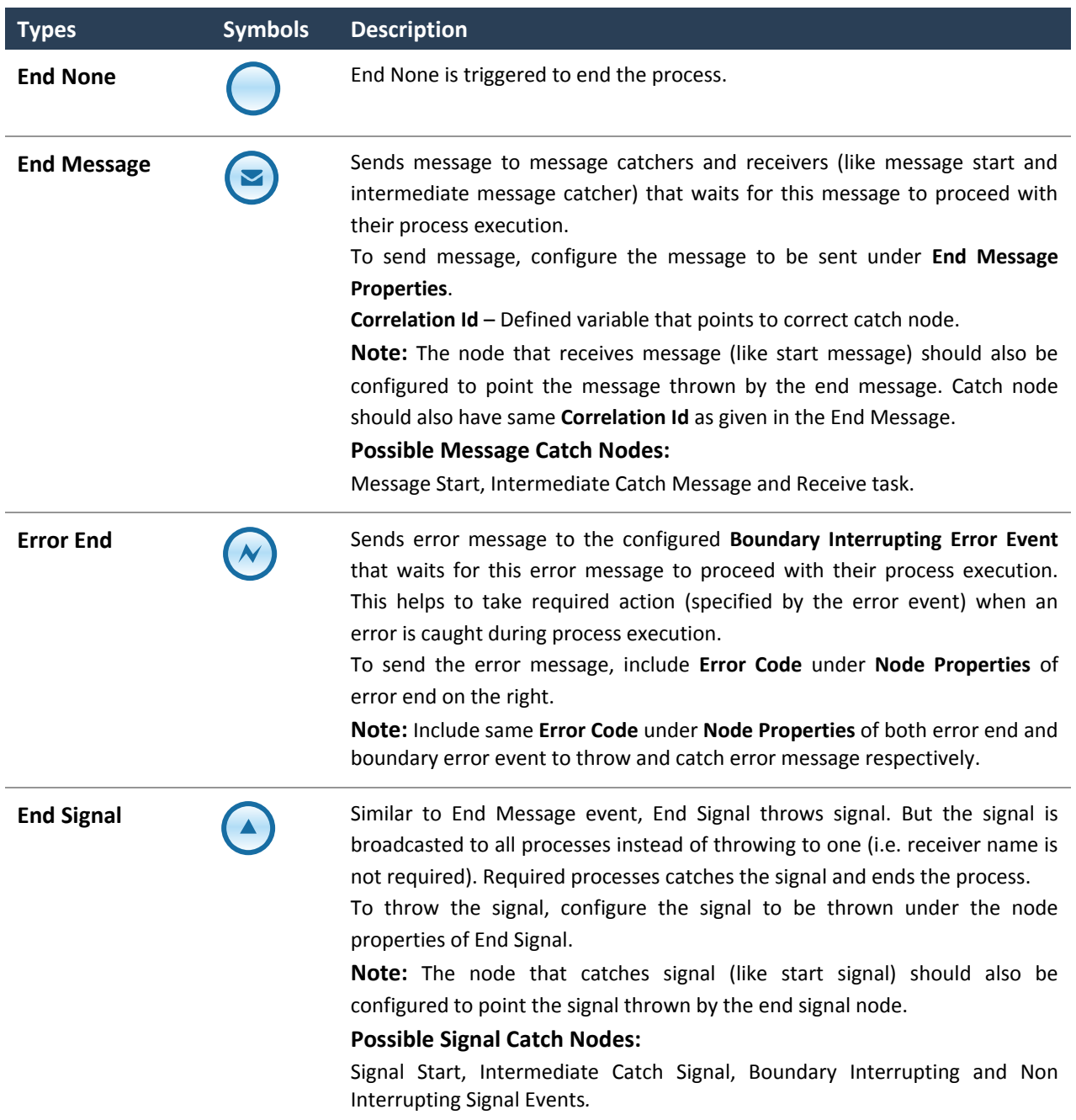

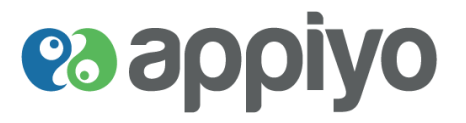

#### **Pool**

A pool is considered as one process within an organization. Process participants (like tasks, events) are represented inside pool. Number of pools is equal to the number of processes.

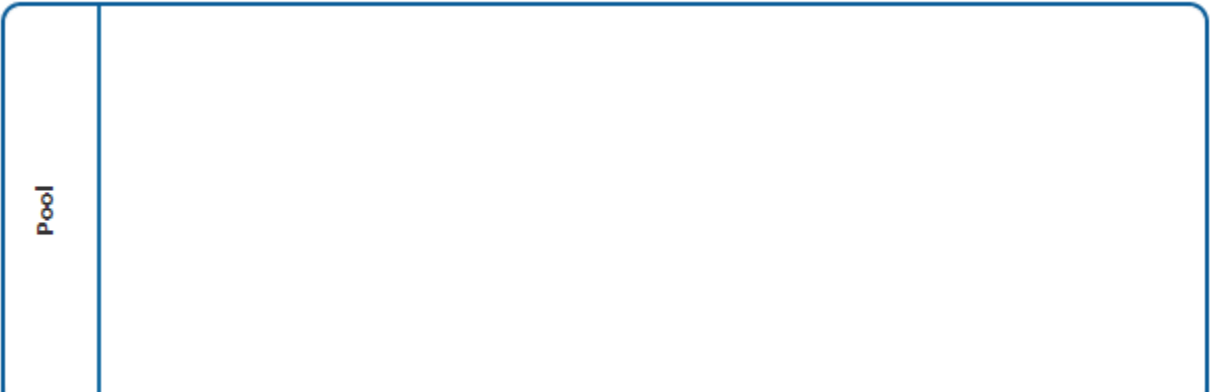

#### **Lane**

Subdivision of pool to represent the process flow within different sections of an organization.

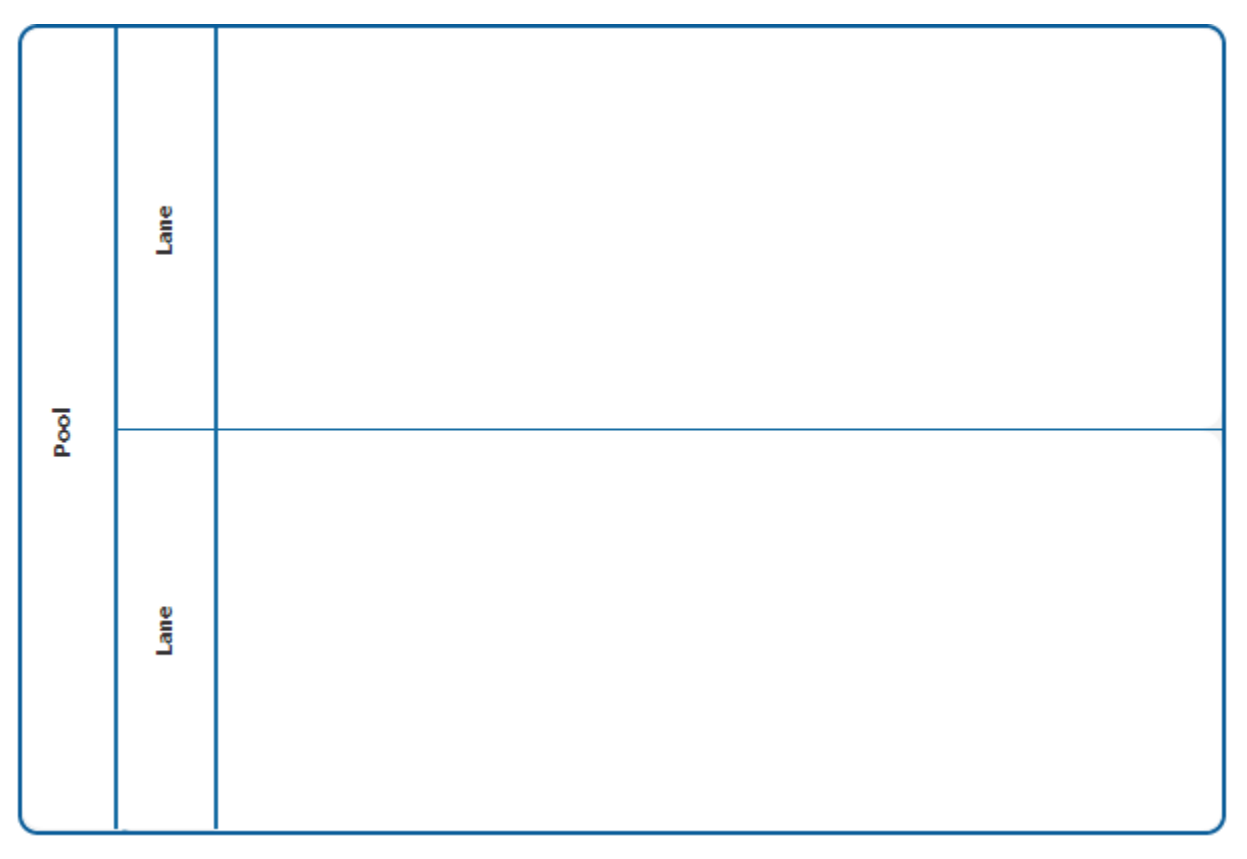

**Example** For employee's leave application, the department manager has to interact with the HR and the HR has to reply the department manager. The manager has to send back HR's reply to the employee and to the accounts department.

> Though above example is the execution of one process, three lanes will be used to represent each department (manager, HR and accounts department).

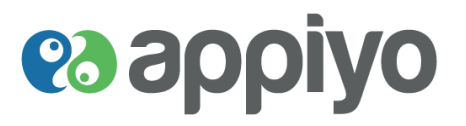

### **Looping**

Used to define the execution behavior of process instances (like tasks, subprocess and call activity).

To define the loop type (three types) and their properties, click **Loop Properties** (of required instance) on the right.

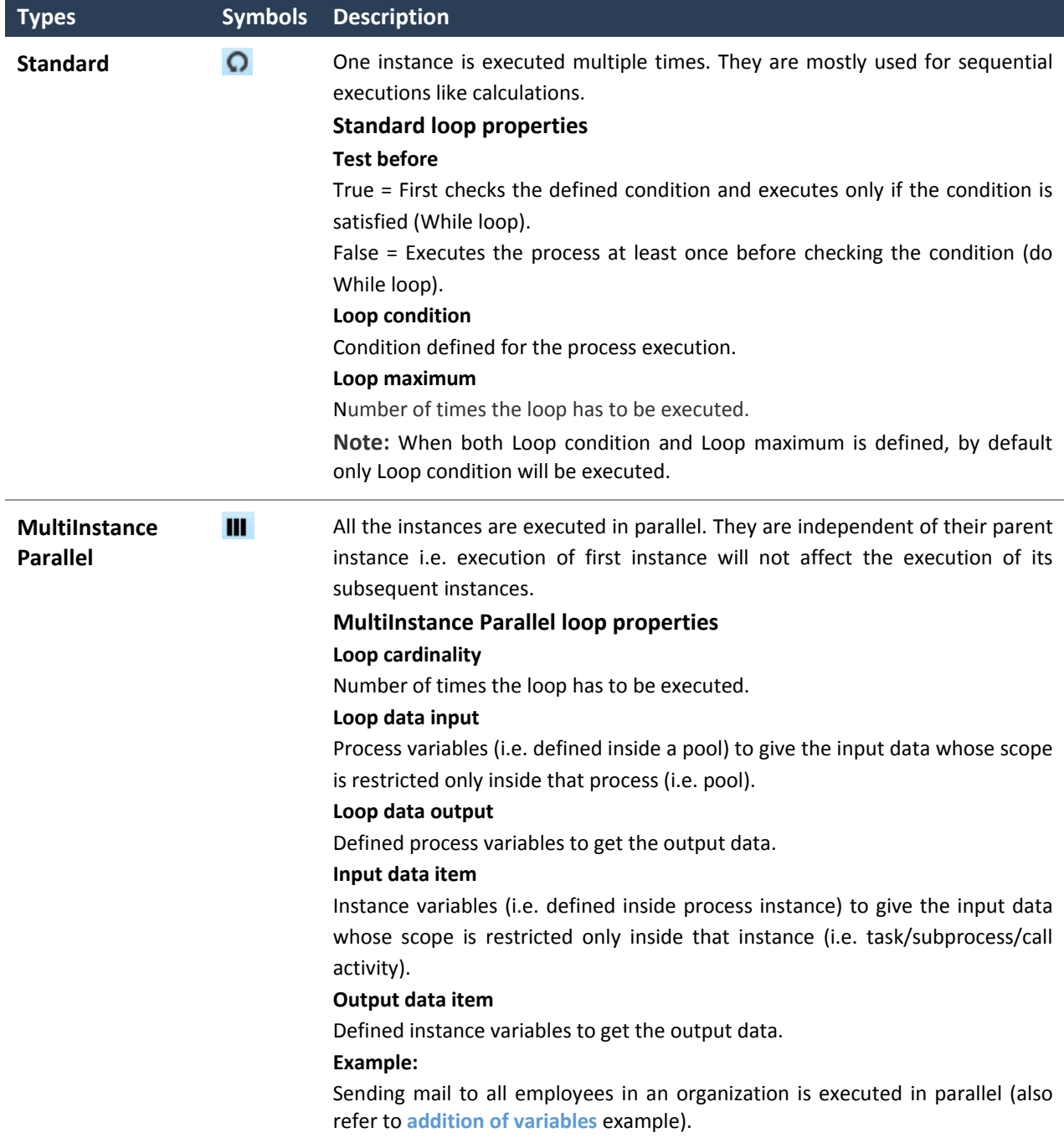

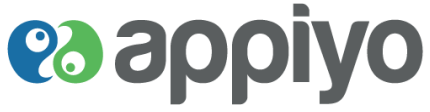

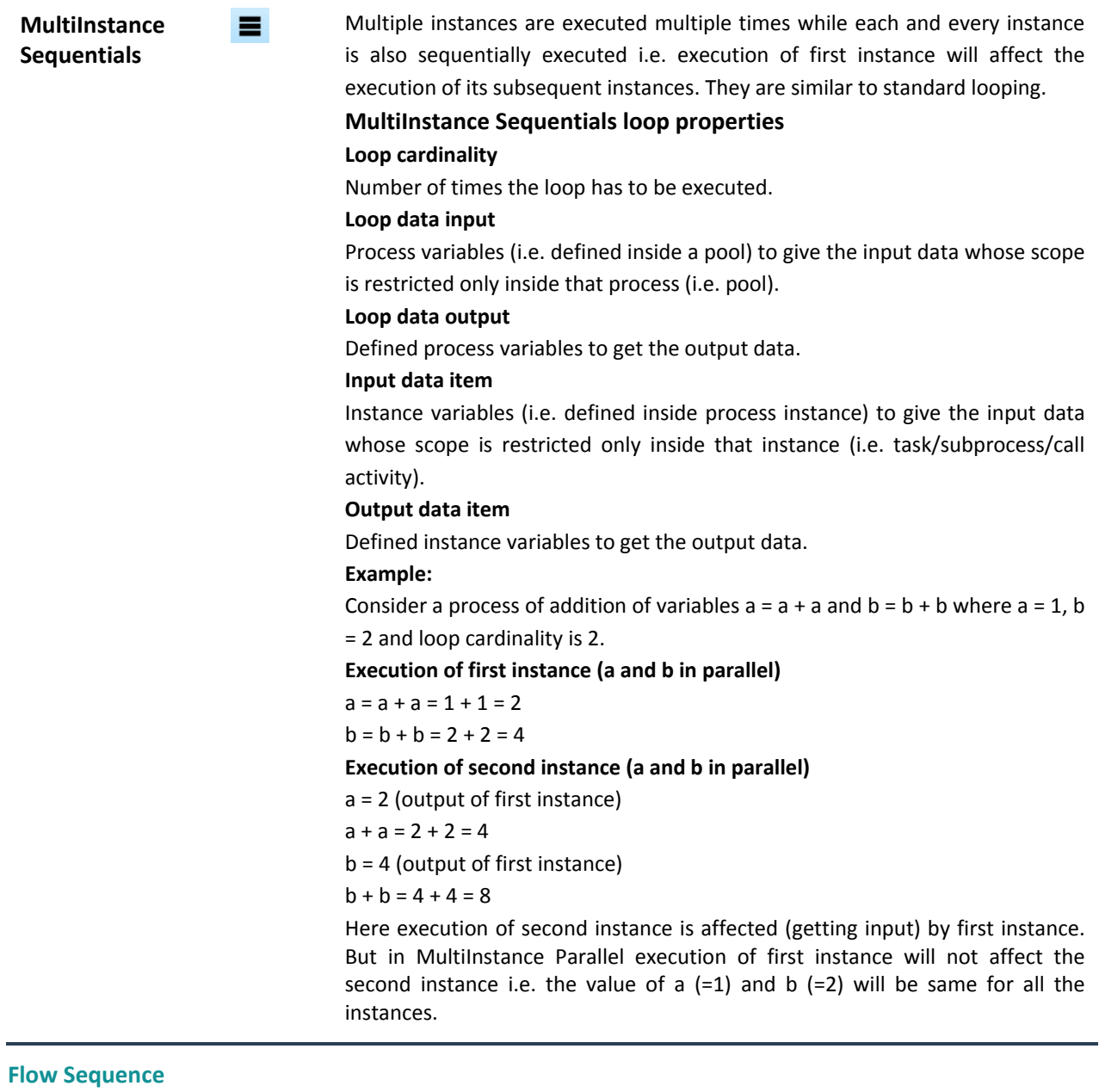

<span id="page-49-0"></span>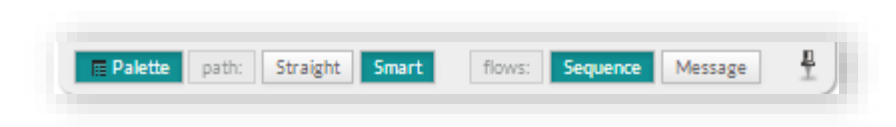

Flow Sequence line is used to show that one resource is interacting with the other for obtaining information.

# **es applyo**

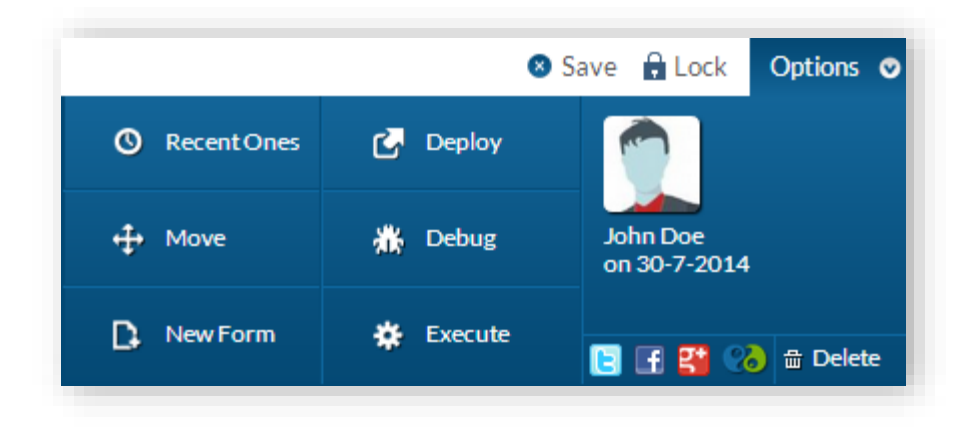

#### **Save Workflow**

Click **Save** to effect the changes in your new or modified workflow. (The changes made will be sent as a request with their details to REST API to save the modifications).

#### **Lock and Unlock Workflow**

Click **Lock** to prevent other users from modifying the workflow you are working on. **Unlock** will allow the users in your zone to modify the workflow.

#### **Deploy Workflow**

Compile your workflow. This displays the number of errors (if any) in your workflow with their details. To **compile workflow**, click **Deploy** under **Options.**

#### **Debug Workflow**

Debug allows you to execute each and every node on your workflow one by one.

To **debug workflow** (after successful deployment), click **Debug** under **Options** and select the form to be used from the list after creating a form.

#### Click **Open** and **Submit**.

Click **Stop over** (to stop at each node after their debug) or **Run** (complete debug).

#### **Execute Workflow**

Execute your workflow and check whether it gives back the appropriate result. You can execute it only after its successful deployment which means your workflow should not have any error.

**To execute workflow**, click **Execute** under **Options** and select the process to be executed from the list.

Select the Form to be used from the list after creating a form.

Click **Open**, enter values and click **Submit**; the result is displayed.

#### **Move Workflow (Module to Module)**

Move Workflow allows you to move your workflow from one module to another.

To **move a workflow**, click **Move** of required workflow and select the target module name to which the workflow is to be moved from the drop down list and click **Submit**.

**Version Beta** 51 | P a g e

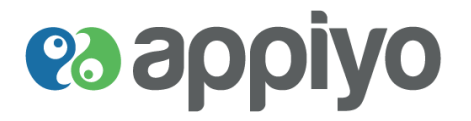

#### **Edit Workflow**

To **modify your workflow**, click the **icon** from the workflow (to be modified) under **Modules** tab, make necessary changes and click **Submit**.

#### **Delete Workflow**

To **delete your workflow**, click the **icon** from the workflow (to be deleted) and click **yes**.

#### **Discussion**

**Navigation: Required Workflow → Discussion tab (on the right) → Start Discussion** 

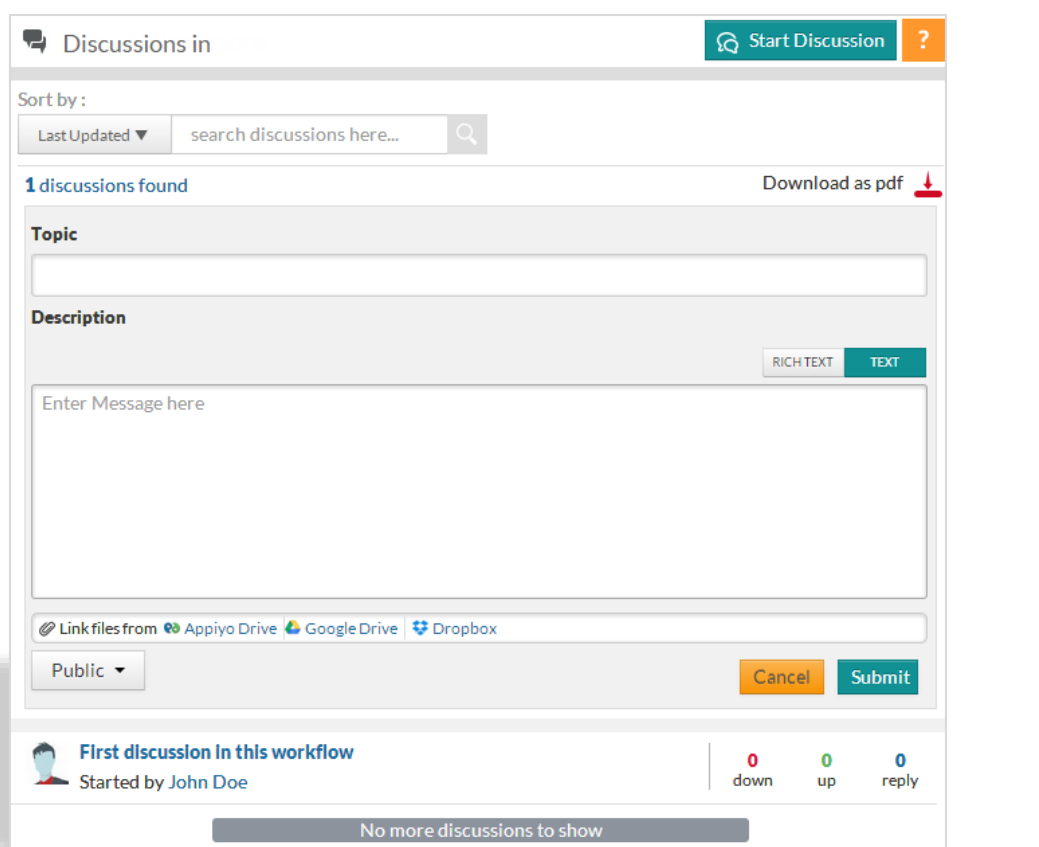

To **start a discussion** for any workflow, click **Start Discussion** under **Discussion** tab on the right and enter necessary details under **Topic** and **Description**.

For **Description**, you can choose either **RICH TEXT** or **TEXT** option located at right side.

Set the type as **Public** or **Private.** You can also attach your files from **Appiyo Drive**, **Google Drive** or **Dropbox** and click **Submit**.

To **notify** about a discussion to **all** process repository **members** (under discussion reply), click **Notify all**.

To **notify required members** (under Private discussions), include the members list in the textbox near **Private** button.

To **filter discussions**, search for discussions under **search discussions here**. You can also search for discussions by selecting either of the two options **Last Updated** or **Last Created**.

To **download** all the **discussions as a pdf** file, click **Download as pdf**.

```
Version Beta 52 | P a g e
```
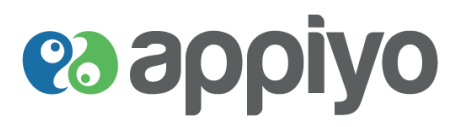

To **edit discussion, delete discussion, follow/unfollow discussion** and **up/down vote**, click on the required discussion.

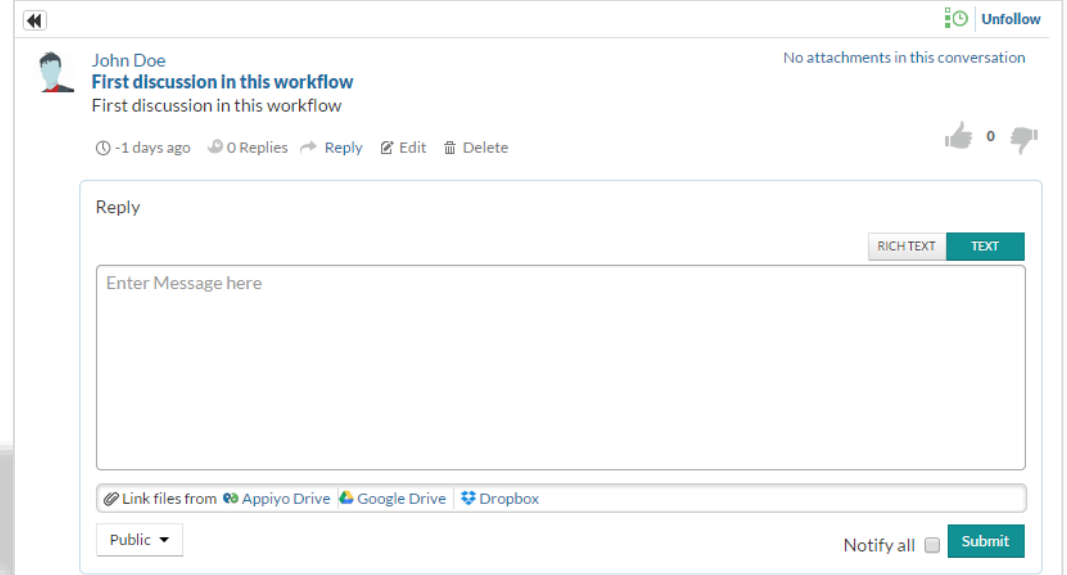

To **modify your discussion**, click **Edit** from the discussion (to be modified), make necessary changes and click **Update**.

To **delete your discussion**, click **Delete** from the discussion (to be deleted) and click **yes**.

To **get notifications about discussions,** click **Follow** of the required discussion.

To **stop getting notifications about discussions,** click **Unfollow** of the required discussion.

To **add your like to discussion** click the **icon** from the required discussion.

To **add your dislike to discussion** click the **icon** from the required discussion.

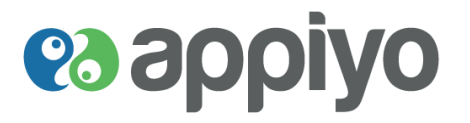

#### **Workflow Example**

The example workflow below uses Facebook Service tasks to connect from Appiyo with the Facebook page of a company called Talcum Cosmetics Pvt. Ltd. This will enable Appiyo to track the posts on the Facebook page posted by the customers of Talcum Cosmetics and suggest suitable solutions.

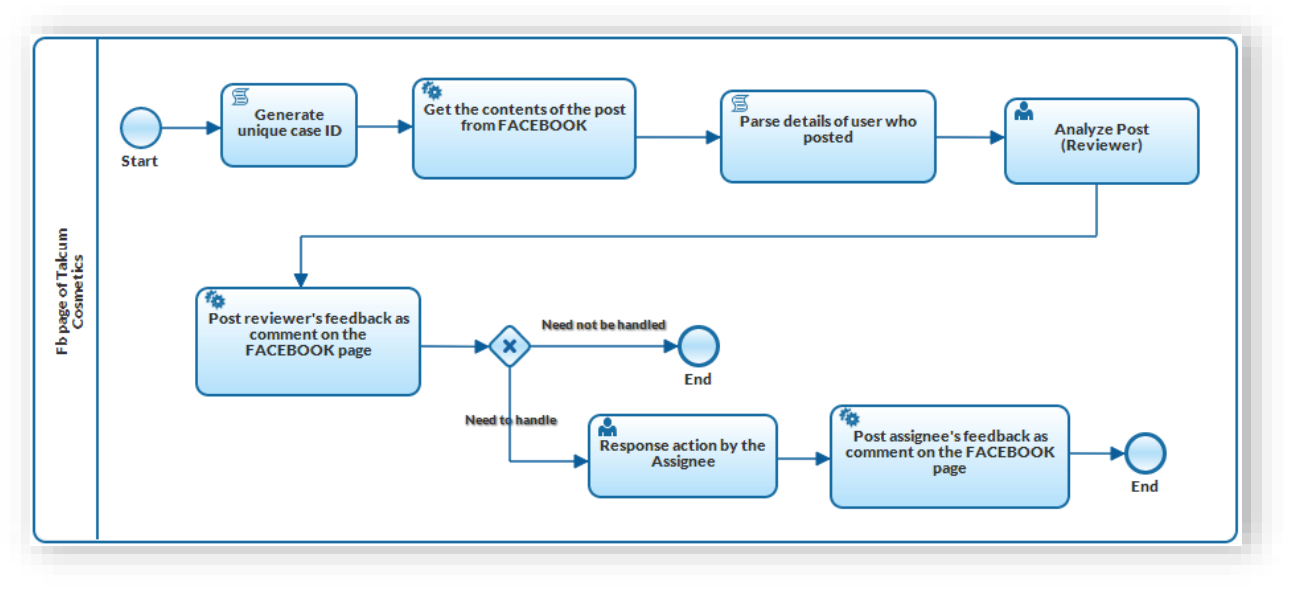

*Figure 1 – Workflow for Talcum Cosmetics Facebook Track*

#### **Output**

Reply (from Appiyo) by the reviewer and the assignee to the tracked customer's post will be reflected on Talcum Cosmetics Facebook page.

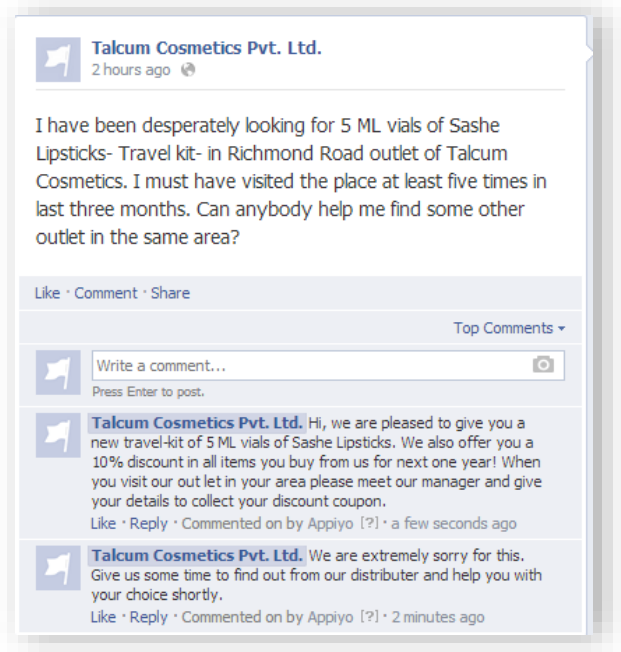

# **es appiyo**

#### **Forms**

Create a new form for your workflow to give the input for workflow execution and also to show the resultant output after the execution. So you need to create a form for your workflow before you execute it.

**To create a new form**, click **New Form** under **Options**. If not created a form before workflow execution, system prompts message to create one.

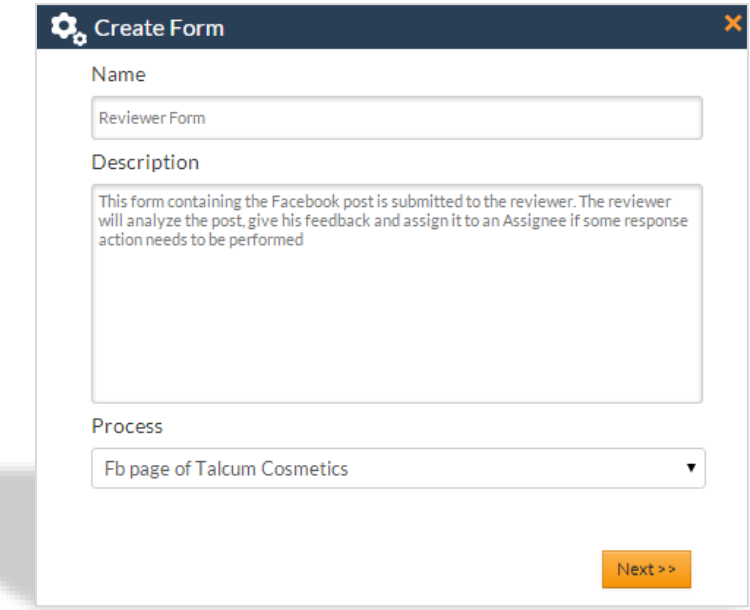

Enter a name, description and click **Next**.

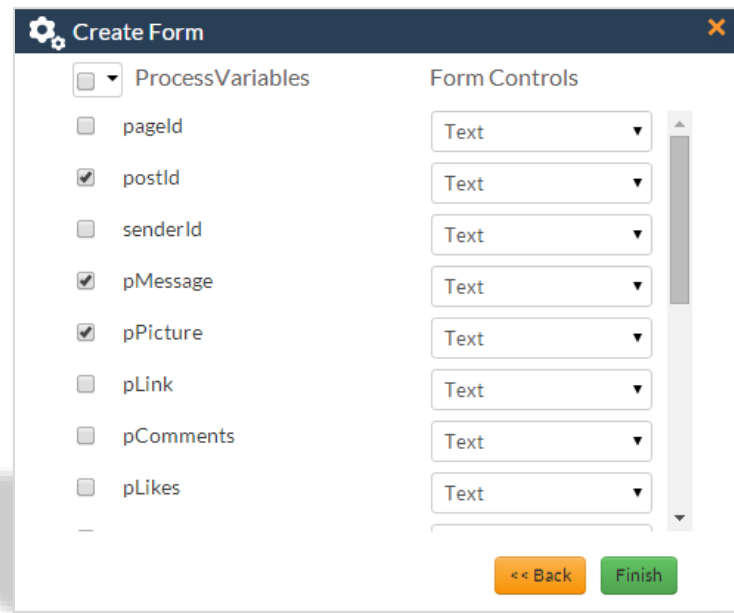

Select the check box **Process Variables** (to include all the defined variables) or select required check boxes.

Select the **Form Controls** from the drop down list and click **Finish**.

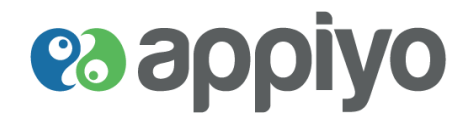

To **modify your form details**, click the **icon** from the form (to be modified) under **Modules** tab, make necessary changes and click **Submit**.

To **delete your form**, click the **icon** from the form (to be deleted) and click **Yes**.

To **modify your form design**, click on the required form under **Modules** tab, make necessary changes (drag and drop required form controls from left) and click **Save.**

Click **Lock** to prevent other users from modifying the form you are working on. **Unlock** will allow the users in your zone to modify the form.

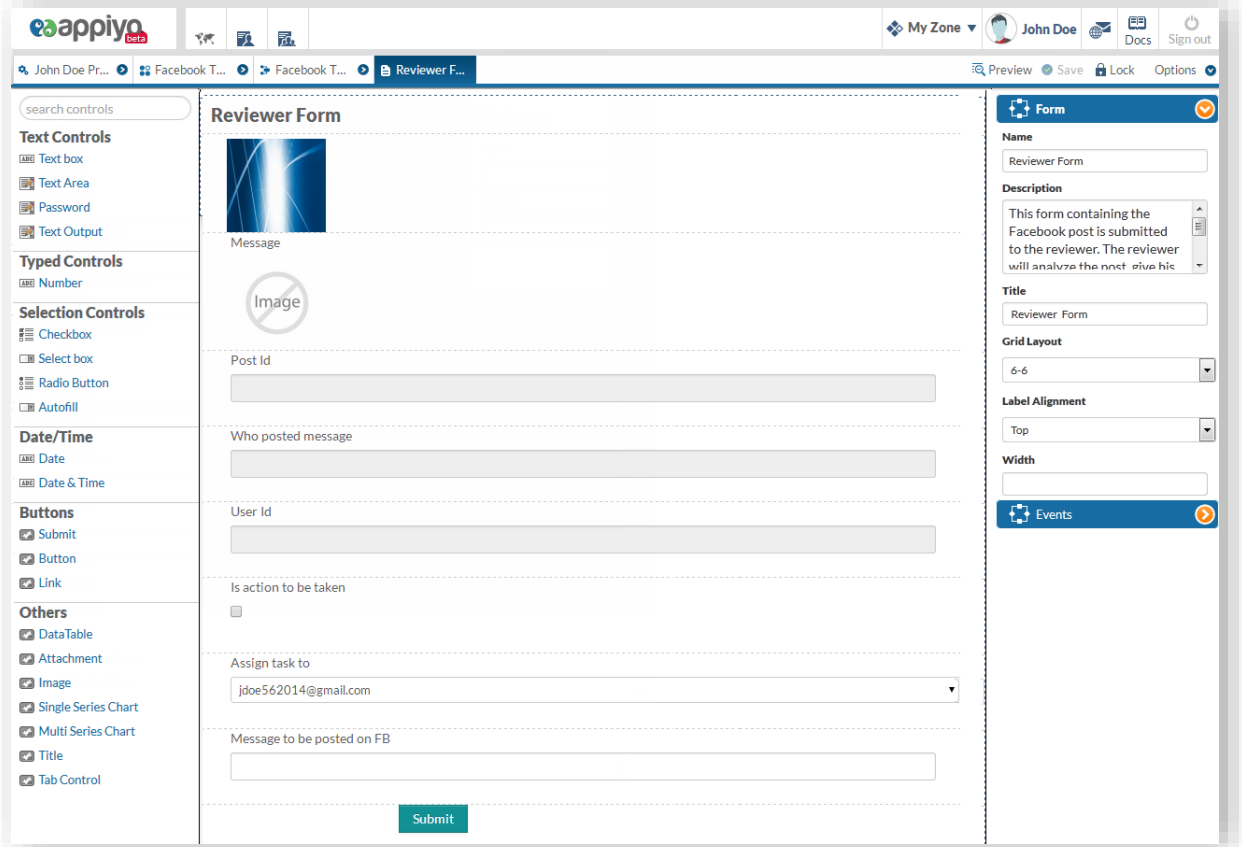

#### **Form Controls**

#### **Types**

#### **Text Controls**

Used for entering text values. All text controls should be mapped to text variables in workflow.

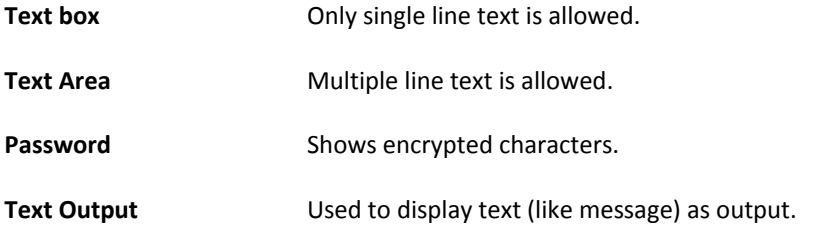

**Version Beta** 56 | P a g e

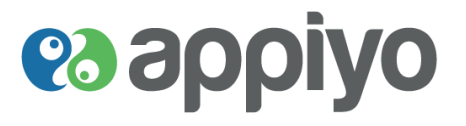

#### **Typed Controls**

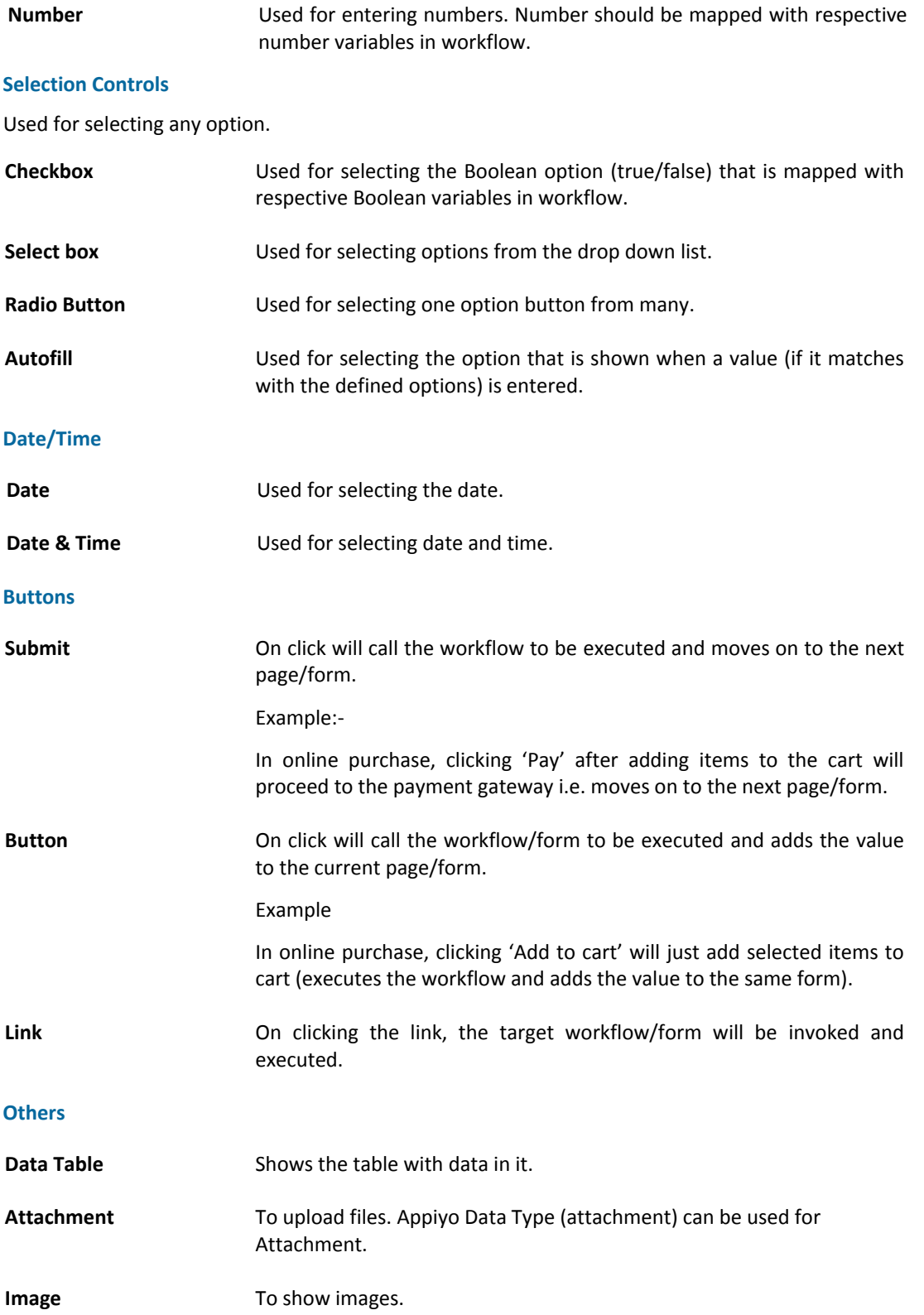

# es appiyo

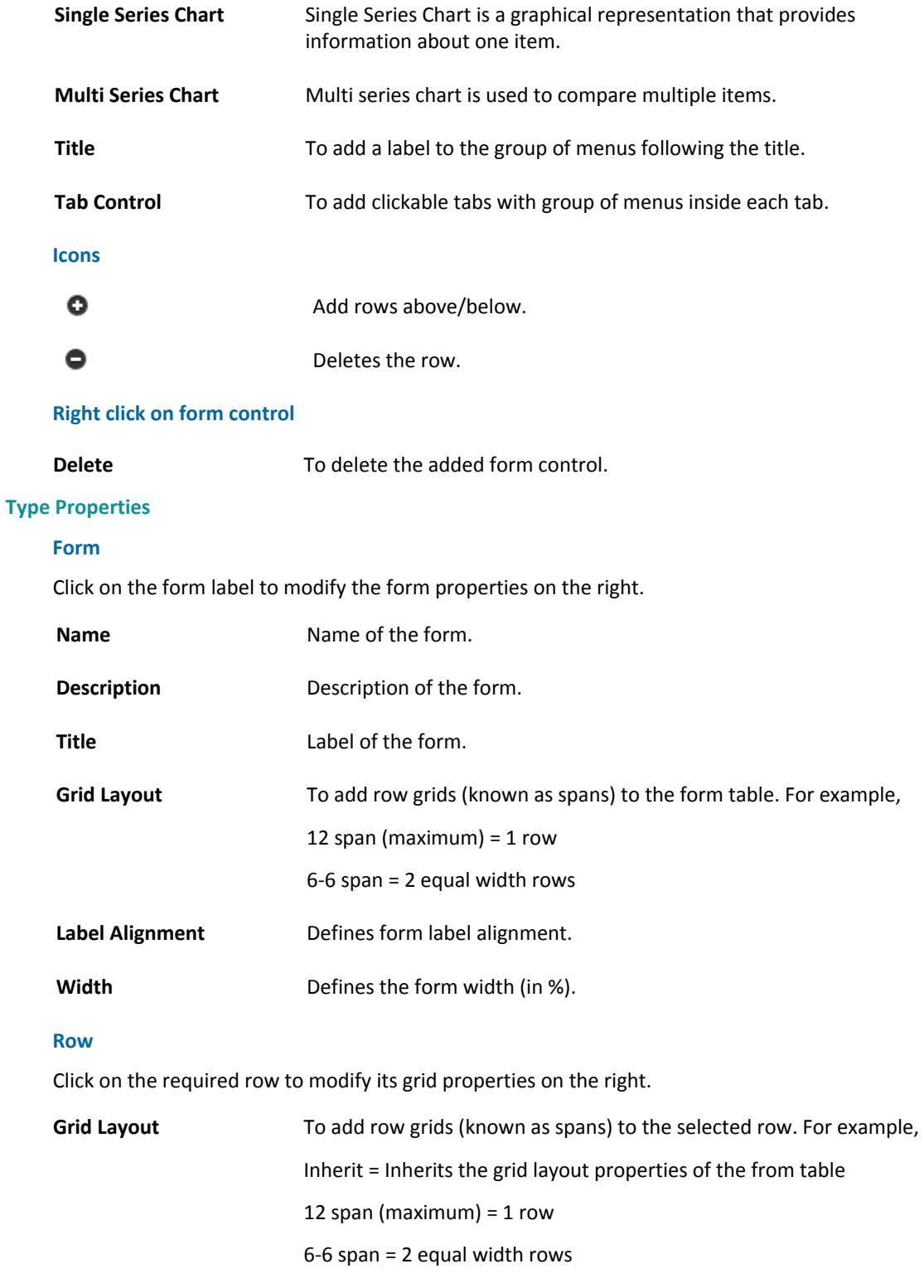

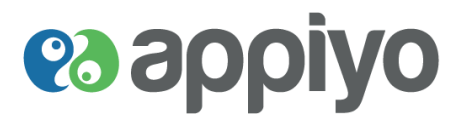

Drag and drop the required form control from the left and click on it to modify the properties on the right. **Field**

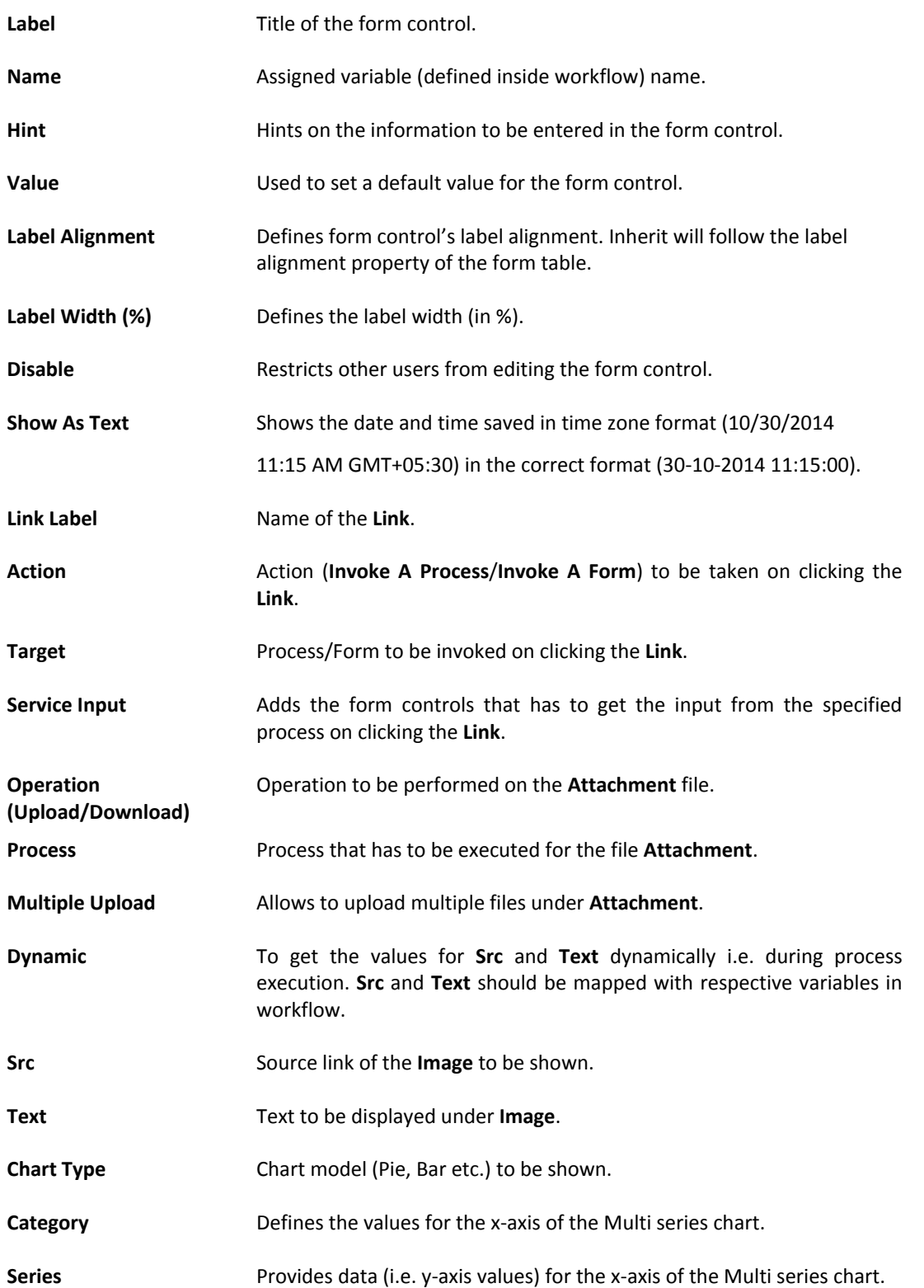

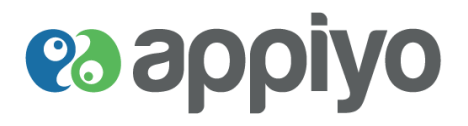

**Help Text** Gives information about the group of menus following the **Title**.

#### **Validators**

Checks whether all mandatory fields in the form are filled and shows the defined **Error Message** (if fields are empty/incorrect). Click **Edit** to add validators.

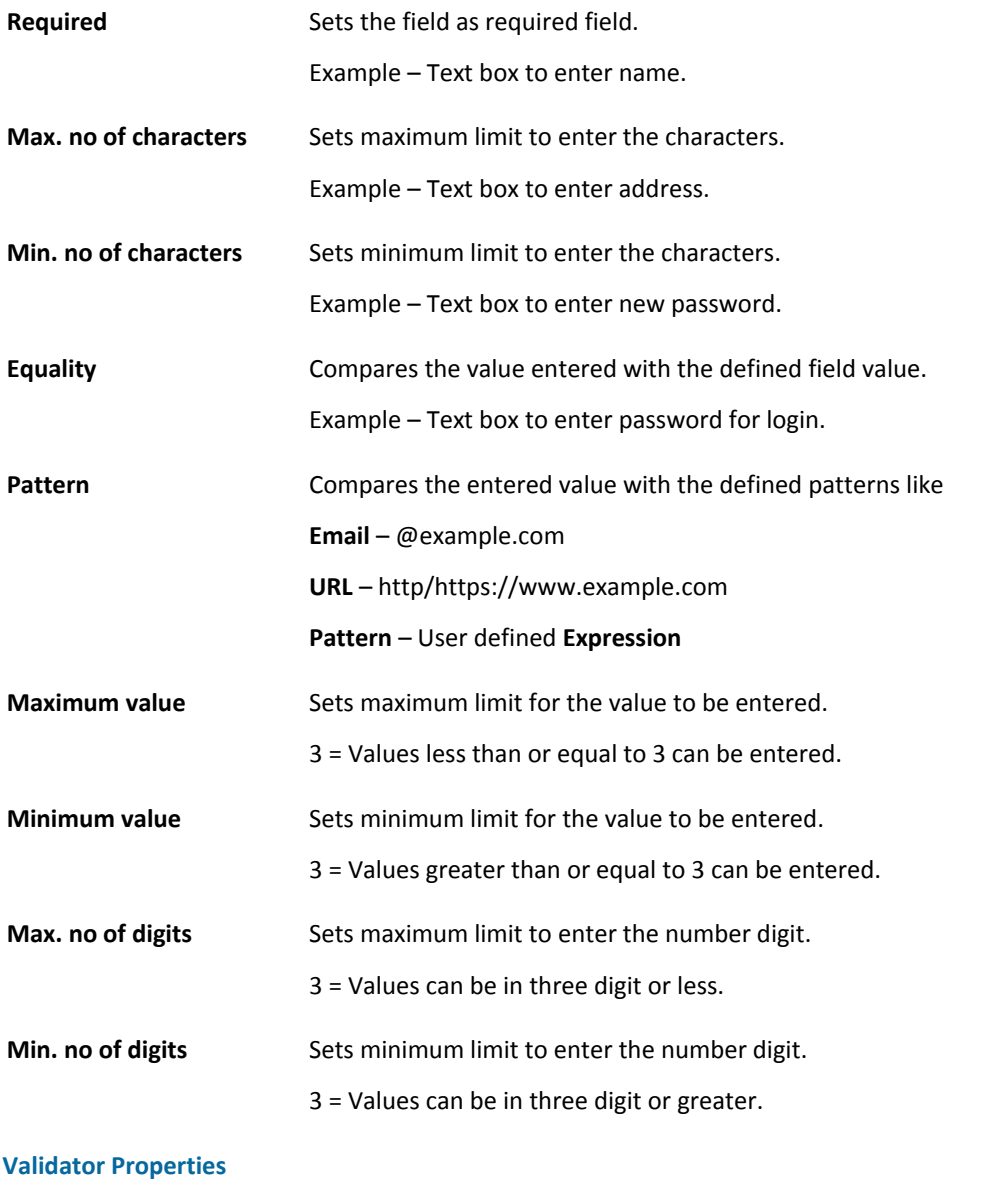

Click on the required validators to define their properties on the right.

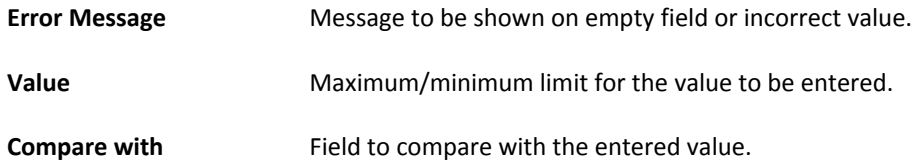

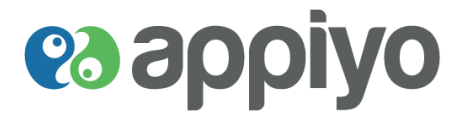

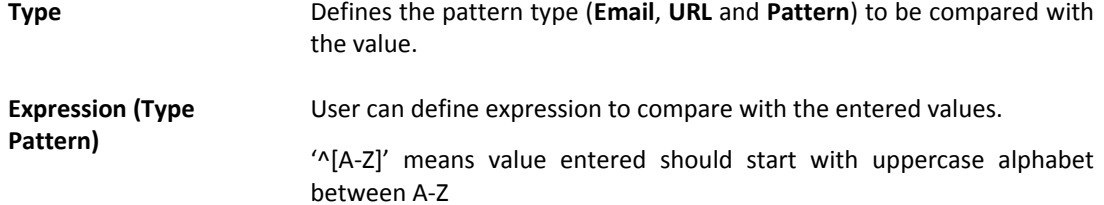

#### **Options (Select Box and Radio Button)**

Click **Edit** to modify the options of Select Box/Radio Button.

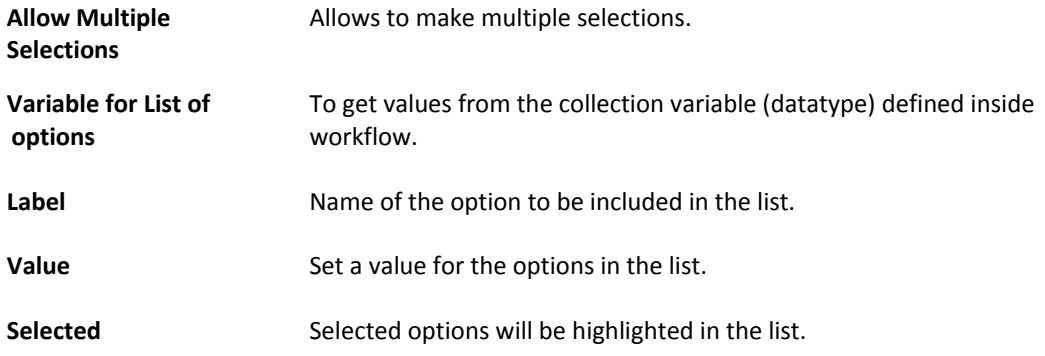

#### **Configuration (Autofill)**

Click **Edit** to modify the properties of Autofill.

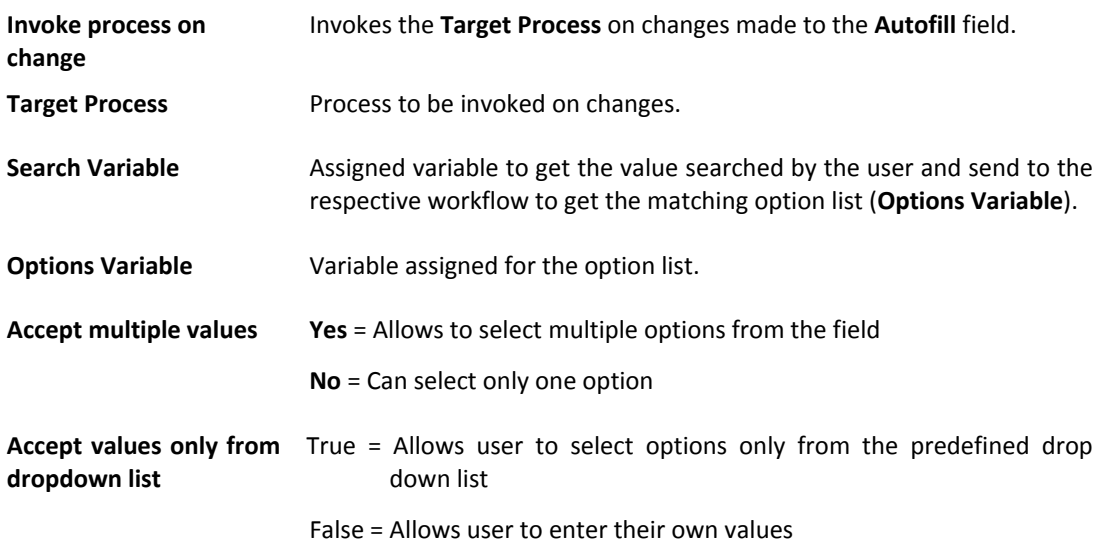

#### **Configuration (Data Table and Tab Control)**

Click **Edit** to modify the properties of Data Table and Tab Control.

Define title (**Label**) and assign variable (**Name**) for each and every column/tab of Data Table and Tab Control.

#### **Data Table**

**Disable dynamic addition/removal of rows** restricts other users from adding rows to the **Data Table**.

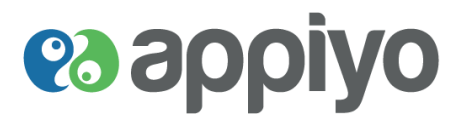

**On submit send table data to backend service** will send back the data with the changes made by the user to update the table.

**Enable pagination** adds page number link (like 1, 2) to the table. This can be used when large contents cannot be shown in single page.

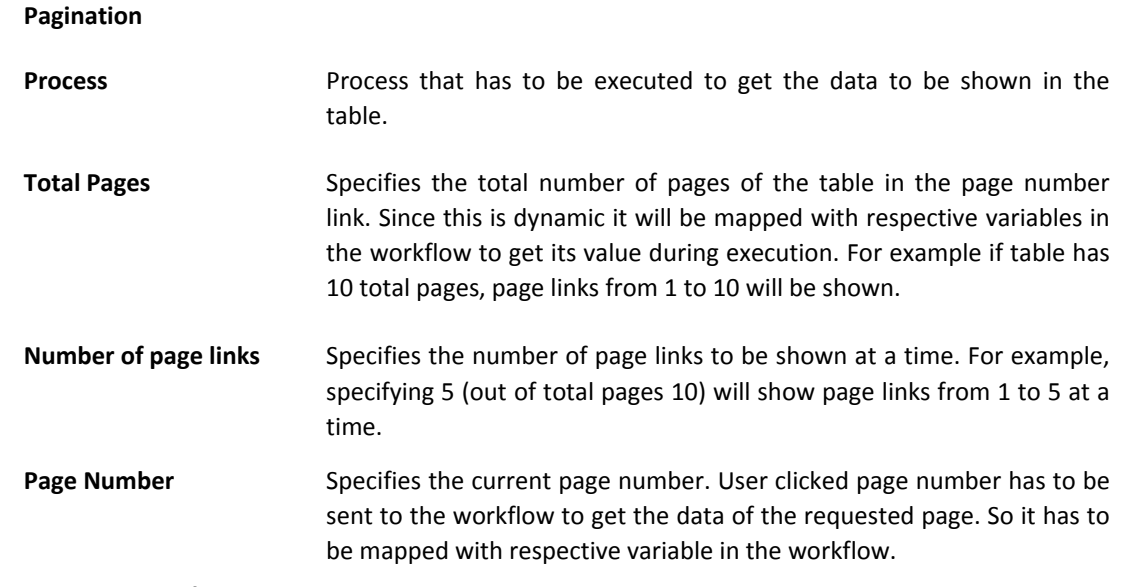

**Note:** Total width of all the columns should not exceed 100.

**Alert Box (Submit and Button)**

On **Submit**/**Button** click opens an alert box with the defined **Message**.

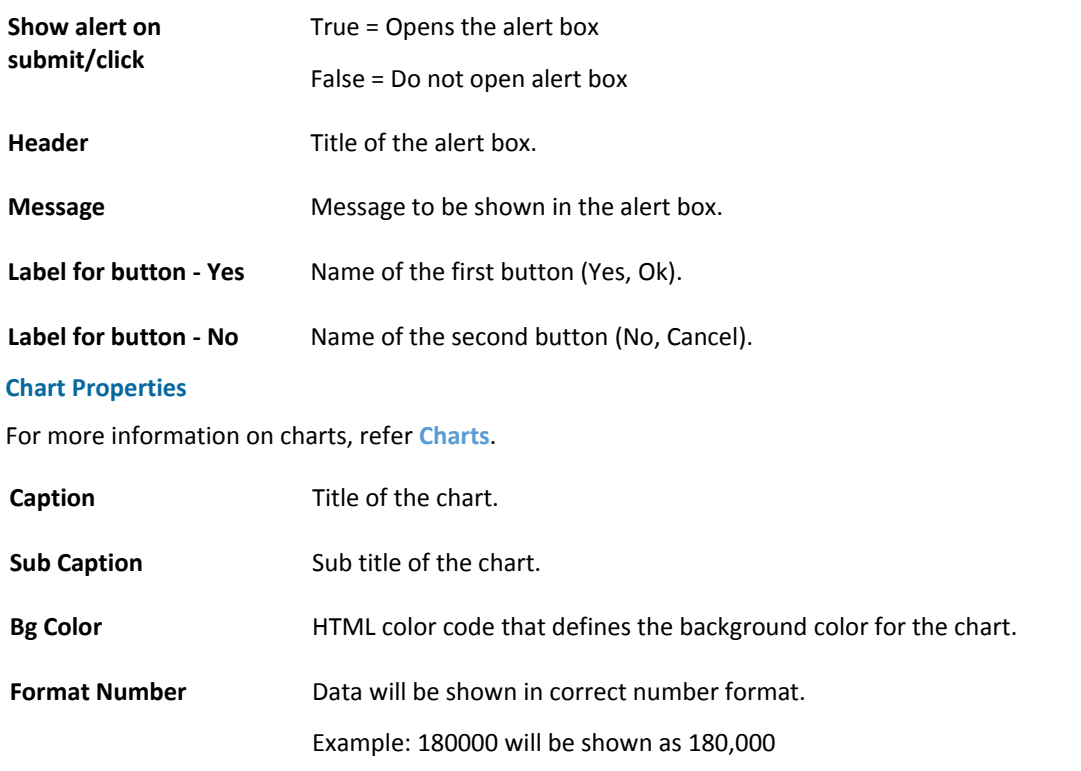

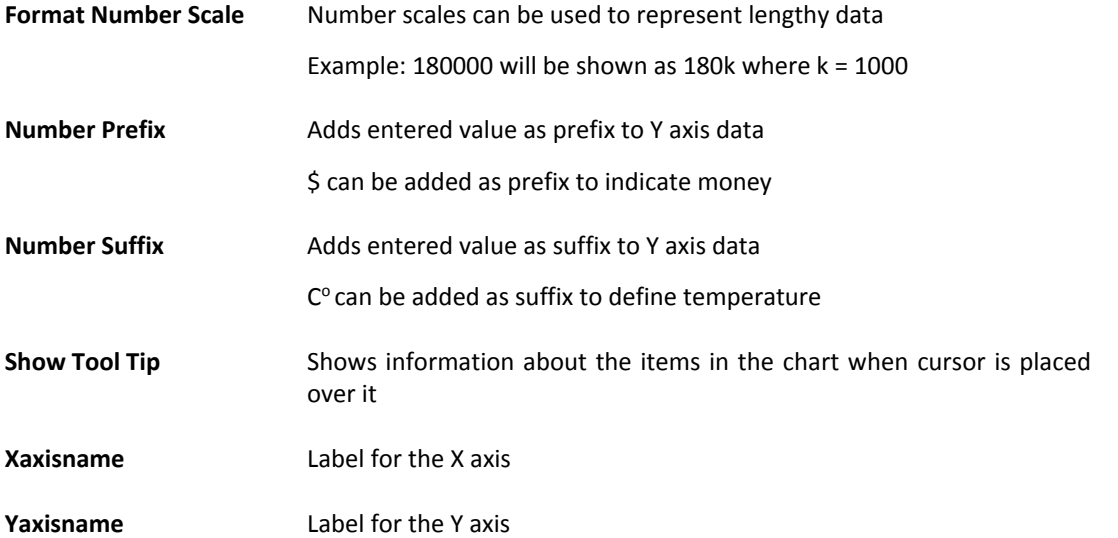

#### **Events**

Defines the action to be taken when an event (**On** a form **Load**, **On** a button **Click** or **On** a value **Change**) occurs. Click **Add Event** to define **Event Property**.

#### **Action Service**

Service calls the specified process (workflow) when an event occurs.

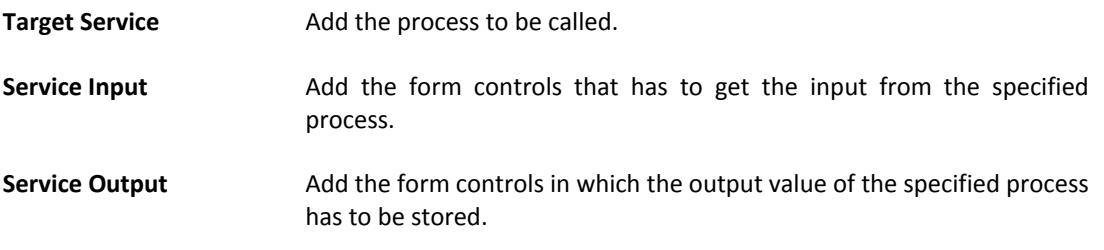

#### **Action Enable/Disable**

Makes the specified form control enabled/disabled when an event occurs.

Service Output Add the form controls to be enabled/disabled.

#### **Note:**

Form controls can also get values from the defined variables by mapping them with respective variables.

A unique id assigned to the created form (numbers attached at last with the url) is used in **[User Task](#page-30-0)**.

Example: https://www.appiyo.com/#forms/**538ee14f756d27efb06fba89**.

**es appiyo** 

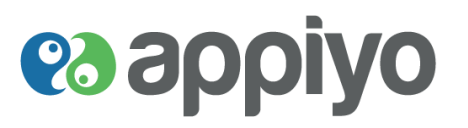

#### **Configuration**

#### **Datasources**

- **Data sources** refer to any device or system which can provide data or receive data required for a workflow.
	- Access to such data sources may be provided through published REST APIs or Web Services.
	- Alternately, standard database access services such as JDBC/ODBC may be used.
	- Custom services may be necessitated in legacy systems.
	- REST APIs are increasing in adoption as a standard which will enable wider access to a variety of data sources.
	- Some examples of data sources include social media, weather forecast web service and salesforce system.

#### **Create Datasources**

Create a new datasource in your process. Datasource includes defined database connectivities, Facebook and Twitter connectivity for your process.

**Navigation: Required process repository → Configuration tab → Datasources** 

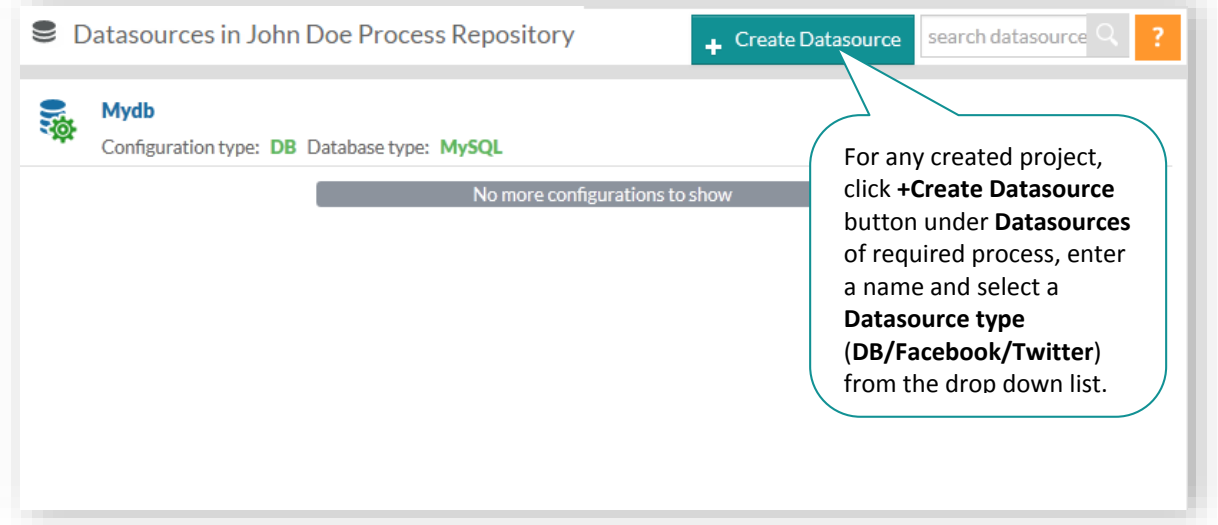

# es appiyo

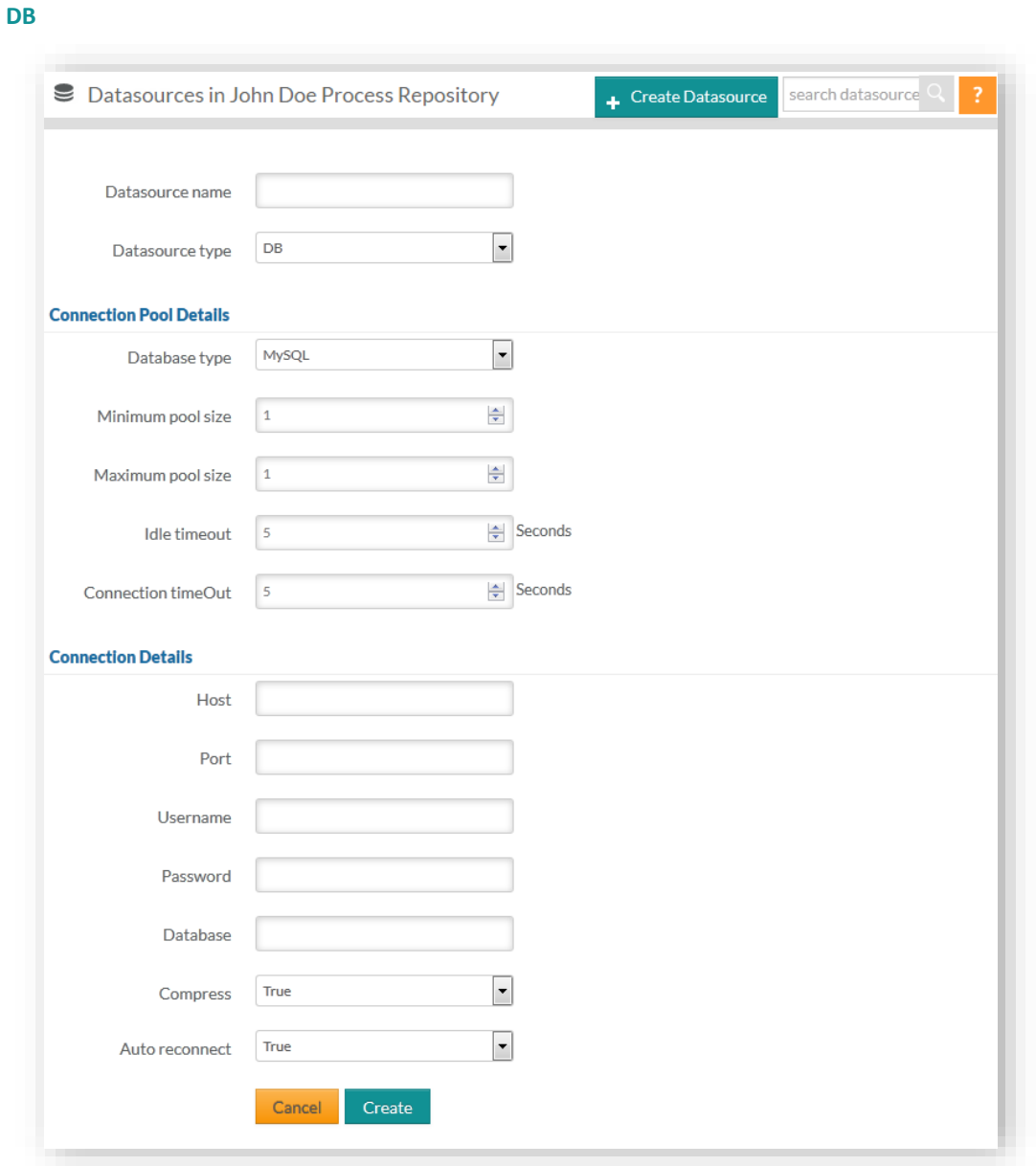

Select a **Database type** (**MySQL/PgSQL/SQLServer**) from the drop down list and enter appropriate details under **Minimum pool size**, **Maximum pool size**, **Idle timeout** and **Connection timeOut**.

Include host and port url under **Host** and **Port** respectively and enter username and password with the database name.

Select an option (**True\False**) from the drop down list for **Compress** and **Auto reconnect** and click **Create.**

# es appiyo

#### **Facebook**

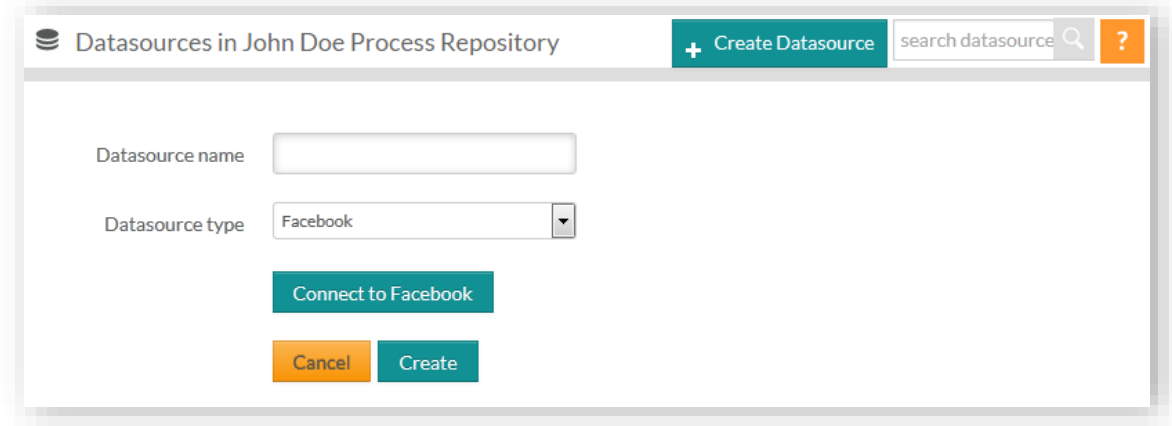

Click **Connect to Facebook**, login with your id and password and click **Create**.

#### **Twitter**

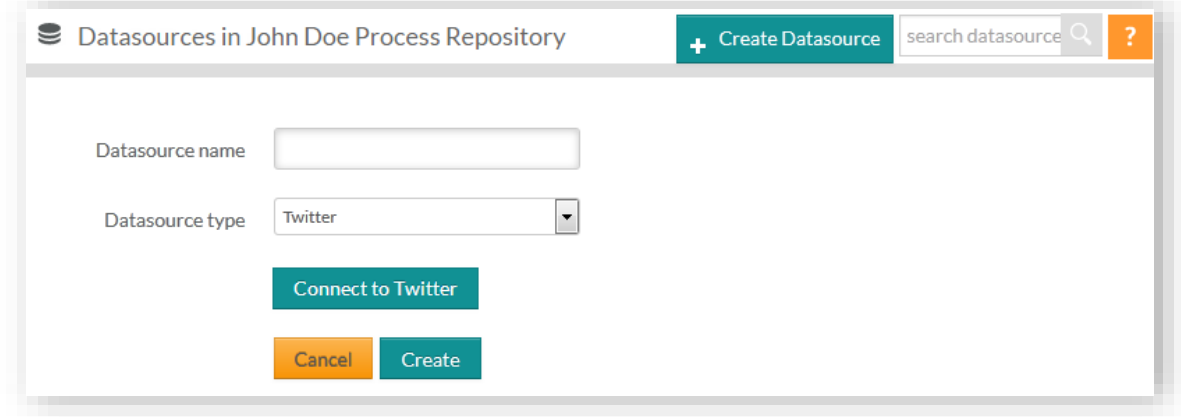

Click **Connect to Twitter**, login with your id and password and click **Create**.

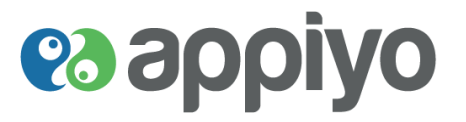

#### **Update Datasources**

To **modify your datasource**, click the datasource to be modified, make necessary changes and click **Update**.

#### **DB**

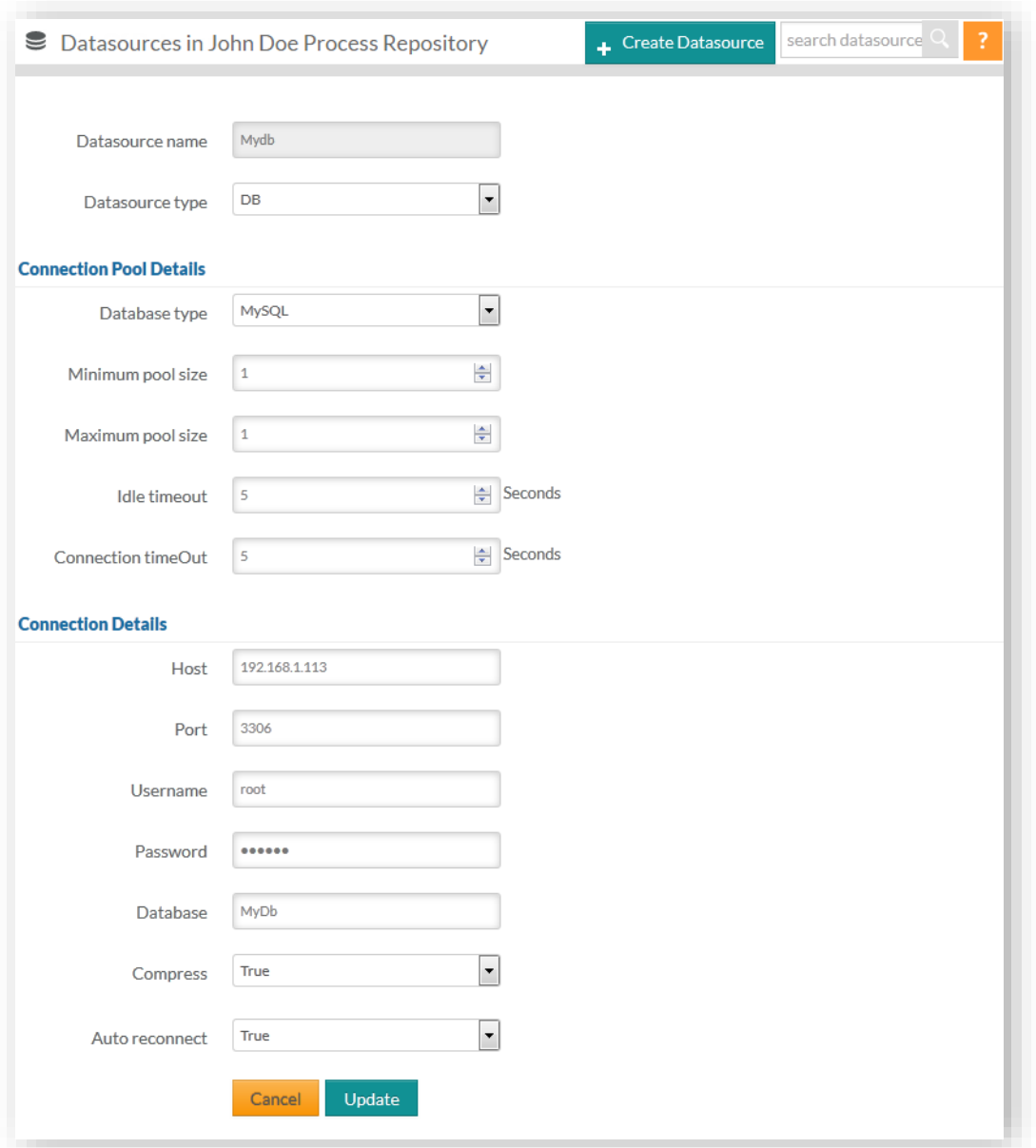

# es appiyo

#### **Facebook**

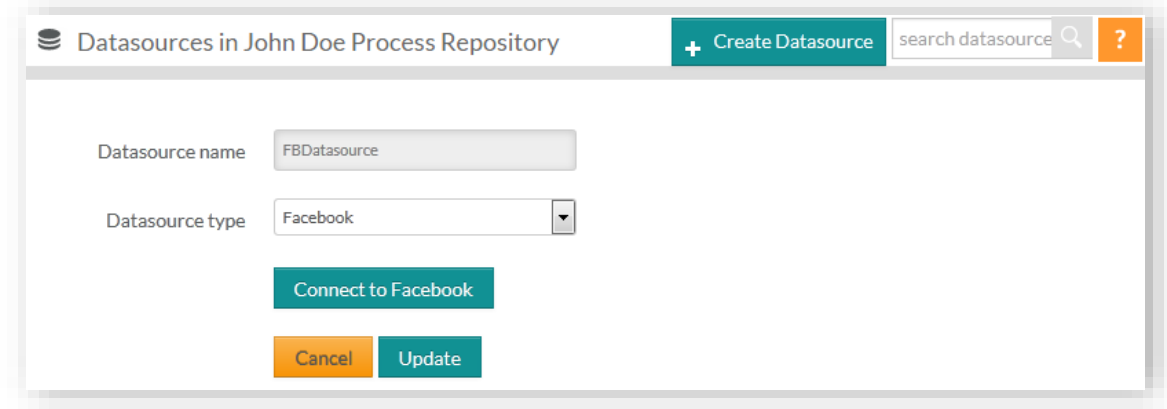

#### **Twitter**

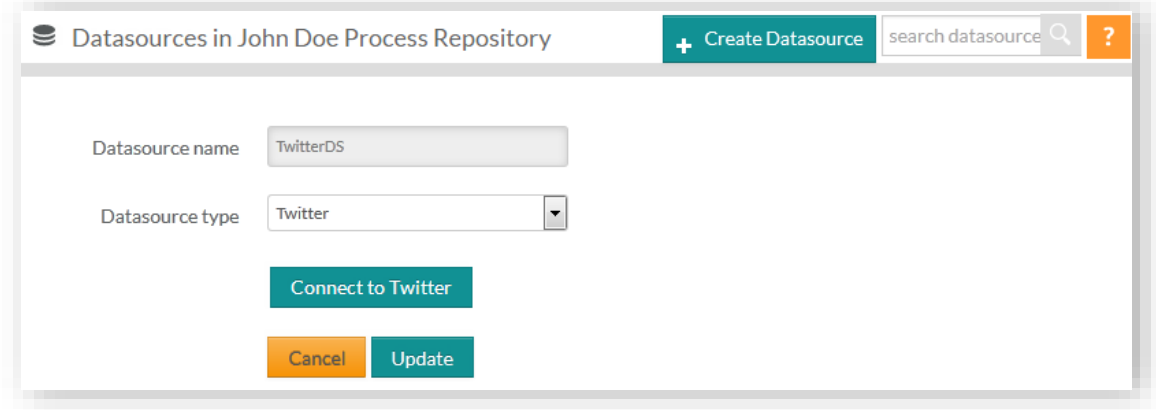

# **es applyo**

#### **Participants**

- Manual task in a workflow (process) is executed by a person. Since persons may change in different implementations, the concept of **participants** has been introduced.
	- Participants are placeholders for actual task performers.
	- Here you map an individual or a group to a participant. Examples of participants are 'Recruiter', 'Authorizer', 'Interviewer' and so on.
	- Participant is a useful concept which eliminates the need to make changes to workflows to specify workers.
	- Before deploying a process, you need to map your specific members to the participants defined in that workflow.

Participants include defined potential owners (users and groups) that can be used in your process for assigning tasks using **[User Task](#page-30-0)**.

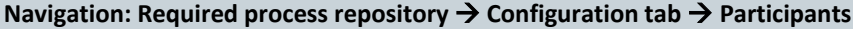

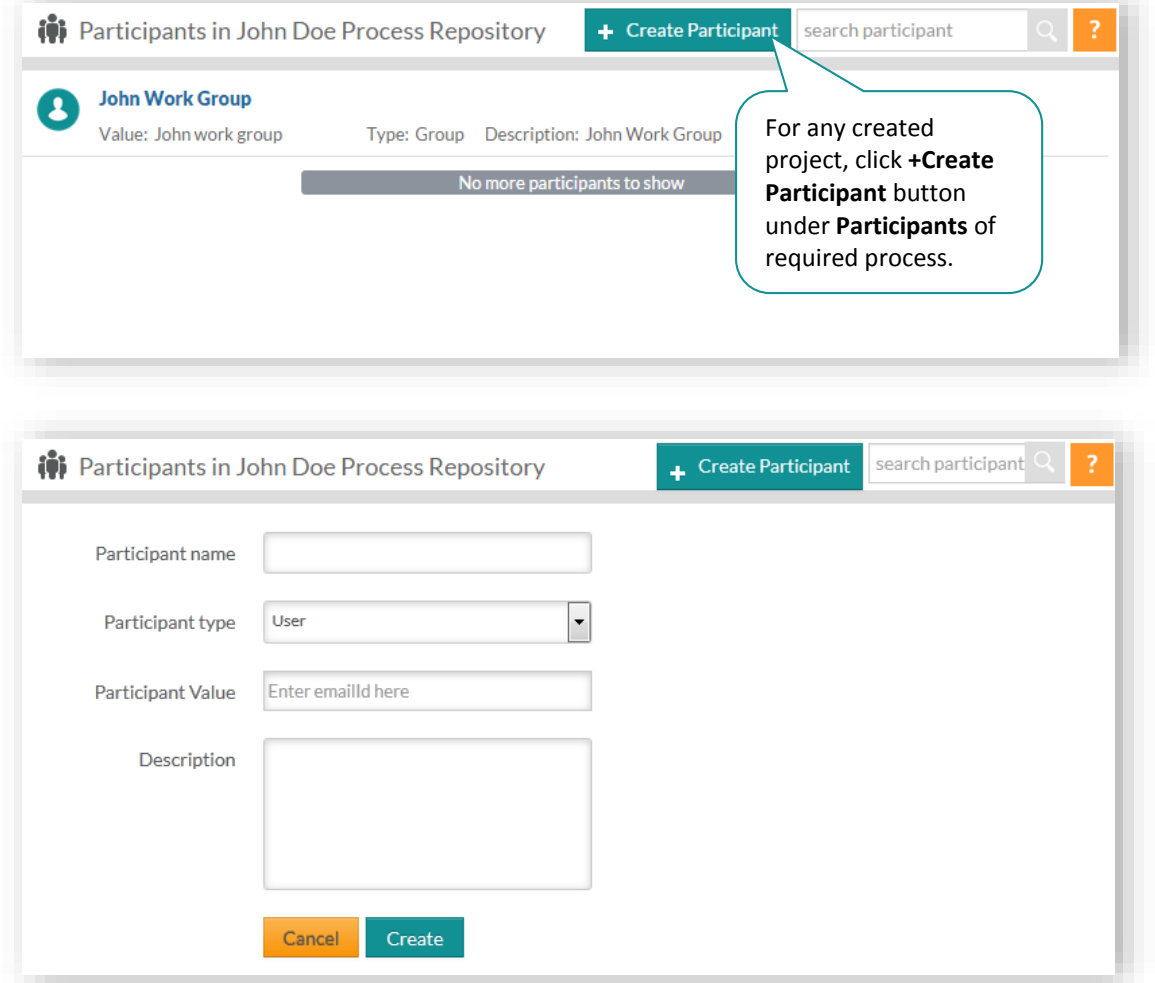

Enter a name and select a **Participant type** (**User/Group**) from the drop down list.

Enter **Participant Value** (user's email id/group id) with description and click **Create**.

**Version Beta** 69 | P a g e

# es appiyo

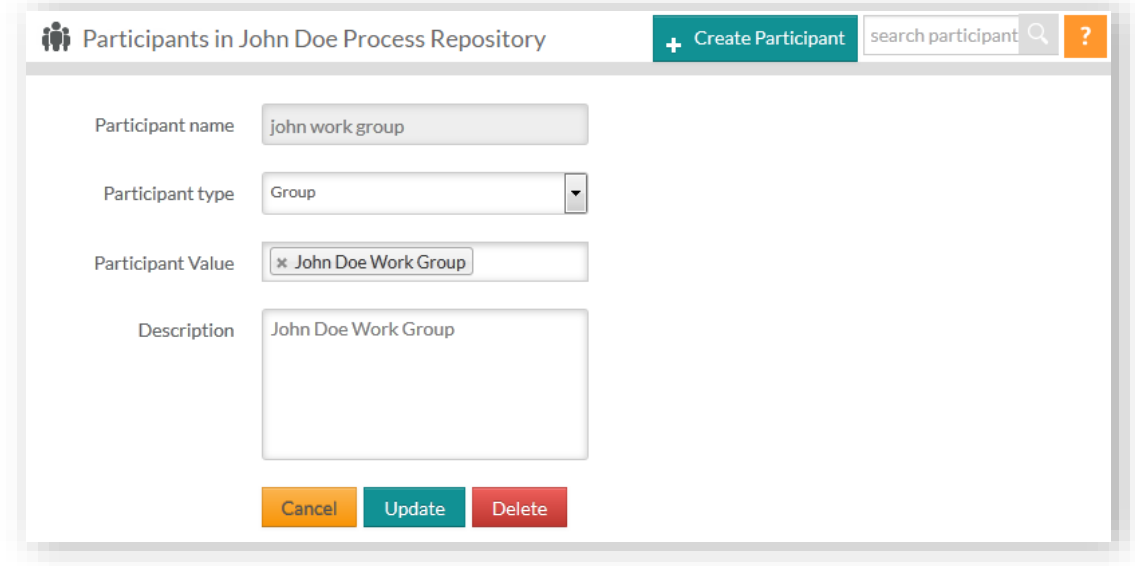

To **modify participants**, click the required participant, make necessary changes and click **Update**.

To **delete created participants**, click the required participant and click **Delete**.

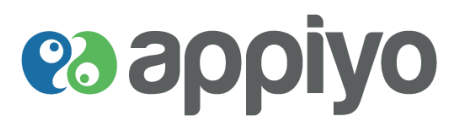

#### **App Menus**

Design User Interface (UI) for your application (with created forms) through which the users can interact and execute your application.

#### **Navigation: Required process repository App Menus tab**

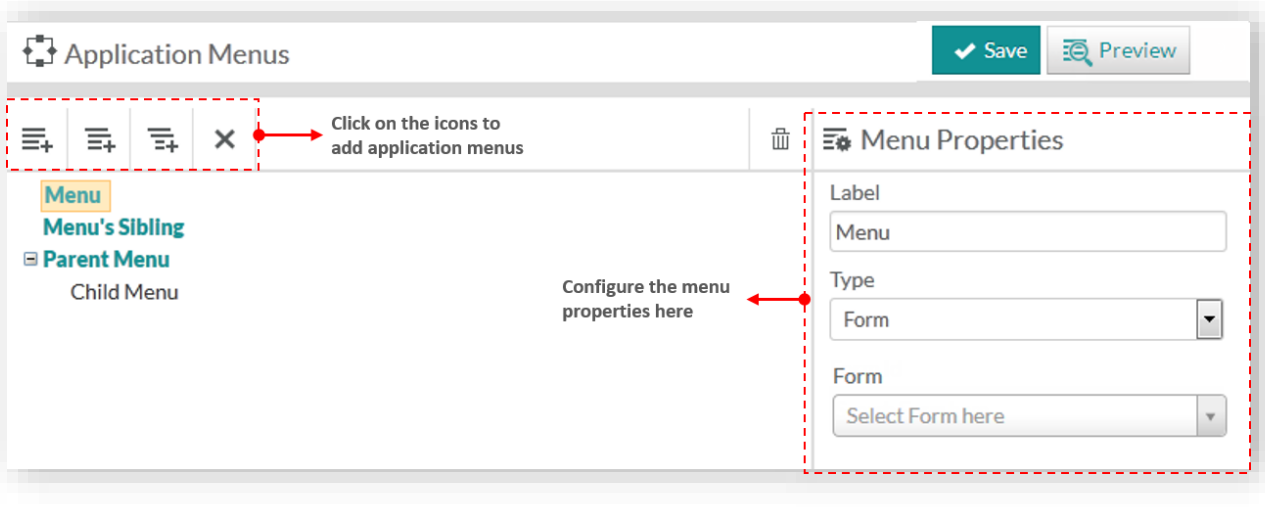

- Ξ. **Add Menu a**dds the specified **Form** under the given **Label** tab.
- $\equiv$ **Add Sibling** adds the specified **Form** under the given **Label** tab. Sibling can be added only under **Menu**.
- **Add Child** adds the specified child menu as a sub menu under the drop down list of the parent 토. menu (to which the child menu is added).
- 而 Deletes required menus.
- × Deletes all the added menus.

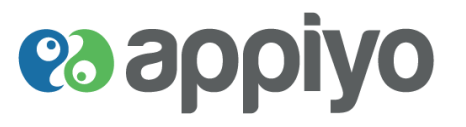

#### **Execute**

Execute your application with the designed application UI.

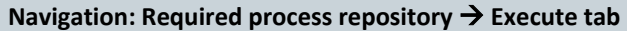

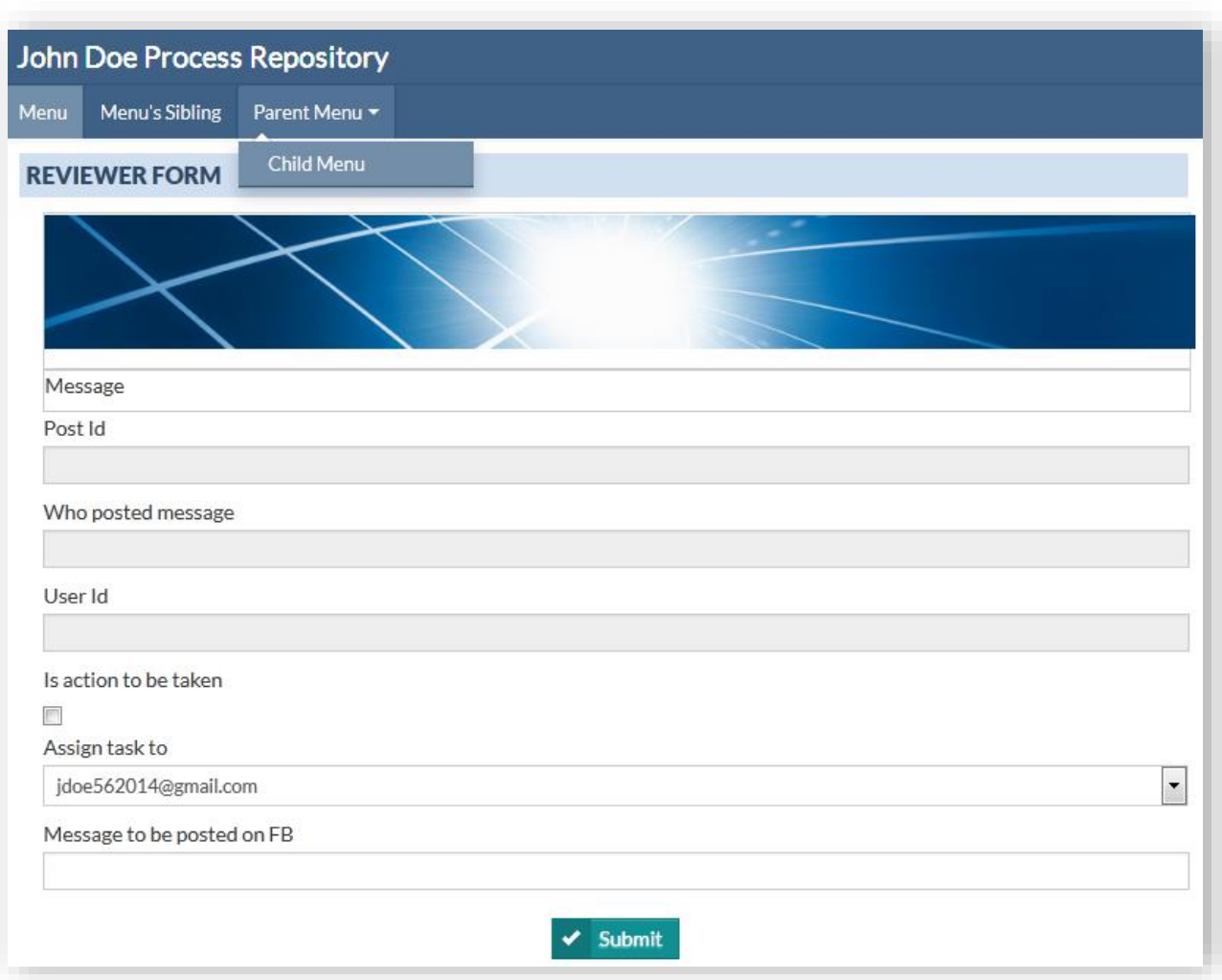
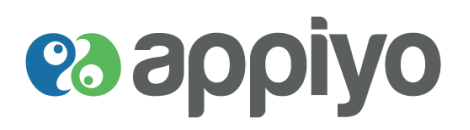

### **Invite to process repository**

You can use this feature to invite your zone users to join your process repository.

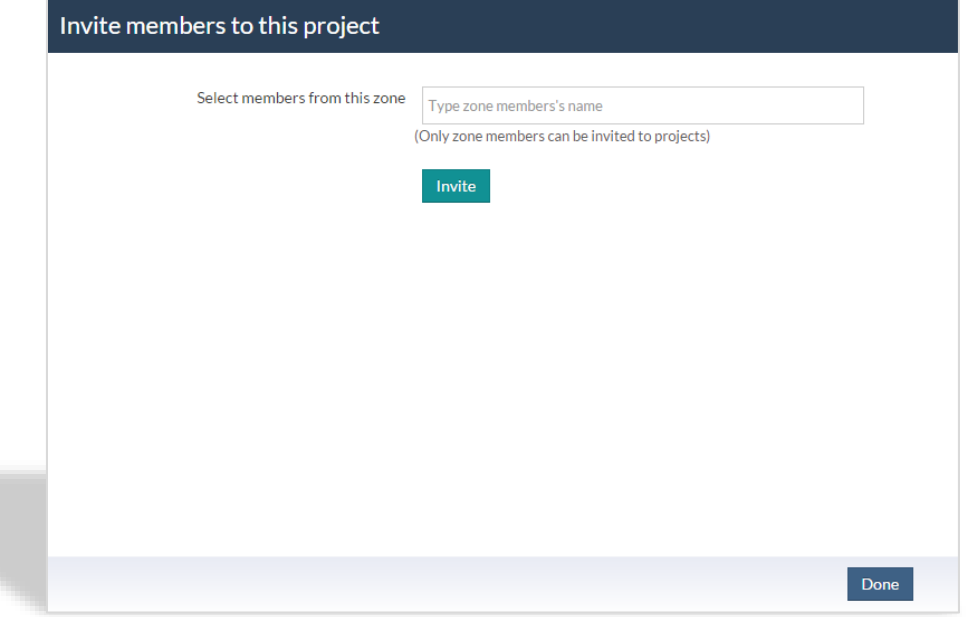

To **invite** zone users **to join your process repository**, click **Invite** under **Description** tab of required process repository, enter the user's name and click **Invite.**

### **Subscribe to process repository**

You can use this feature to accept the invitation and subscribe to the process repository.

To **subscribe to a process repository**, click **Accept** of required process repository under **Home** (Notification).

### **Reject process repository invite**

Reject a process repository invite allows you to reject the invite from a process repository.

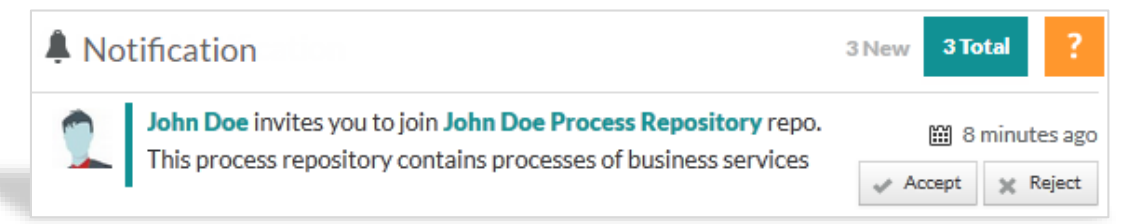

To **reject a process repository invite**, click **Reject** of the required process repository under **Home** (Notification).

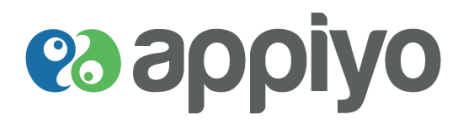

### **Join process repository**

Join process repository allows you to send process repository subscription request to its owner.

**Navigation: Process → Explore → Required Process Repository → Join** 

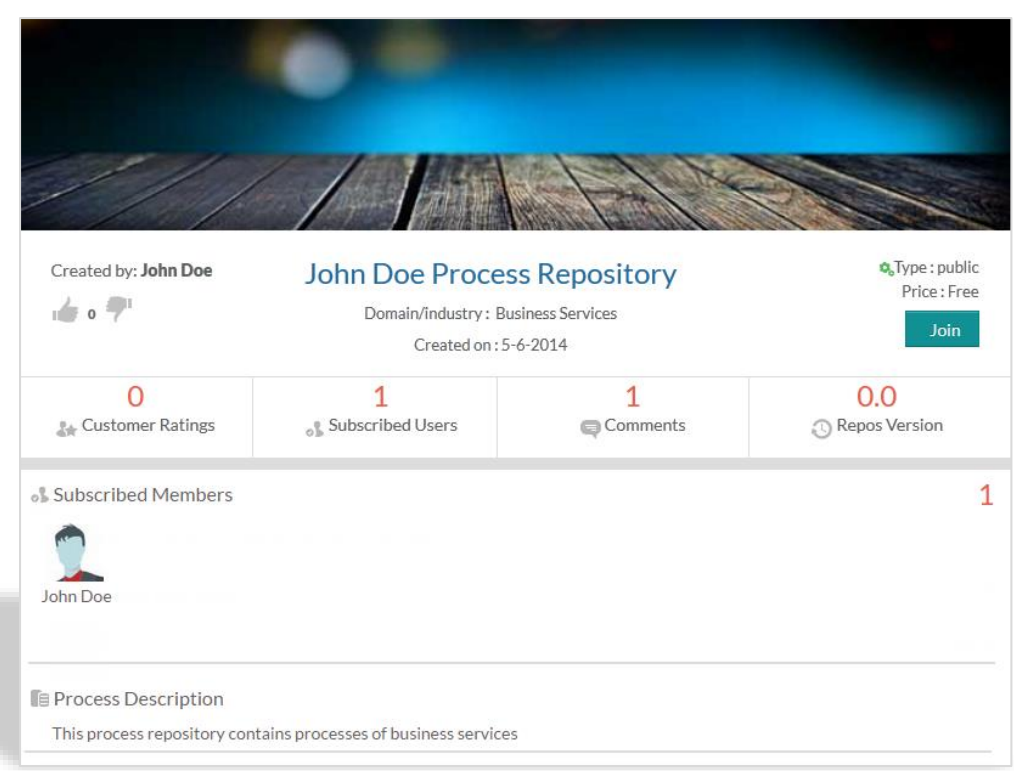

To **send subscription request to process repository owner**, click **Join** of required process repository.

### **Approve process repository subscription request**

You can approve the request of other users to join your process repository.

To **approve process repository subscription request**, click **Accept** of required process repository under **Home** (Notification).

### **Reject process repository subscription request**

You can reject the subscription request of other users to join your process repository.

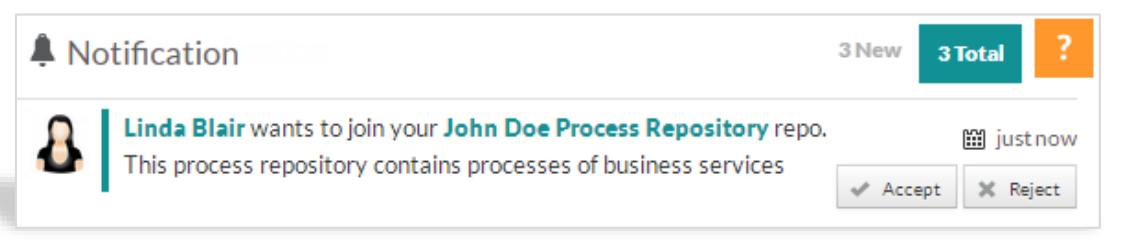

To **reject process repository subscription request**, click **Reject** of required process repository under **Home** (Notification).

# **es appiyo**

# **Unsubscribe process repository**

Unsubscribe process repository allows you to leave the process repository.

**Navigation: Required Process Repository → Description tab → Unsubscribe** 

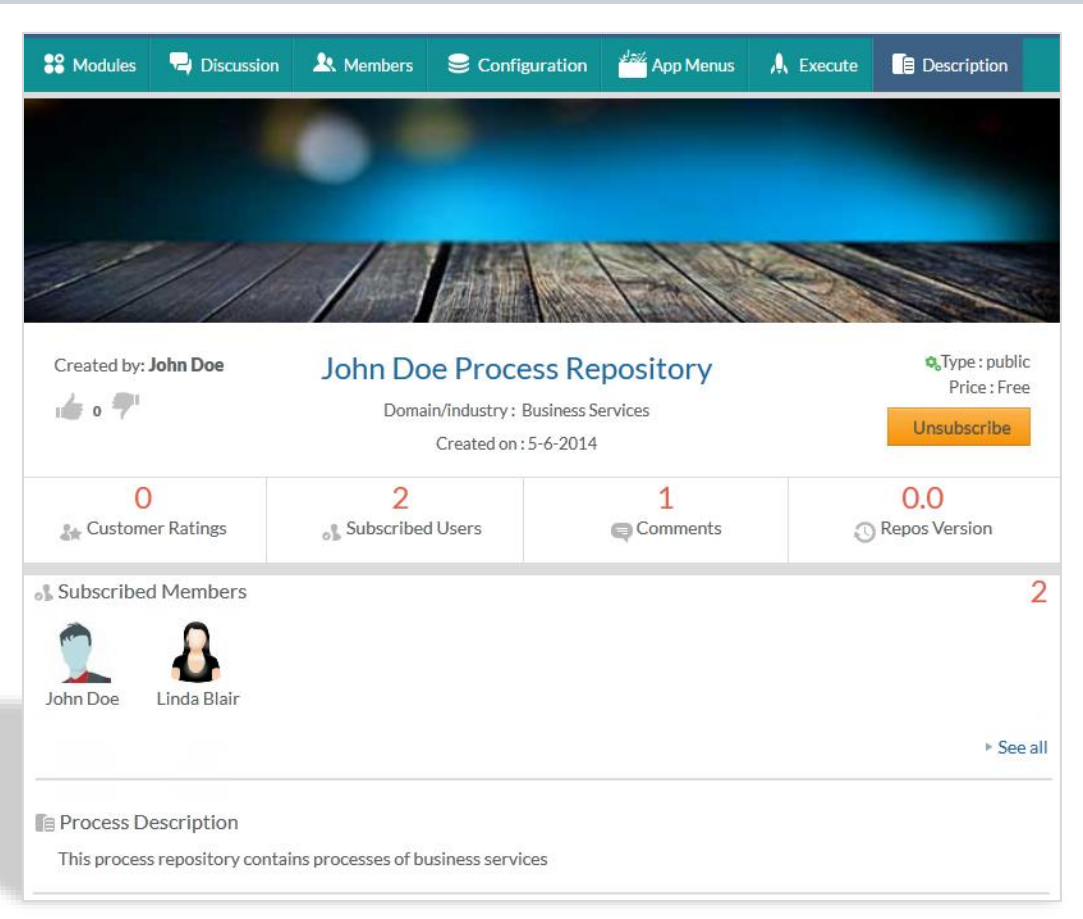

To **unsubscribe a process repository**, click **Unsubscribe** under **Description** tab of required process repository.

**Note:** To join a process repo or to invite to a process repo in a zone, the user must belong to that zone i.e. the user must be zone user.

### **Up and Down Vote**

Up Vote allows you to add your like to process repository.

To **add your like to process repository** click the **icon** from the required process repository.

Down Vote allows you to add your dislike to process repository.

To **add your dislike to process repository** click the **icon** from the required process repository.

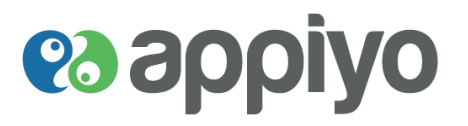

# **Discussion**

- If you want to collaboratively build your process apps, you will have to co-opt others and then 'Start **Discussion**' to exchange thoughts.
	- Did it occur to you that you can quickly sketch a workflow by hand, photo shoot it on your mobile, upload into one of Appiyo drive, google drive or dropbox and link it for others to share their thoughts? Later the process owner can refer to it and formalize it in Appiyo bpm.
	- Or, you may do a video selfie, expressing your inputs for the process design and share it as a link.
- **Try it. And share your experience.**

#### **Navigation: Required Process Repository Discussion tab Start Discussion**

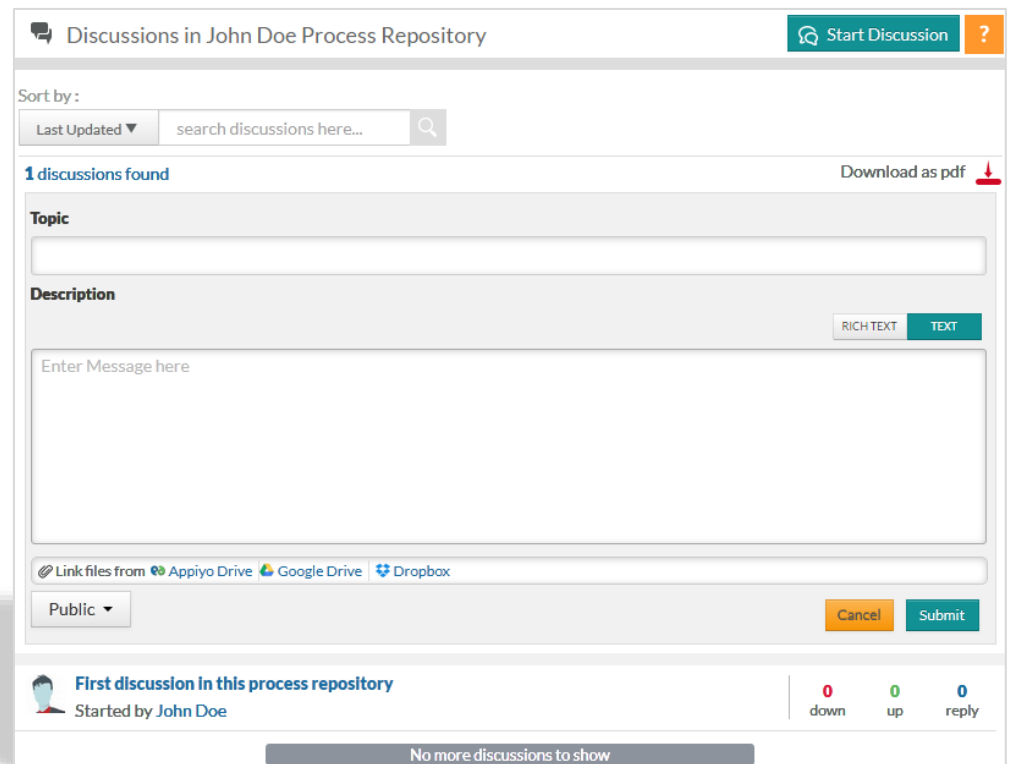

To **start a discussion** for any process repository, click **Start Discussion** under **Discussion** tab of the required process repository and enter necessary details under **Topic** and **Description**.

For **Description**, you can choose either **RICH TEXT** or **TEXT** option located at right side.

Set the type as **Public** or **Private.** You can also attach your files from **Appiyo Drive**, **Google Drive** or **Dropbox** and click **Submit**.

To **notify** about a discussion to **all** process repository **members** (under discussion reply), click **Notify all**.

To **notify required members** (under Private discussions), include the members list in the textbox near **Private** button.

To **filter discussions**, search for discussions under **search discussions here**. You can also search for discussions by selecting either of the two options **Last Updated** or **Last Created**.

To **download** all the **discussions as a pdf** file, click **Download as pdf**.

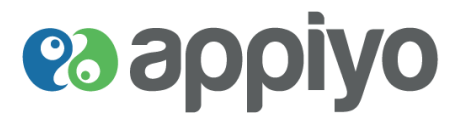

To **edit discussion, delete discussion, follow/unfollow discussion** and **up/down vote**, click on the required discussion.

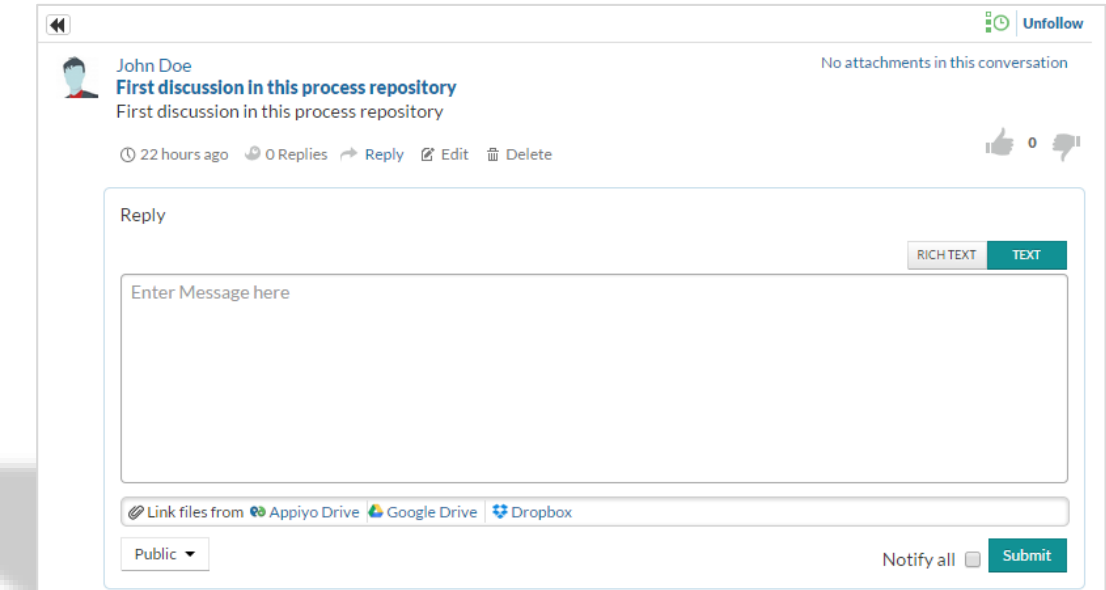

To **modify your discussion**, click **Edit** from the discussion (to be modified), make necessary changes and click **Update**.

To **delete your discussion**, click **Delete** from the discussion (to be deleted) and click **yes**.

To **get notifications about discussions,** click **Follow** of the required discussion.

To **stop getting notifications about discussions,** click **Unfollow** of the required discussion.

To **add your like to discussion** click the **icon** from the required discussion.

To **add your dislike to discussion** click the **icon** from the required discussion.

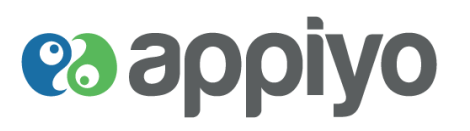

# **Applications**

- **Create Apps** readies an app for use. An app's usage may be for testing, for customization or for implementation. Create Apps is a useful concept to create clones of apps for different implementations. Typically, the following happen.
	- All the technical components (aka binaries) which make up an app are assigned to the new name of the app.
	- The zone administrator sets up datasources and participants for the app. This prepares the app for use in a particular context (also refer to **[Applications](#page-97-0)**[\)](#page-97-0).

# **Create application**

**Navigation: Applications tab Create an Application**

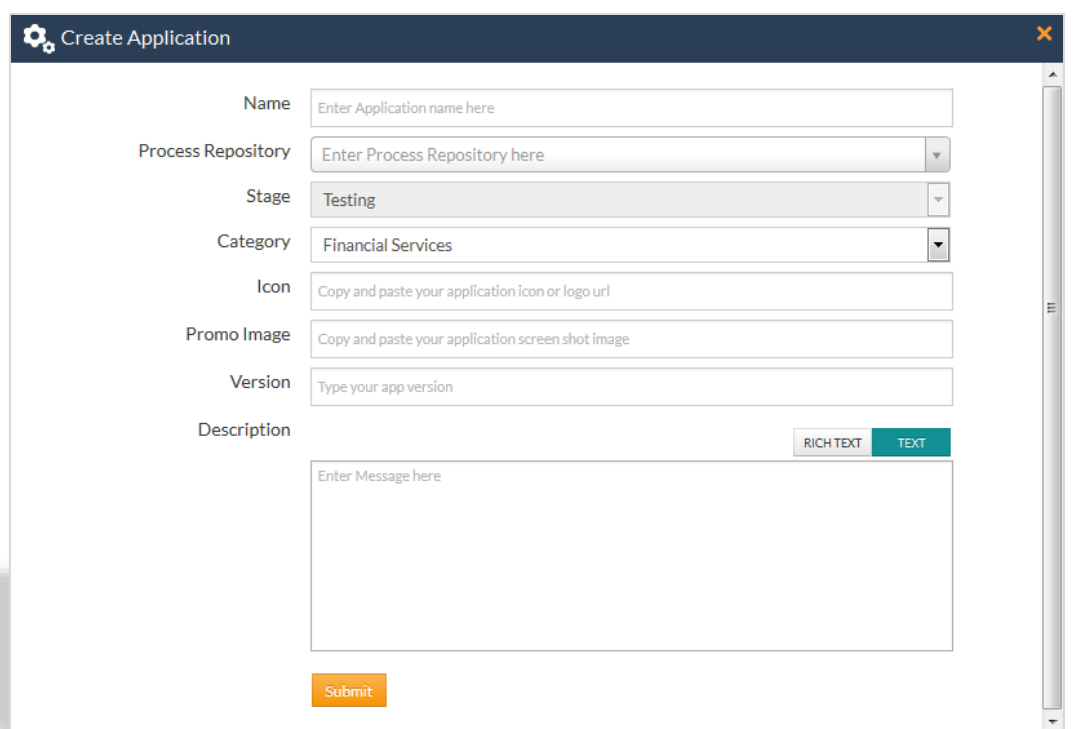

To **create an application**, click **Create an Application** under **Applications.**

Enter a **Name** for the application, enter the **Process Repository** name from which the application has to be built and select the **Category** from the drop down list.

Paste the appropriate url under **Icon** (application's logo) and **Promo Image** (application's screen shot). Enter application's version under **Version** and descriptions under **Description.**

For **Description**, you can choose either **RICH TEXT** or **TEXT** option located at right side.

**RICH TEXT** – Includes formatting and hyperlink attachment options.

**TEXT** – Ignores formatting and hyperlink attachment options.

Click **Submit**, the application will be created and listed under Applications.

**Version Beta** 78 | P a g e

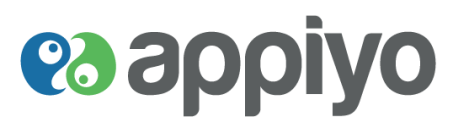

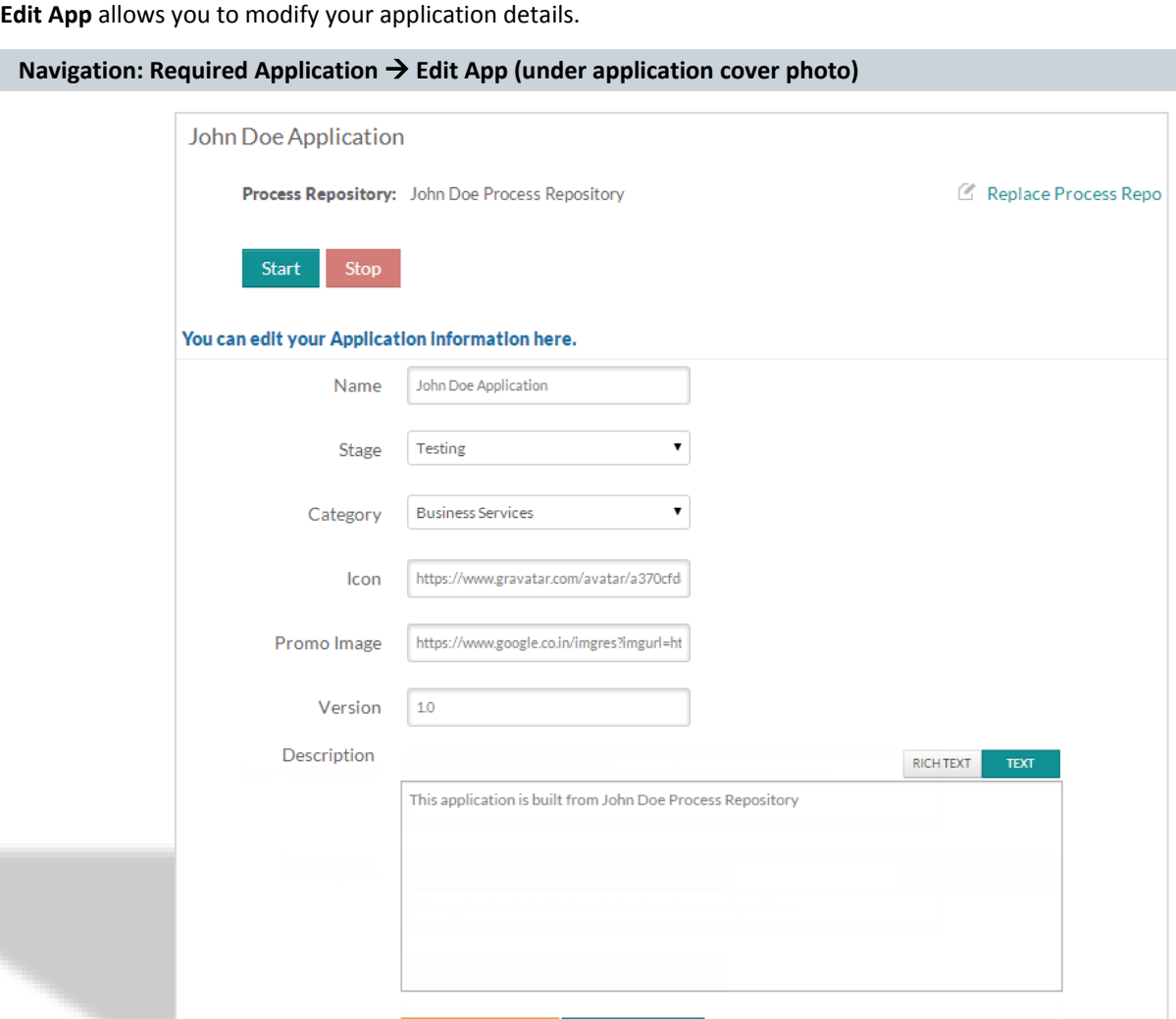

To **modify your application details**, click **Edit App** of required application, make necessary changes and click **Save Changes.**

**Save Changes** 

**Start** allows you to execute your application to test it. **Stop** allows you to stop the execution.

**Cancel Changes** 

**Replace Process Repo** will update the application with the specified process repository.

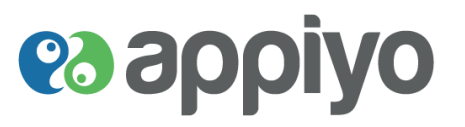

# **Execute App**

After clicking **Start** under **Edit App**, execute your application under **Execute** tab.

### **Navigation: Required Application → Start (under Edit App) → Execute tab**

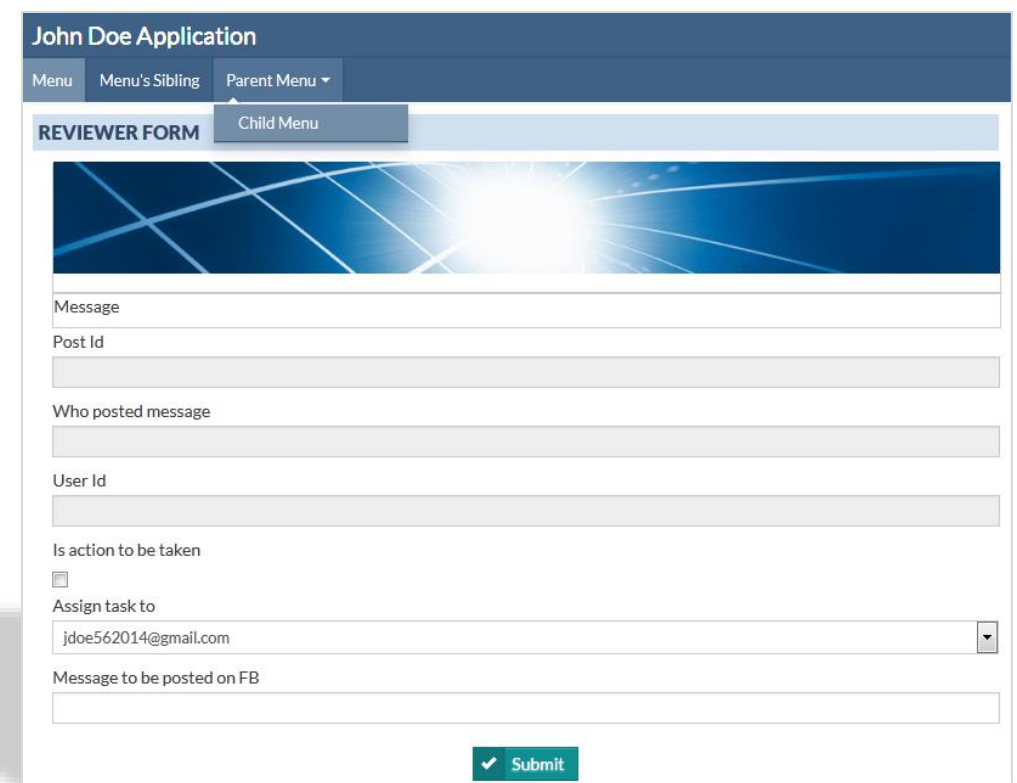

## **Invite to Application**

You can use this feature to invite your zone users to join your application.

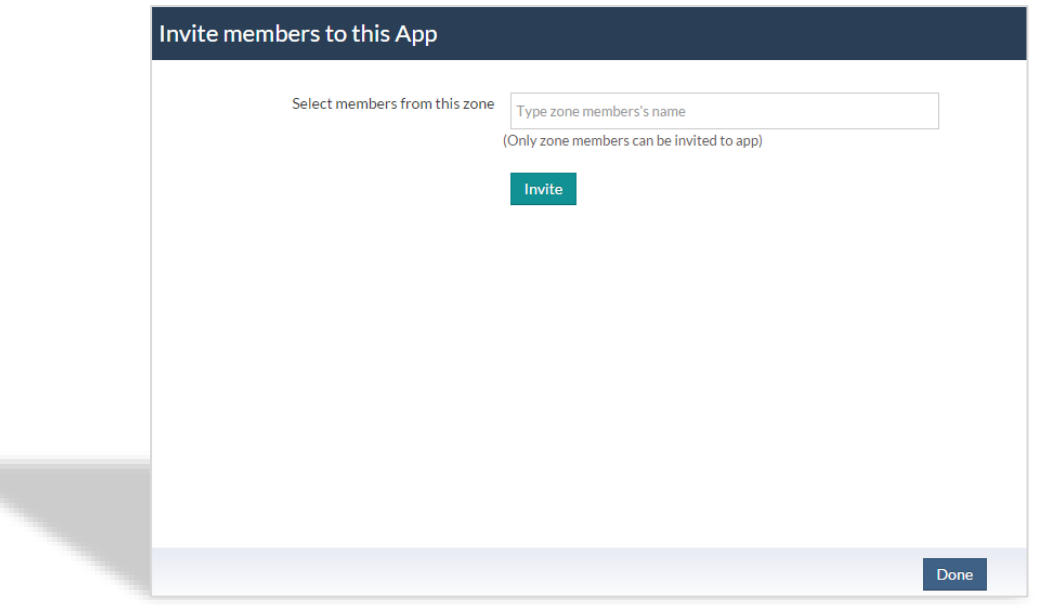

To **invite** zone users **to join your application**, click **Invite** under **Description** tab of required application, enter the user's name and click **Invite.**

**Version Beta** 80 | P a g e

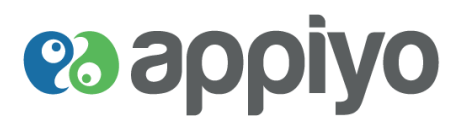

# **Accept application invite**

You can use this feature to accept the invitation and subscribe to the application.

To **subscribe to an application**, click **Accept** of required application under **Home** (Notification).

## **Reject application invite**

Reject an application invite allows you to reject the invite from an application.

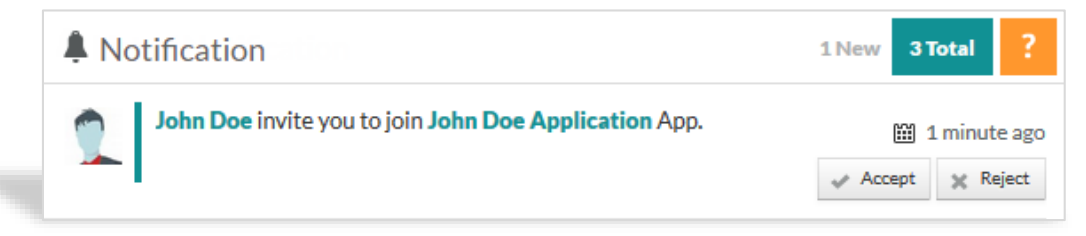

To **reject an application invite**, click **Reject** of the required application under **Home** (Notification).

## **Subscribe to applications**

Subscribe to applications allows you to send subscription request to the application's owner.

```
Navigation: Applications → Explore → Required Application → Subscribe
```
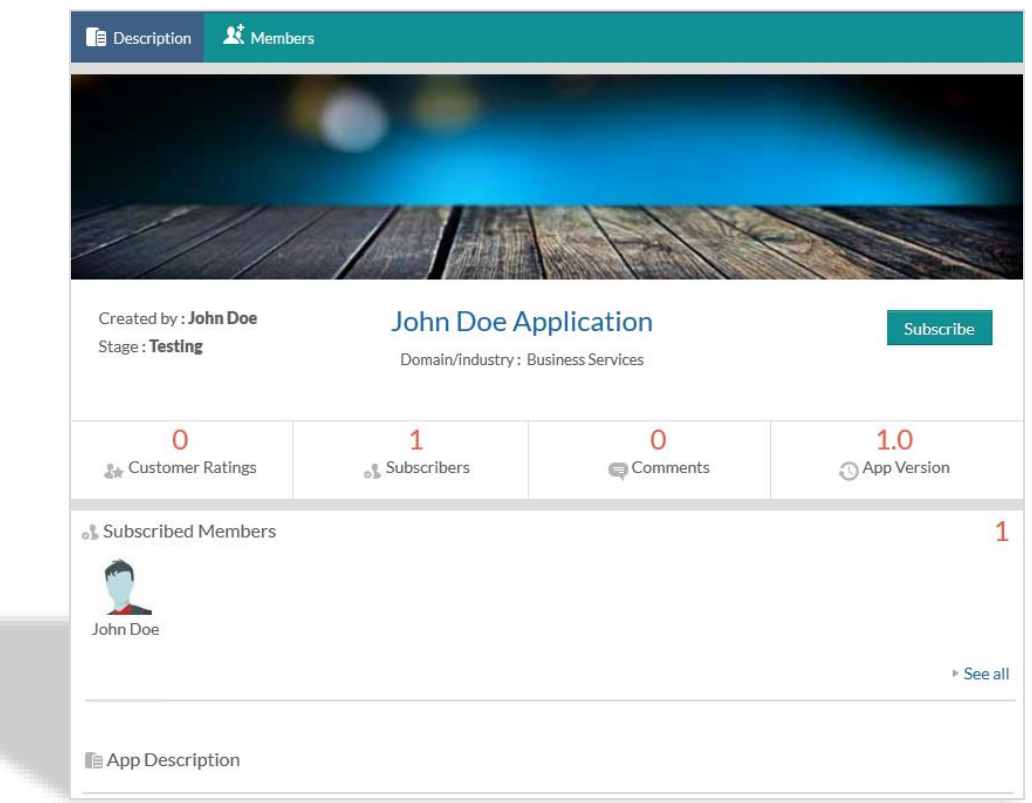

To **subscribe to applications**, click **Subscribe** of required application under **Description** tab.

# **es appiyo**

# **Approve application subscription request**

You can approve the request of other users to subscribe to your application.

To **approve application subscription request**, click **Accept** of required application under **Home** (Notification).

## **Reject application subscription request**

You can reject the request of other users to subscribe to your application.

To **reject application subscription request**, click **Reject** of required application under **Home** (Notification).

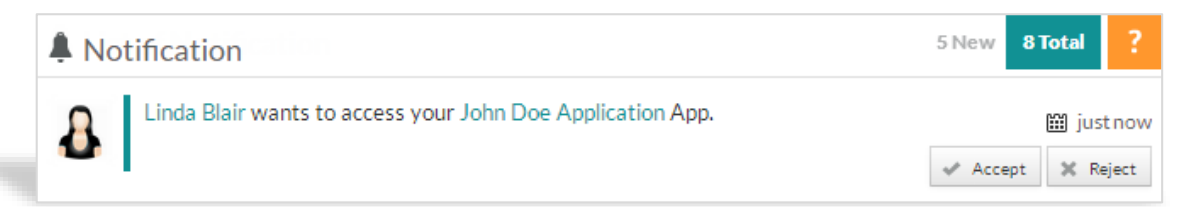

# **es appiyo**

# **Appiyo Home Page**

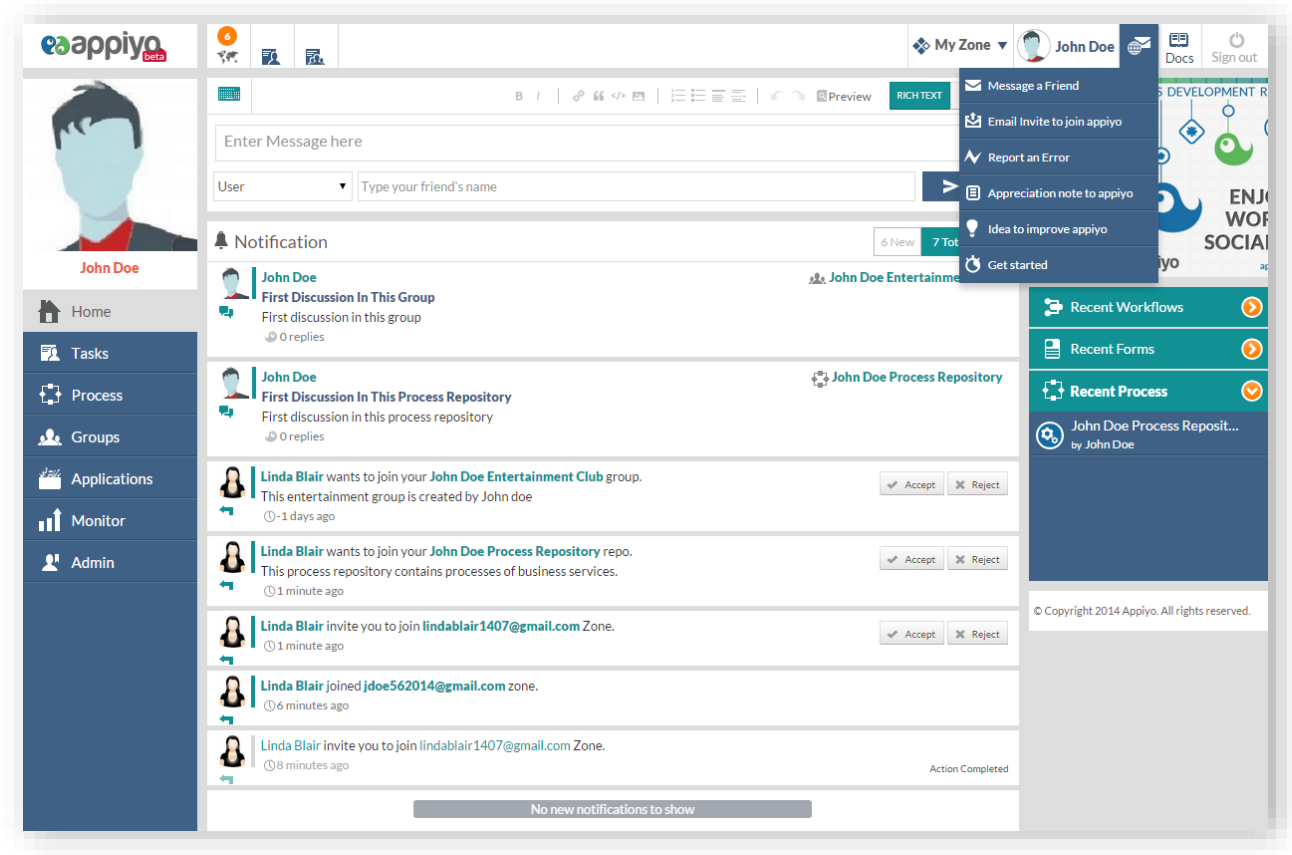

# **Home**

- Notifications are shown here. These will also be available on your mobile.
	- Notifications may be information and some action items like approval of member request to join, for example.
- **Zones** are a powerful feature in Appiyo. They are clearly demarcated virtual organizations on cloud. They provide the first level of privacy and security. A zone is a virtual boundary under the control of the zone administrator who controls and secures access to the zone and resources within it.
	- Every Appiyo member gets an exclusive **community zone (My Zone)**. It is lifetime free.
	- Community zones will receive advertisements.
	- **Commercial zones** will be paid for, scalable with need and will be ad free.
- **Top menu bar** is an 'always-on' convenience provided to quickly attend to notifications, tasks and move across zones.

Post your message as notification on required **User** or **Group**.

**Enter** your **Message** and select **User** or **Group** from the drop down list.

**Type your friend's/group name** and click **Post**.

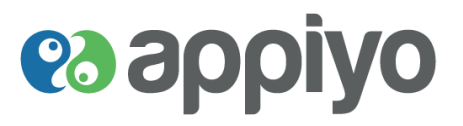

The **icon I** located on the top right corner of the screen includes the following features:

- $\blacksquare$ Message a Friend
- Email Invite to Join appiyo КJ.
	- Report an Error
- Appreciation note to appiyo 日
	- Idea to improve appiyo
- Get started  $\mathcal{C}$

## **Message a Friend**

You can send messages to your Appiyo friends. You can also send details about your social groups and process to promote them.

**To message a friend**, enter the name and the message body.

For message body, you can choose either **RICH TEXT** or **TEXT** option located at right side.

You can also attach your files from **Appiyo Drive**, **Google Drive** or **Dropbox** and click **Submit.**

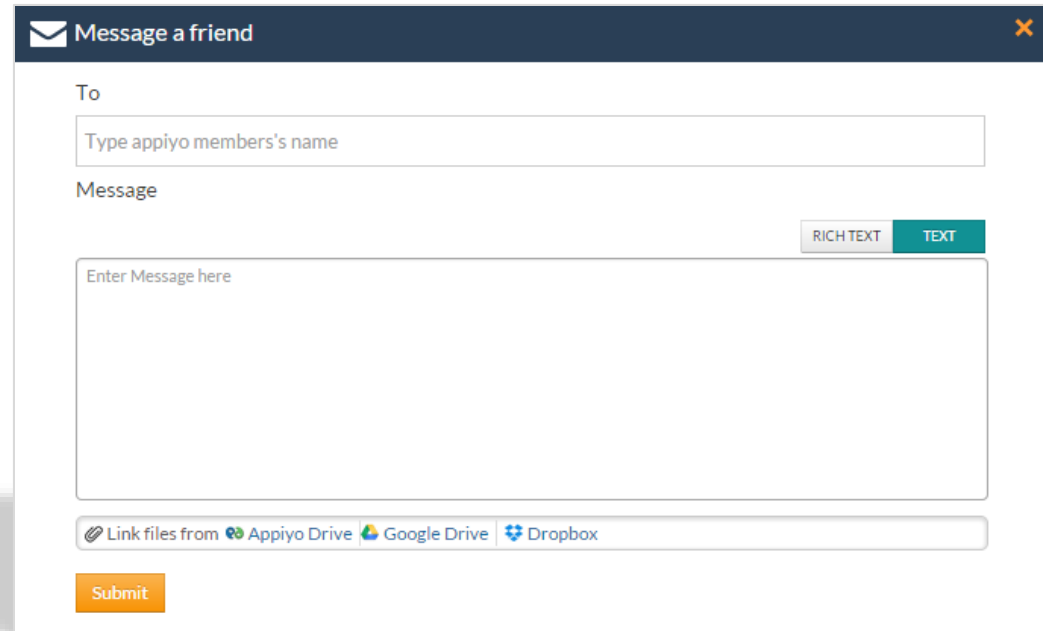

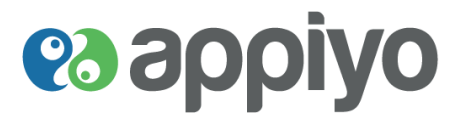

# **Email Invite to Join appiyo**

Send email invitations to your friends to join Appiyo. This helps you socialize more and increase the awareness about your business in the society.

**To invite your friends** to join Appiyo, enter the email address of your friend and click **Invite.**

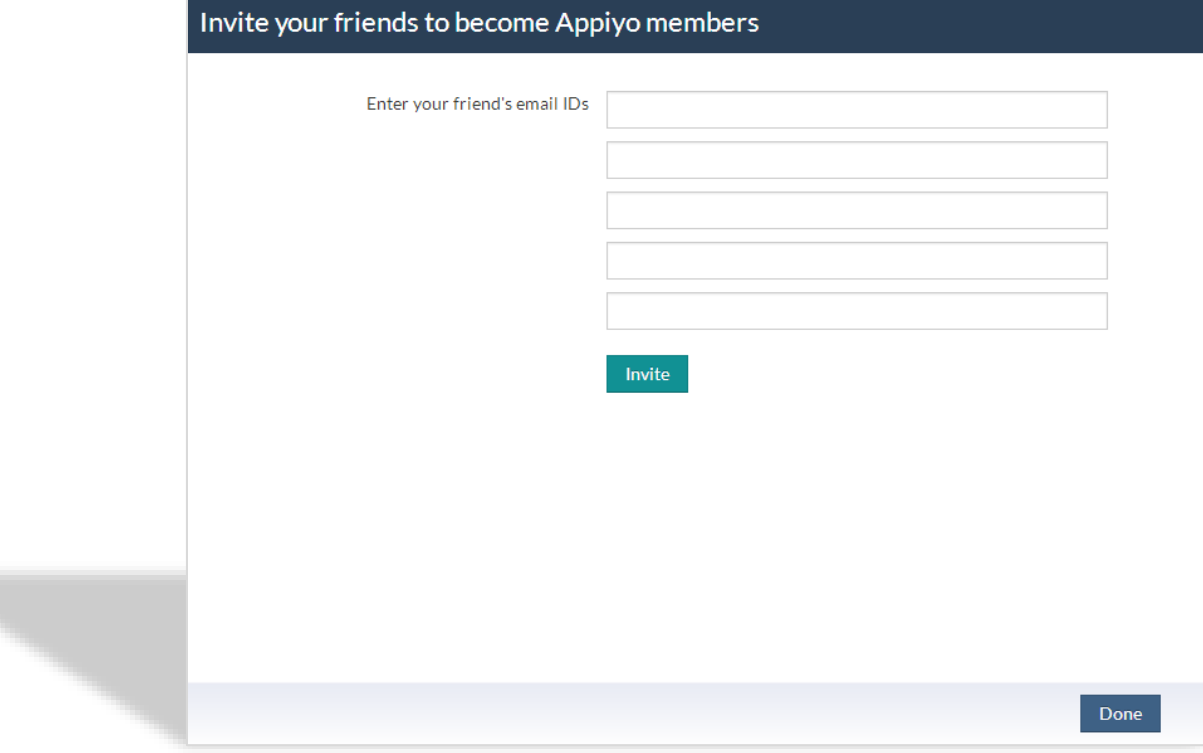

Tu,

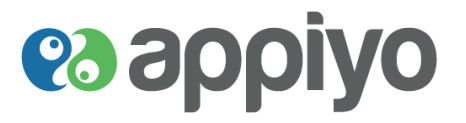

# **Report an Error**

 $\overline{\phantom{a}}$ 

Using this feature you can report any problems or errors to our developers while using the platform. This helps us enhance our platform and make the GUIs more user-friendly.

**To report an error**, enter appropriate details under fields **Subject**, **Message** and click **Submit.** 

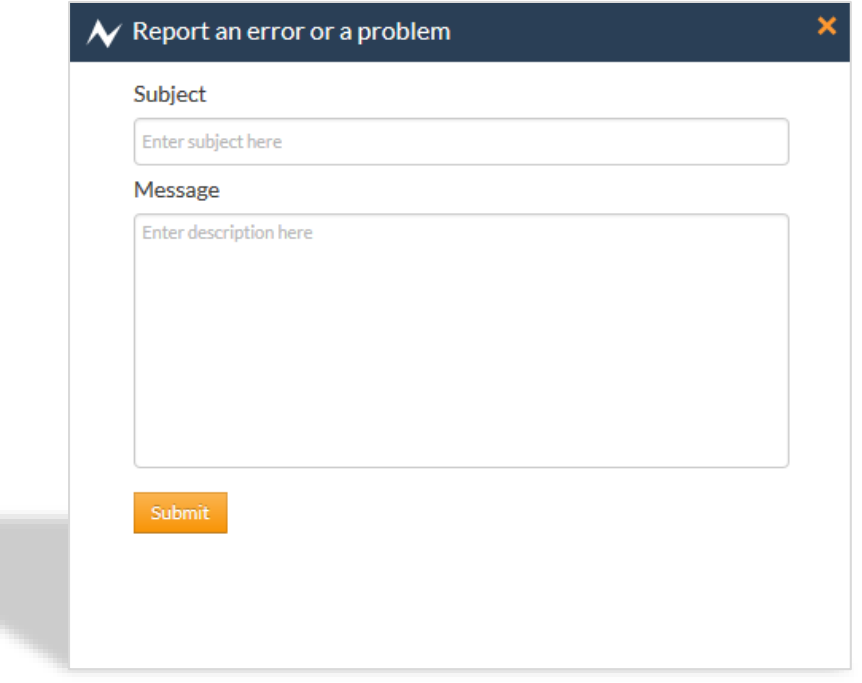

# es appiyo

# **Appreciation note to appiyo**

Tell our developers about the Appiyo feature that you like by sending your appreciation notes.

**To send an appreciation note**, enter your appreciation message and click **Submit.**

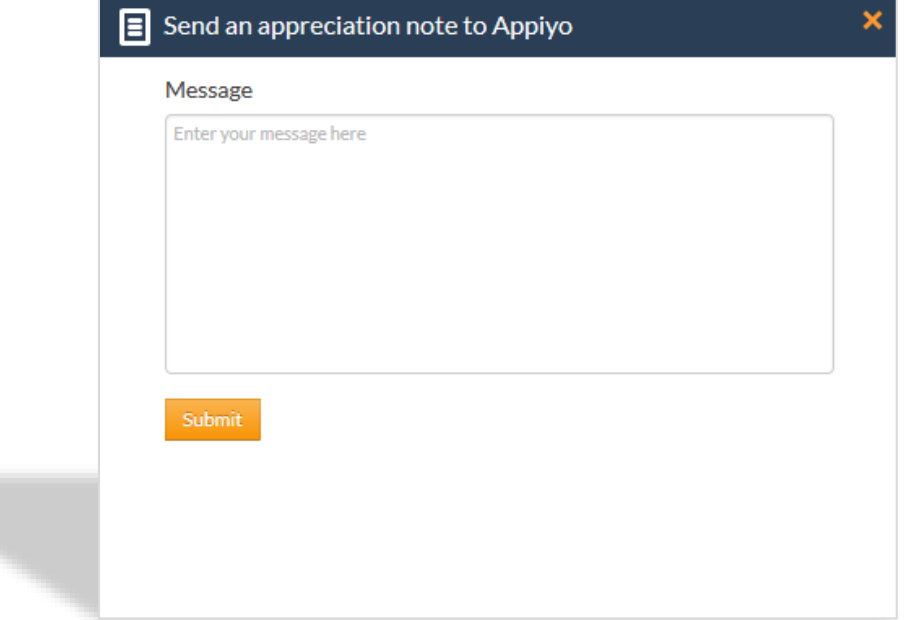

# es appiyo

# **Idea to improve appiyo**

Send your innovative ideas to help Appiyo developers enhance the application.

**To give an idea** to improve, enter appropriate details under fields **Subject**, **Message** and click **Submit**.

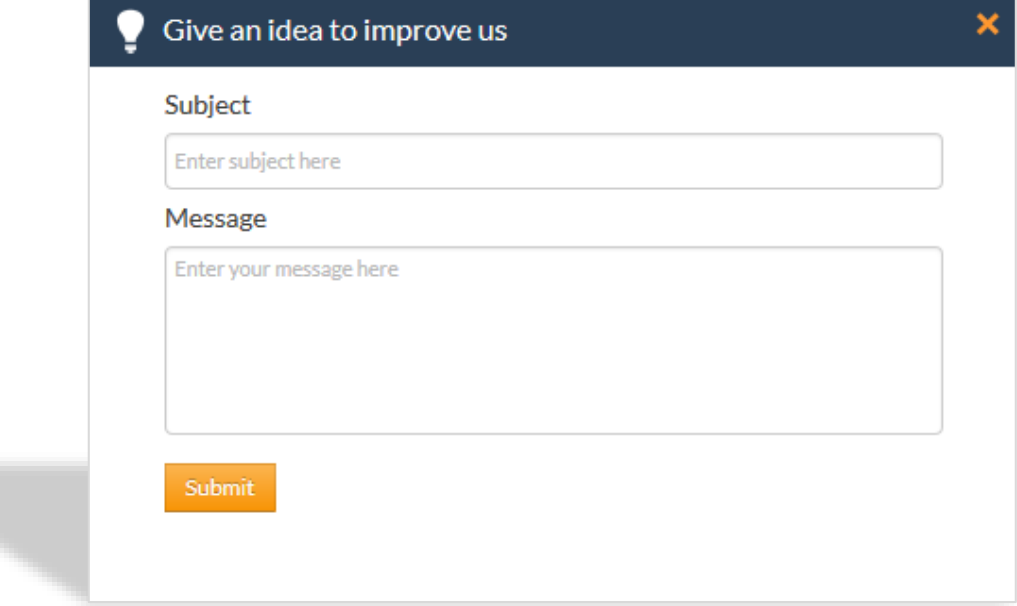

# **es appiyo**

#### $\sigma$ **Get started**

You can update your zone and user profile here (refer to **[Setup Profile](#page-5-0)**).

To **update** your **name for your zone**, **Choose a name for your zone** and click **Update**.

To **update** your **name for Appiyo**, **Pick your Username for Appiyo** and click **Update**.

To **update** your **user profile**, enter appropriate details and click **Save Changes**.

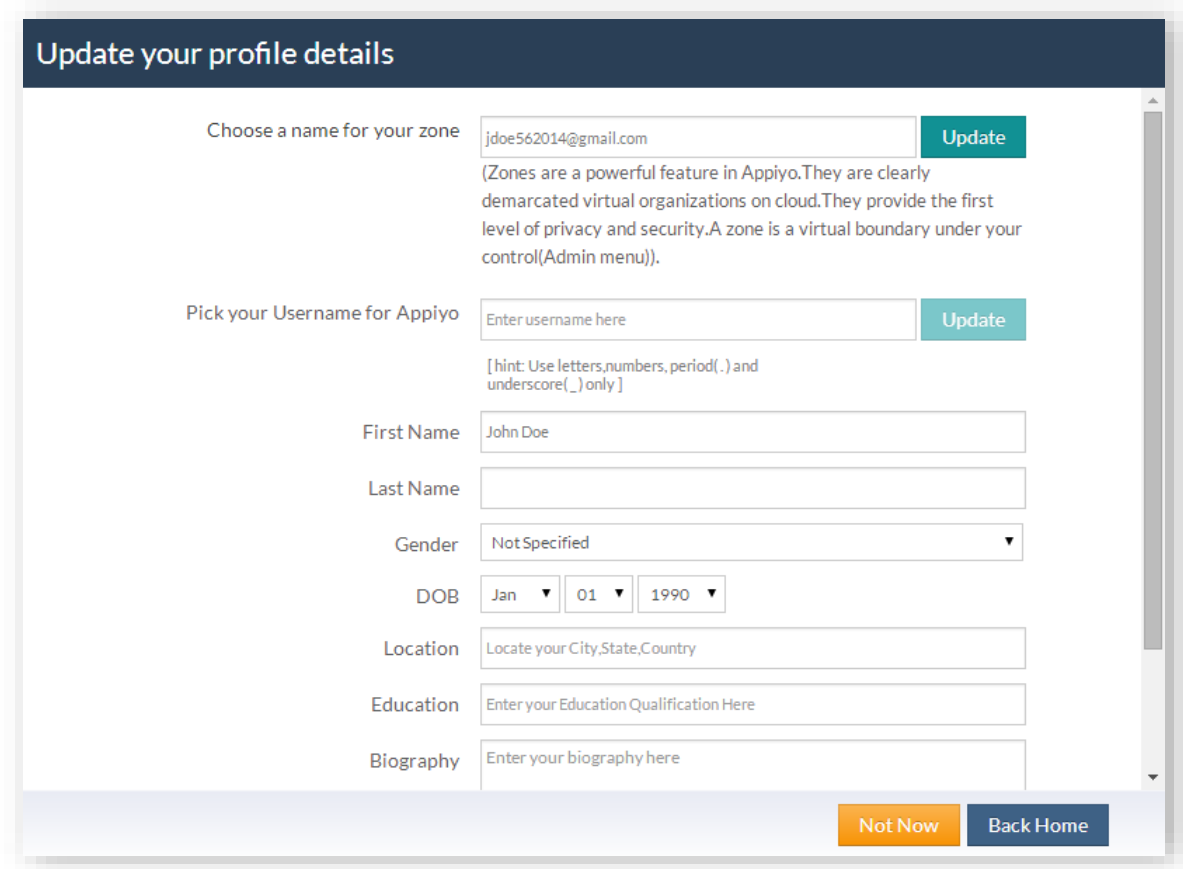

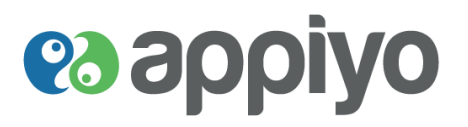

#### **Notification**

List down all recent posts and activities of Appiyo members (20 per page) for your view.

To view more notifications click **Show More.**

For unread notifications (highlighted in dark green color), click on the notifications to change the status to read.

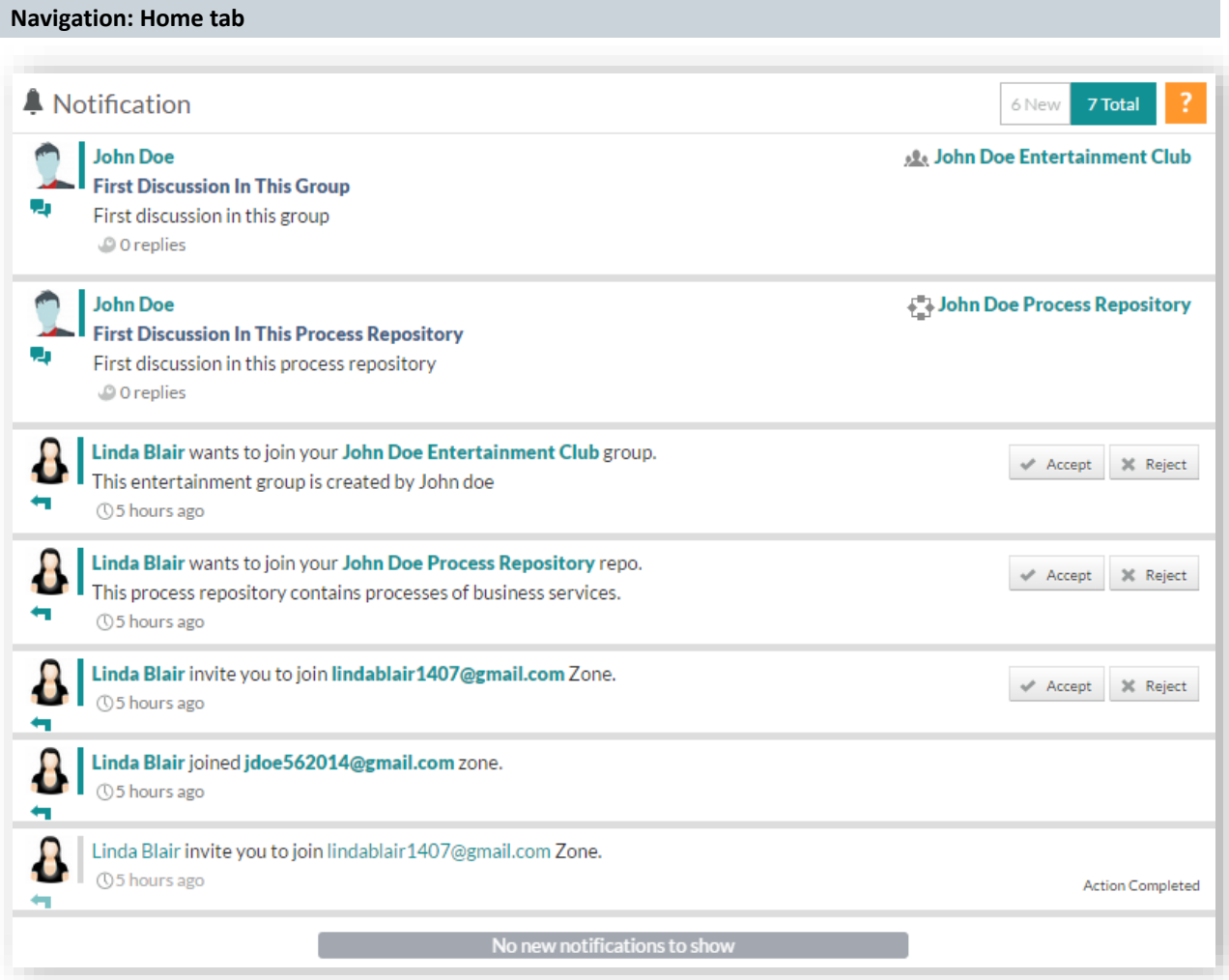

# **es appiyo**

# **Tasks**

- Every time a workflow is initiated, an explicit task in the workflow generates a unique **instance number**. All tasks in the workflow are collected under an instance number.
	- Instance number is a very useful organizing principle provided in Appiyo architecture to introduce queue analysis and management later.
	- A script task or any other mechanism can generate an instance number.
	- You click on a Task to act on it. Tasks are identified by their names.
	- Task list is also delivered on mobile.

Displays the list of tasks assigned to you and your team.

You can **filter the result** by their **Category** (**All/Assigned to me/Assigned to my team**), **Status** (**Assigned/Completed**) and **Priority** (**All/Lowest/Low/Normal/High/Highest**).

Or **search for tasks** by **Case Number**, **Task Name** and **Process Name** or by **Start** and **End** date (under **Advanced**).

### **Navigation: Tasks tab**

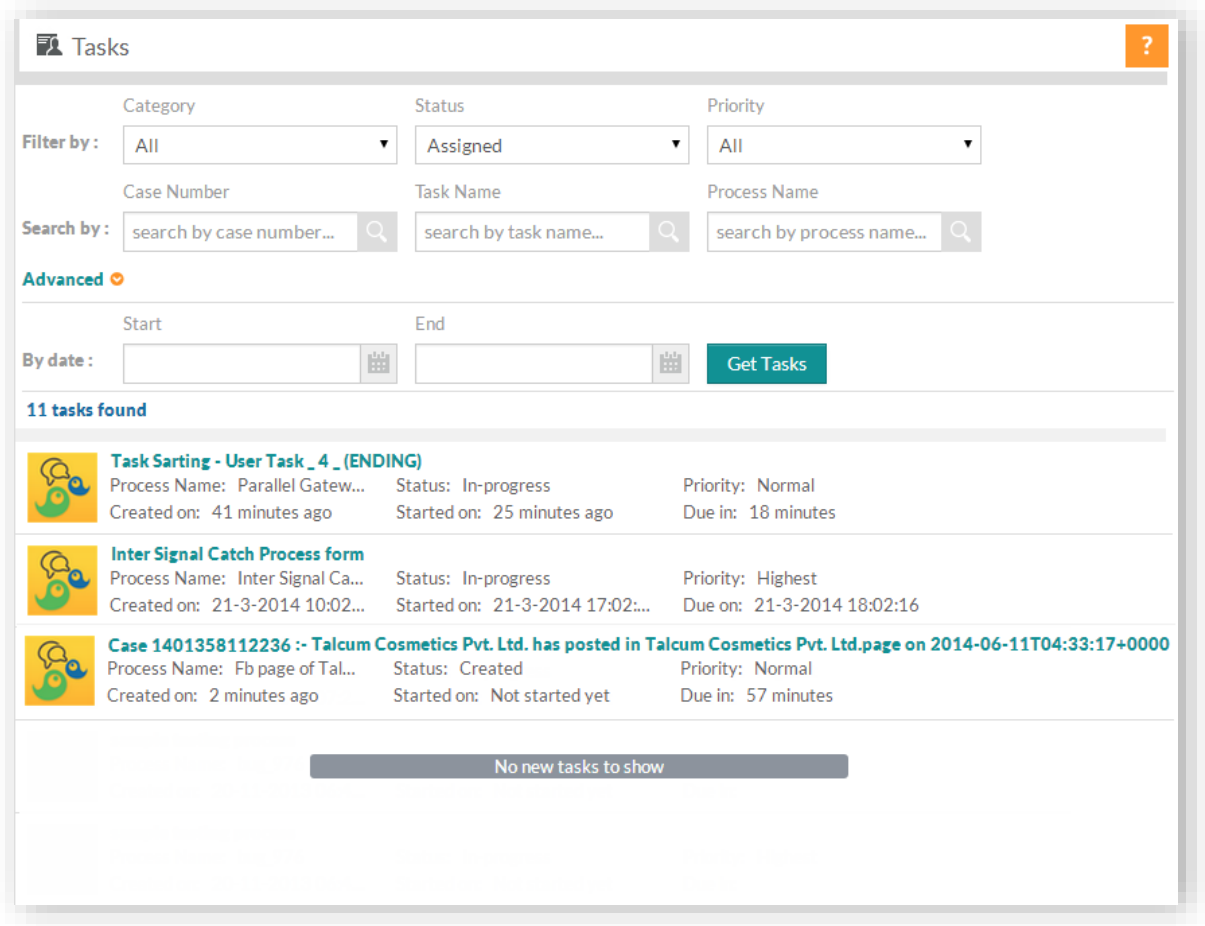

# **es appiyo**

You can click on the required task to get its instance details and to take necessary action.

- '**Take it up**' allows a task to be owned by a person intending to execute it.
	- Only after 'taking up a task' can you '**Act on it**'.
	- After you take up a task for processing, it may so happen that you do not want to process it immediately for some reason. You can '**Release it**'. Released tasks can be re-assigned by a supervisor to another member. If the task released is a group task, any other group member can **Claim** it directly.
	- This concept is useful to balance task load through redistribution, if necessary. It will also be useful for tasks assigned to groups wherein any group member can perform the task depending on her/his availability.
- If you are keen to know workflow progress, you may use '**Show Instance details**'. It makes the process instance transparent.

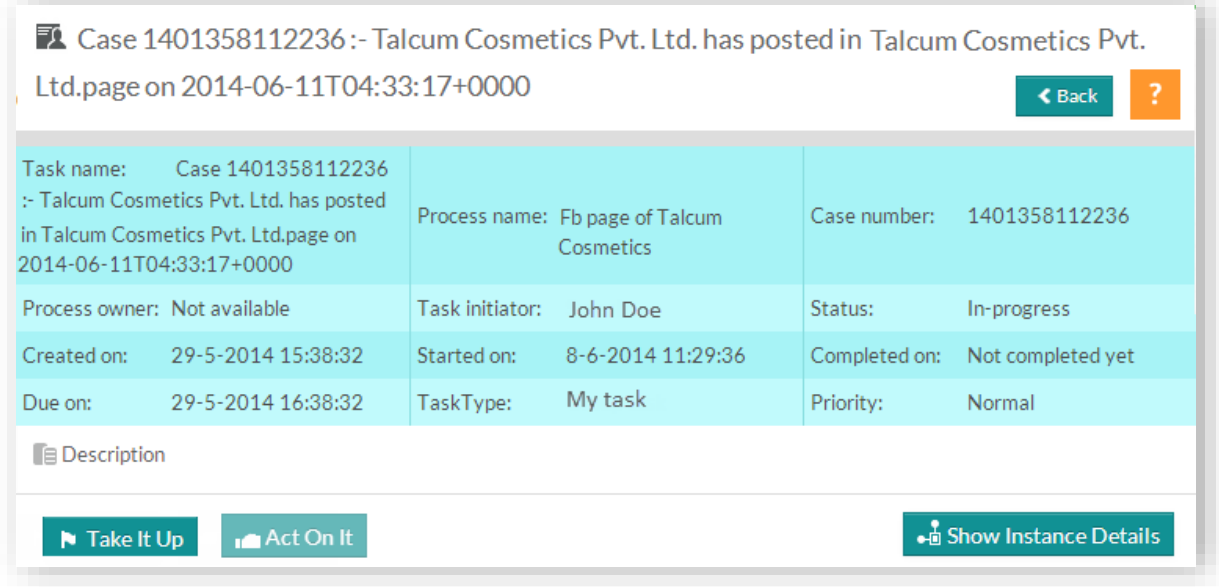

Here is where a task gets done. **[User Task](#page-30-0)** is used (in process) to create and assign tasks. Tasks can be assigned to single user or to a group. The task priority can be set as Normal, High, Highest, Low and Lowest. There are four interesting actions possible here.

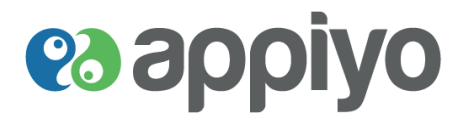

### **User assigned task**

If a task is assigned to an individual, then three action buttons become relevant - 'Take It Up', 'Release' and 'Act On It'. The task assigned to user will follow task states in the given order:-

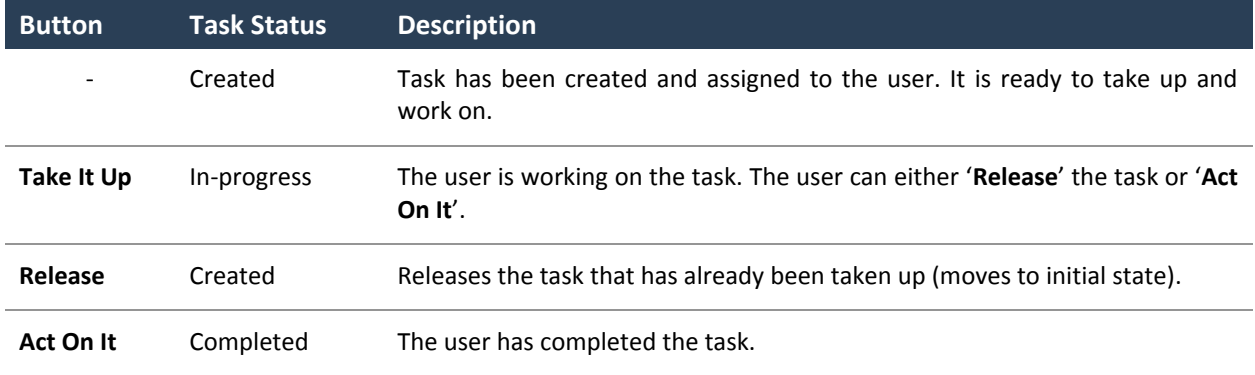

### **Team assigned task**

If a task is assigned to a group, a group member who is free can take up the task for execution before actually executing it. Here three action buttons become relevant - 'Claim', 'Release' and 'Act On It'. The task assigned to group will follow task states in the given order:-

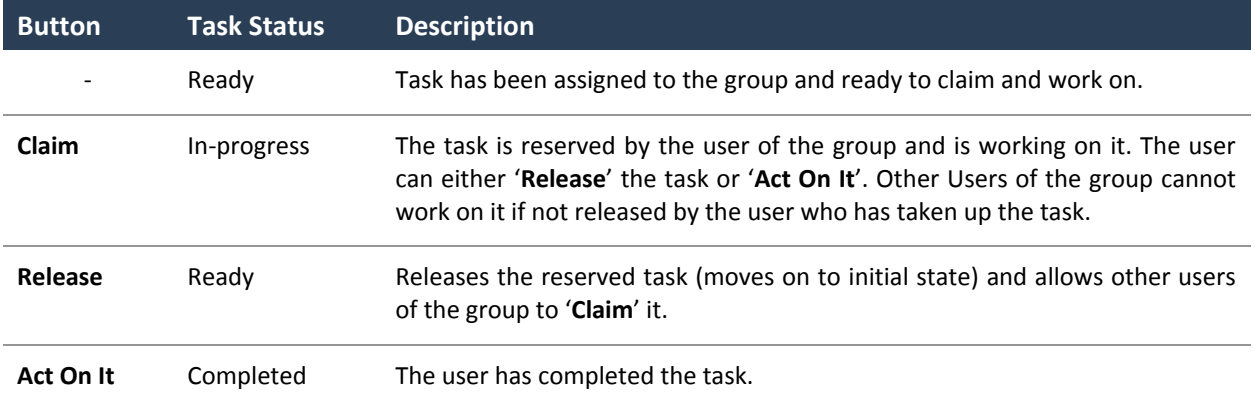

# **es applyo**

### **Discussion**

- While you act on a task, you may want to seek explanations or exchange views in that context with your coworkers. It is a task related conversation and you may want to adduce documents, pictures, and links. You can '**Start discussion**' to initiate a conversation.
	- 'Start discussion' is a very useful feature which can eliminate email inconvenience. It can also help you to dig into trails very easily later.
	- By bringing this in conjunction with task execution, Appiyo helps to converge unstructured (engagement) data with structured (transaction record) data. Together they can be subject to big data analysis over time.
	- Being aware of this powerful feature and if applied mindfully, it can prove to be extremely useful in improving overall performance.

### **Navigation: Required Task Start Discussion**

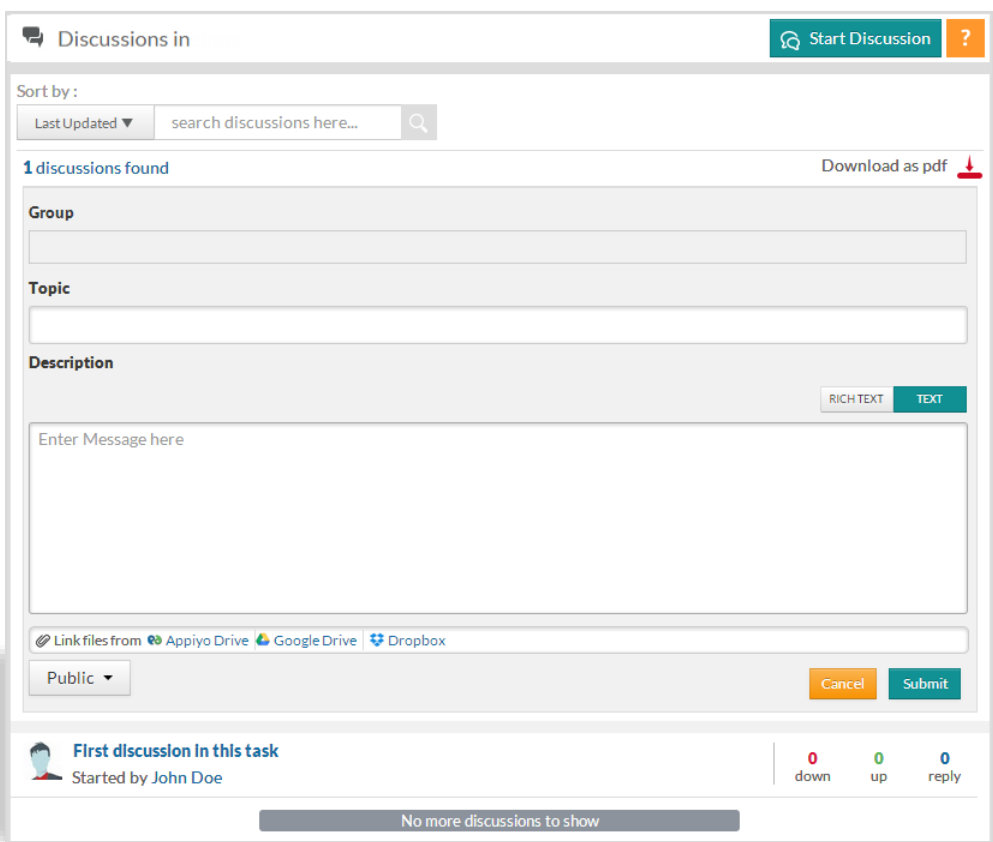

To **start a discussion** for any task (under **Tasks**), click **Start Discussion** under **Discussion** tab of the required task and enter necessary details under **Group**, **Topic** and **Description**.

For **Description**, you can choose either **RICH TEXT** or **TEXT** option located at right side.

Set the type as **Public** or **Private.** You can also attach your files from **Appiyo Drive**, **Google Drive** or **Dropbox** and click **Submit**.

To **notify** about a discussion to **all** group **members** (under discussion reply), click **Notify all**.

To **notify required members** (under Private discussions), include the members list in the textbox near **Private** button.

**Version Beta** 94 | P a g e

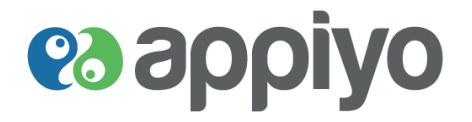

To **filter discussions**, search for discussions under **search discussions here**. You can also search for discussions by selecting either of the two options **Last Updated** or **Last Created**.

To **download** all the **discussions as a pdf** file, click **Download as pdf**.

To **edit discussion, delete discussion, follow/unfollow discussion** and **up/down vote**, click on the required discussion.

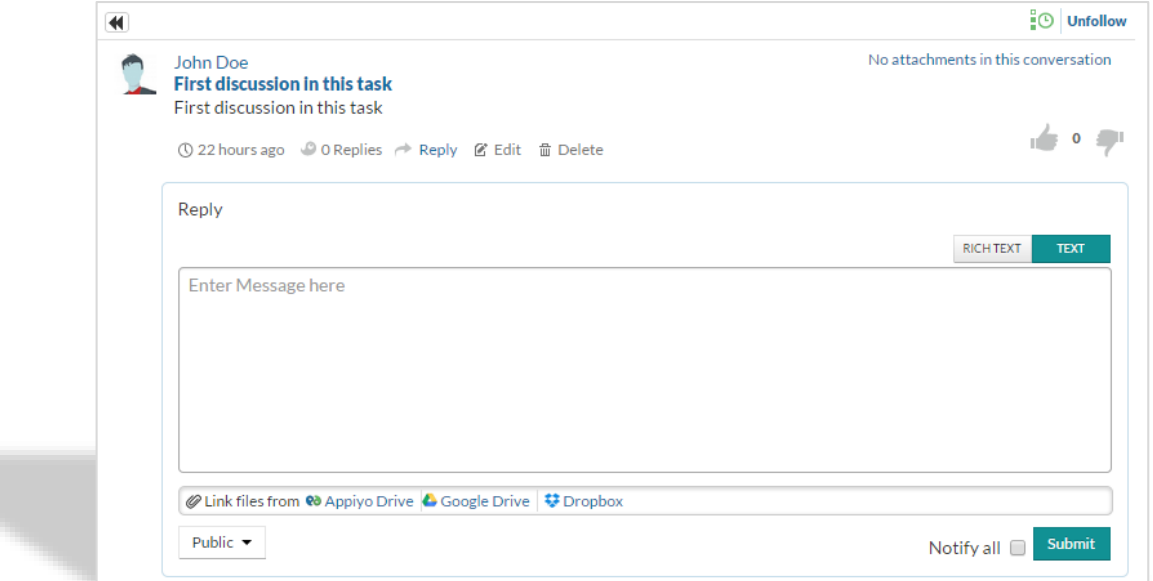

To **modify your discussion**, click **Edit** from the discussion (to be modified), make necessary changes and click **Update**.

To **delete your discussion**, click **Delete** from the discussion (to be deleted) and click **yes**.

To **get notifications about discussions,** click **Follow** of the required discussion.

To **stop getting notifications about discussions,** click **Unfollow** of the required discussion.

To **add your like to discussion** click the **icon** from the required discussion.

To **add your dislike to discussion** click the **icon** from the required discussion.

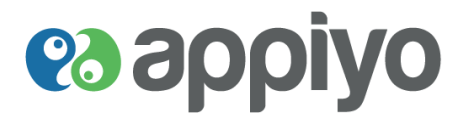

#### **Process**  $\left| \cdot \right|$

This page is specific to the processes you have created and subscribed. While you use this page for viewing the subscriber list on your process, you can also learn the customer ratings and focus on improving your processes.

The process repositories includes the modules, workflows, forms, datasources, participants and app menus of the business applications.

To **get** the list of **created and/or subscribed process repositories**, click the required option (**All**/**Created**/**Subscribed**) from the drop down list.

**Explore** will display all the process repositories available on the zone.

**Navigation: Process tab**

### **Filter Process Result**

You can filter the process repository result to get the details of any required process repository. You can also filter by their category by searching under **Select By Category**. In process repository, you can modify your project by adding, updating, deleting modules, forms, workflows, datasources, participants and app menus.

**To view any process repository**, click on the process repository from the list which displays its information, subscribers list, discussions about it, its modules, configuration and app menus.

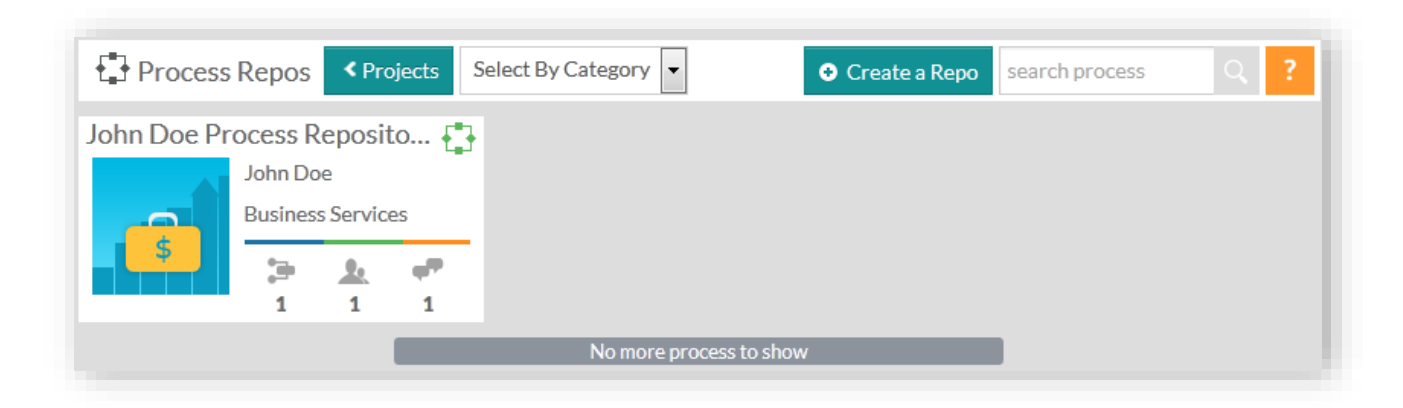

# **es appiyo**

# **业** Groups

This page lists the Groups you have created and subscribed.

To **get** the list of **created and/or subscribed groups**, click the required option (**All**/**Created**/**Subscribed**) from the drop down list.

**Explore** will display all the groups available on the zone and social groups on Appiyo (which are appiyo social groups).

**Navigation: Groups tab**

## **Filter Groups Result**

You can filter the groups result to get the details of any required group. You can also filter by searching under **Select By Category**.

**To view any group**, click on the group from the list which displays its information, subscribers list, discussions and cases about it.

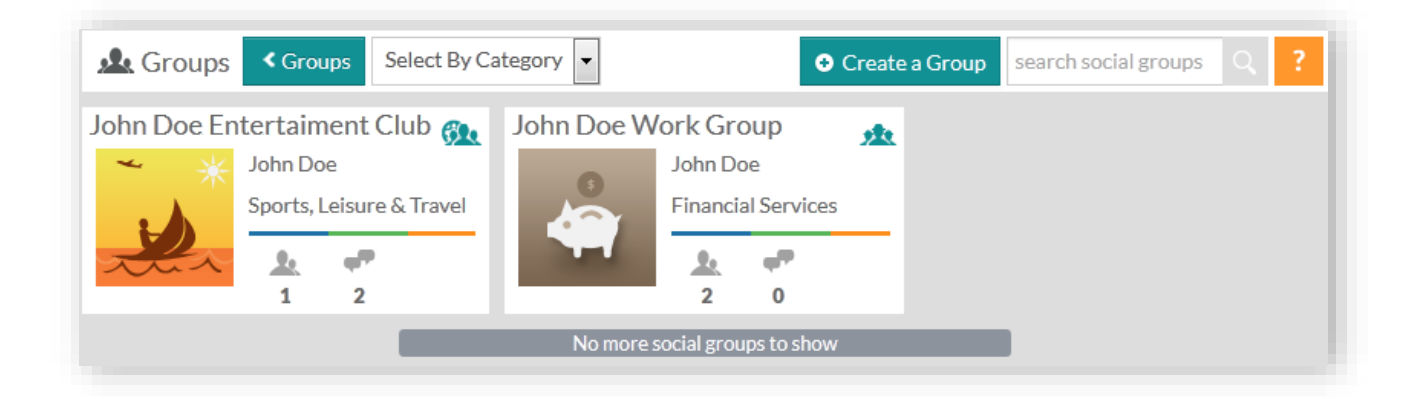

# **es appiyo**

# <span id="page-97-0"></span>**Applications**

This page lists the applications you have created and subscribed.

To **get** the list of **created and/or subscribed applications**, select the required option (**All**/**Created**/**Subscribed**) from the drop down list.

**Explore** will display all the applications available on Appiyo.

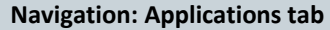

## **Filter Application Result**

You can filter the application result to get the details of any required application. You can also filter by searching under **Search By Category**.

**To view any application**, click on the application from the list which displays its information and subscribers list.

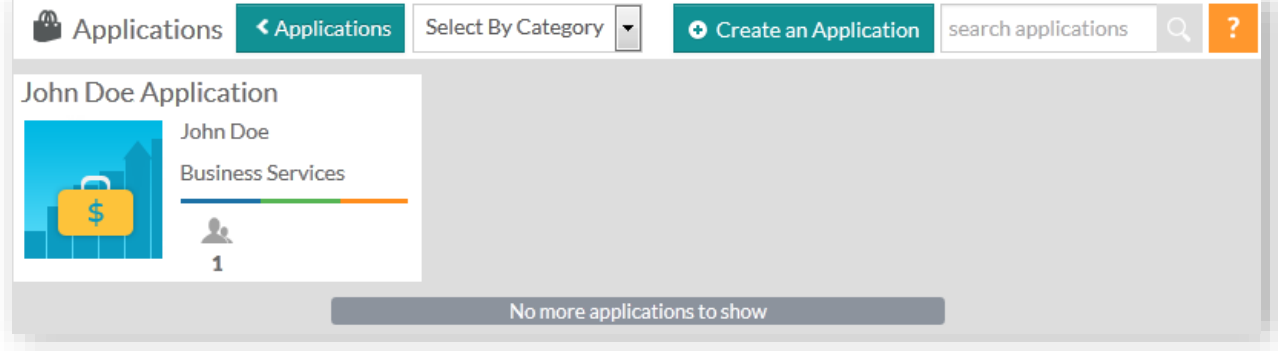

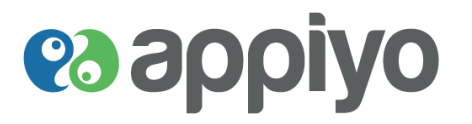

# **Monitor**

You get a status view into instances of processes here. The essential idea is to enable informed interventional decisions about these entities. For example, analysis of tasks may lead to the discovery of an overloaded employee, prompting additional resource deployment or work re-distribution.

#### **Navigation: Monitor tab**

Instance is used to monitor processes (In-progress/Completed) assigned to user. Case Id (instance id) should be generated by the user (refer to **[User Task](#page-30-0)**) to monitor processes. Process and Sub Process can have many instances.

You can **filter the instance result** by **Process** (process name), **Instance** (instance id), **Task Name** and **State** (**Inprogress/Completed**).

You can click on the required instance to get its details.

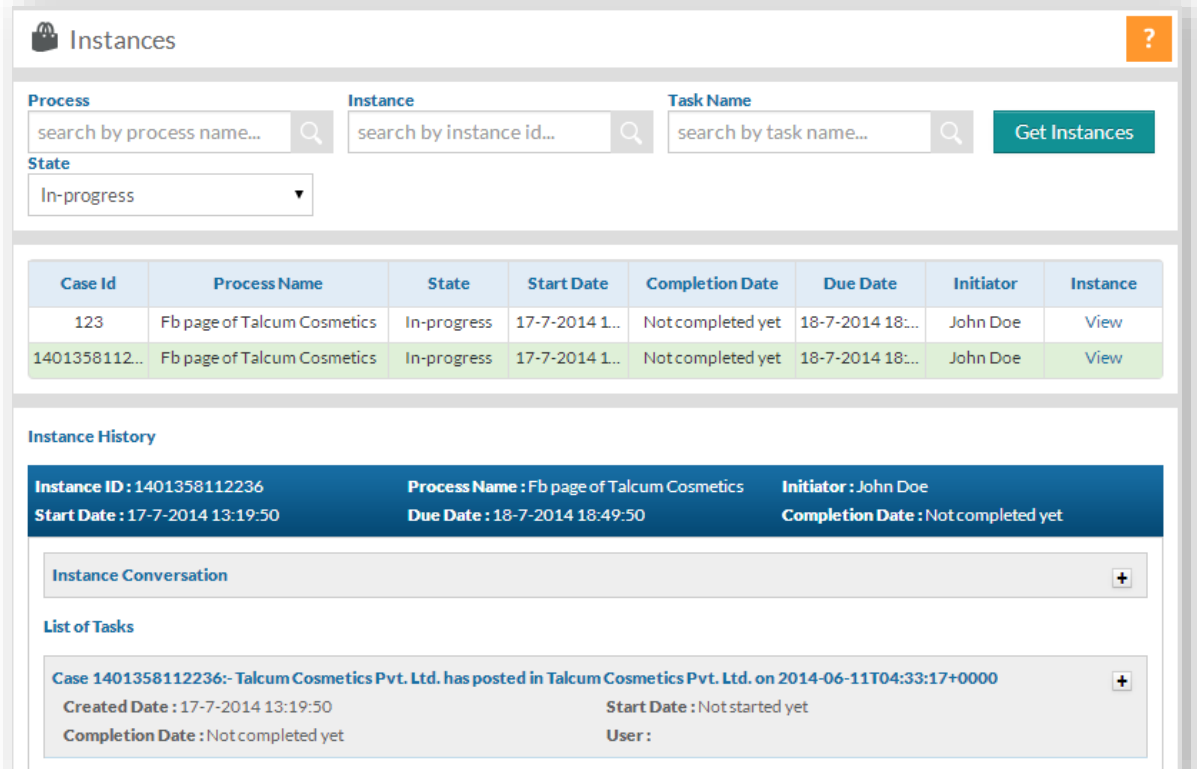

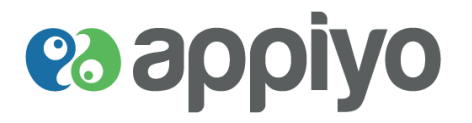

#### $\mathbf{A}$ **Admin**

This page includes all the details about your zone. Zone details include list of your zone users, subscribed and created processes as well as groups, zone (members) organizational structure and your container details. Here the zone admin can add new users or invite existing users to their zone.

### **Navigation: Admin tab**

#### $\clubsuit$ **Zone**

This page lists the zone users with the processes and groups you have created and subscribed. Here you can also edit your zone profile and can give zone administrative rights to zone members (refer to **[Setup Zone Profile](#page-7-0)**).

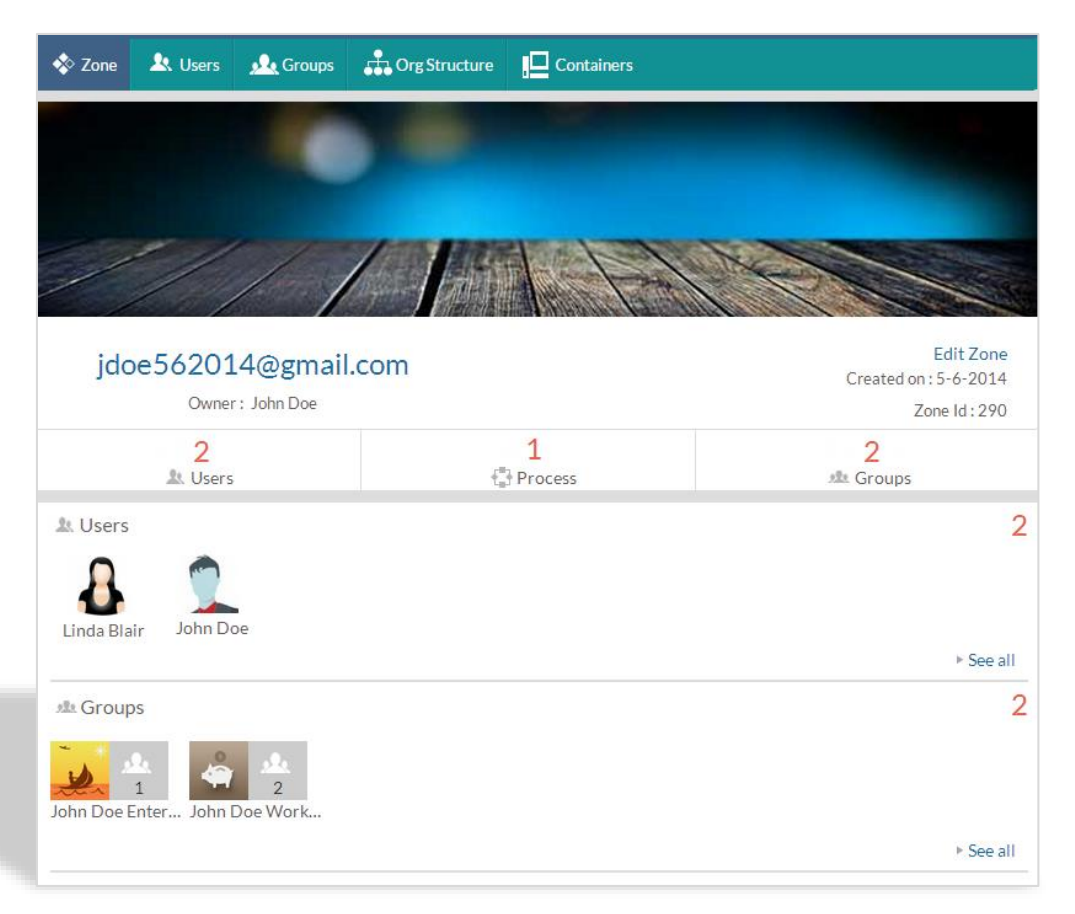

# **es applyo**

#### $\mathbf{R}$ **Users**

- A zone administrator can choose to invite members from outside the zone. Two possibilities exist.
	- The invitee may not yet be an Appiyo member. In this case, the invitee will receive an activation link into her/his email id. Upon activation, the invitee automatically becomes an Appiyo member with a community zone created and allotted and, she/he will also become a member of the inviting zone.
- In the second possibility the invitee is already an Appiyo member. On accepting the invitation, the invitee becomes a member of the inviting zone.

## **Navigation: Admin tab → Users tab**

Displays the list of your zone users. You can also add new users or invite existing users to your zone (refer to **[My](#page-9-0)  [Zone users](#page-9-0)**).

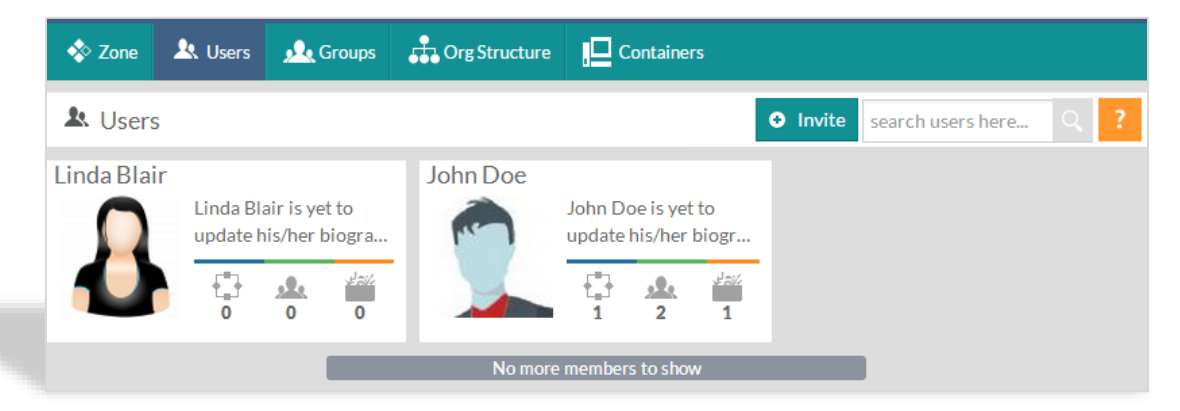

### **Edit Reporting Manager**

You can edit your zone's reporting manager (only zone users with administrative rights) to whom other users of your zone can report about their tasks.

Click on the required user and **Edit** the **Reporting** manager.

### **Deactivate user**

Deactivate user allows you to delete your zone users from the zone.

To deactivate user, click **Deactivate user**.

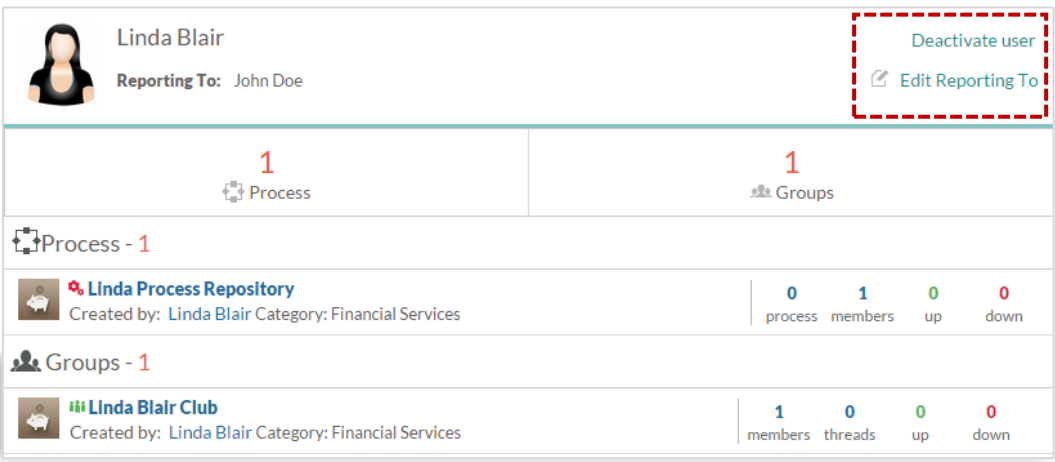

 $\overline{\phantom{a}}$ 

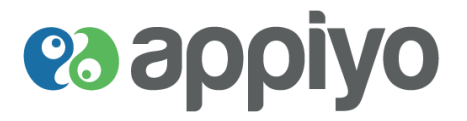

Before deactivating the user, you can change the ownership of the user's resource to continue using them in your zone.

To **change ownership** of the **user's resource**, **Search** for **users** (new owner) under required resource and click **Update**.

Click **Deactivate** to delete the user from your zone.

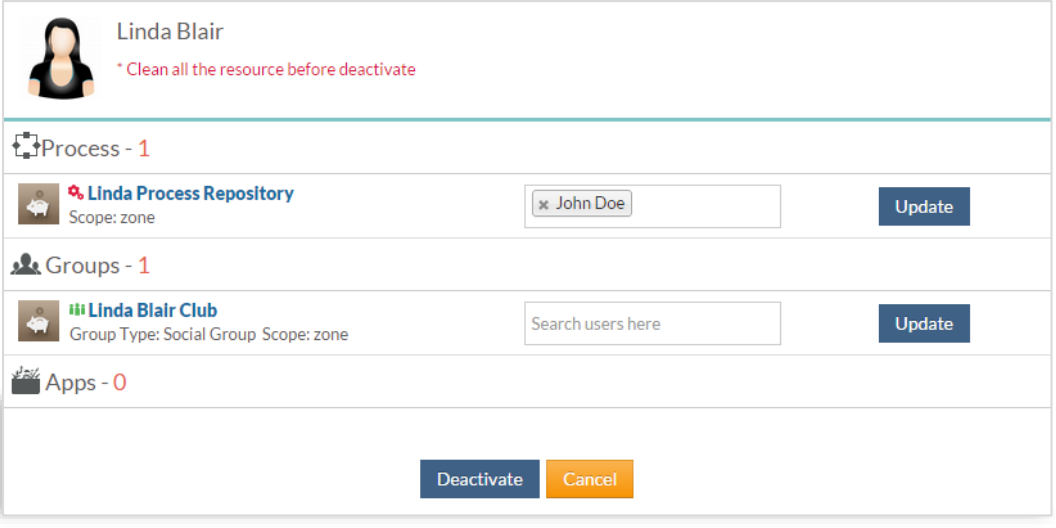

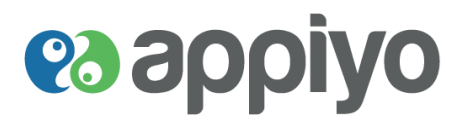

#### **Groups**  $\mathbf{R}$

An administrator of a zone can create groups and assign members to the groups. Two types of groups are possible. One is a user group and the other is a workgroup. The latter, as the name suggests, is specifically meant to assign members to workgroups for performance of tasks. The user group is a general purpose body of members. Only a zone administrator can create workgroups within a zone.

Displays the list of groups you have created and subscribed.

#### **Navigation: Admin tab → Groups tab Crg** Structure **X** Zone **A** Users **Le** Groups **IO** Containers  $\bullet$  Create a Group **L** Groups search groups here.. John Doe Entertaiment Club John Doe Work Group 虛 John Doe John Doe **Financial Services** Sports, Leisure & Trav...  $\overline{\phantom{a}}$ a.  $\mathbf{L}$ 盀  $\mathbf{1}$  $\overline{a}$  $\overline{2}$  $\pmb{0}$ No more groups to show

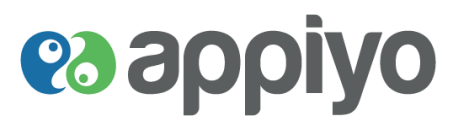

# **OrgStructure**

## **Navigation: Admin tab → OrgStructure tab**

Displays the list of zone members prioritized from higher to lower ranking in the organization.

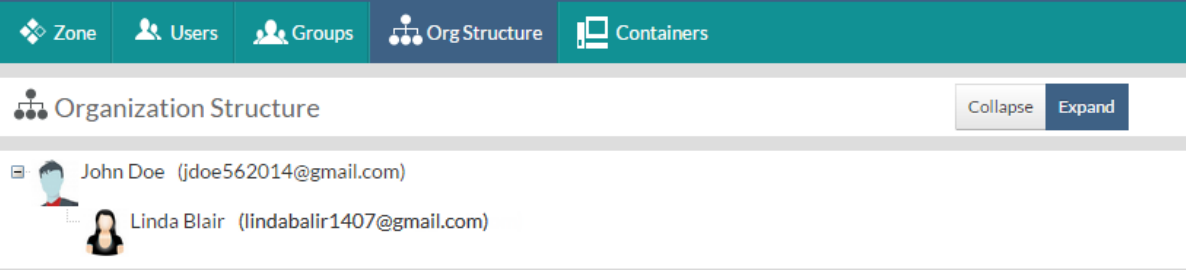

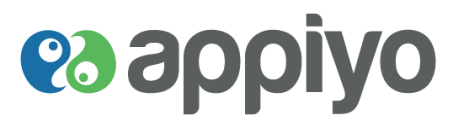

#### ıД **Containers**

An administrator of a zone can view the containers in her/his zone and their utilization details. Since containers are billable resources in the commercial zone, such a view will give transparency to their billing. This will be useful to manage and optimize the usage of zone containers. For example, a dormant process may be un-deployed to free up container capacity. To help you recollect, a container is a slice of an operating system. Instead of hypervisors, Appiyo uses container virtualization. You may want to refer to our whitepaper on this topic.

A container is a computing resource (virtualized OS). It includes details about your resources and processes. Resources include details about your maximum memory limit, used memory, your container id (user id) and process id and the status. Also provides information about the number of processed and queued messages, created, scheduled and deployed processes.

A community zone will be powered and limited by a 128MB container.

A commercial zone will be powered by a 512MB container or multiples of it. It can scale with need.

```
Navigation: Admin tab → Containers tab
```
#### **Undeploy**

To **Undeploy** the **deployed processes**, click **Undeploy** of the required process.

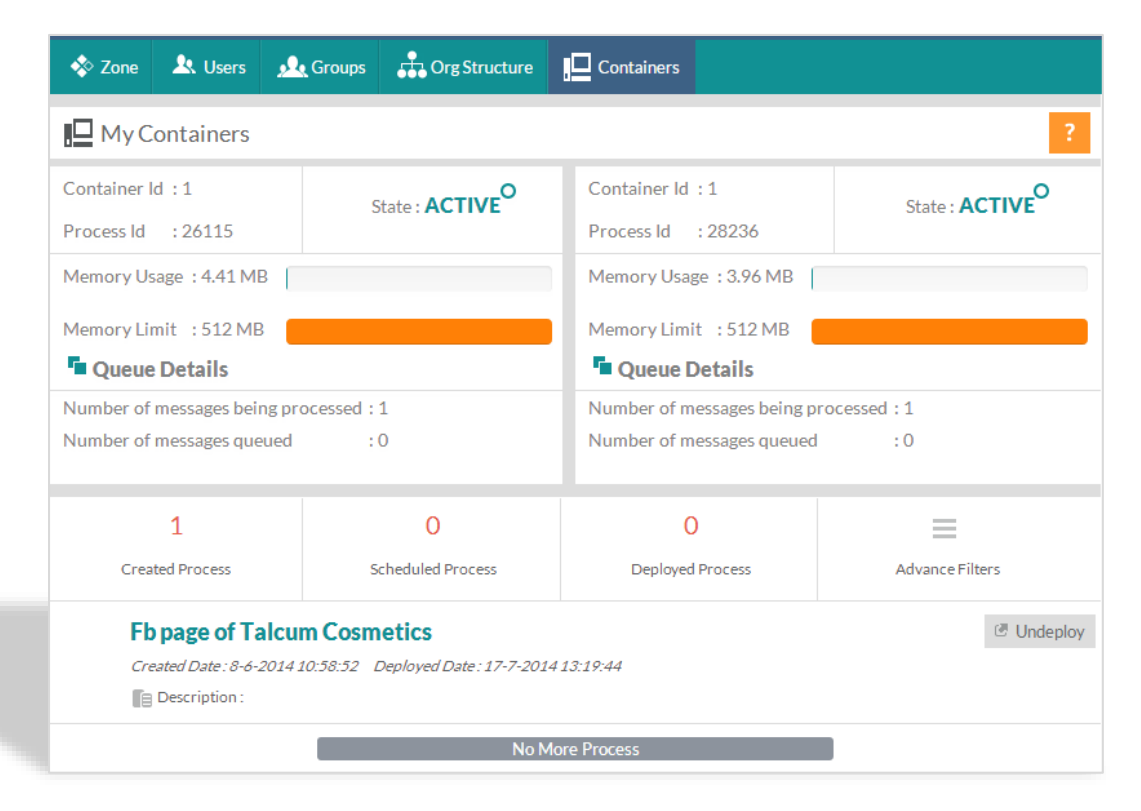

# es appiyo

### **Menu**

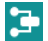

**T** Recent Workflows Shows the list of recently visited workflows.

**Recent Forms** Shows the list of recently visited forms.

**Recent Process (repository)** Shows the list of recently visited process repositories.

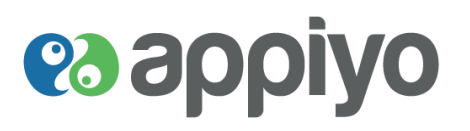

# **References**

# **Get Page and Post Id from Facebook**

- 1. Move the cursor over required post on your Facebook page.  $\Box$  is shown on the top right corner of the post
- 2. Click the **button** and click **Embed Post**
- 3. Opens **Embed this Post** window with post details.
- 4. Copy the post id from the post detail shown

**Ex post detail**- *<div id="fb-root"></div> <script>(function(d, s, id) { var js, fjs = d.getElementsByTagName(s)[0]; if (d.getElementById(id)) return; js = d.createElement(s); js.id = id; js.src =* 

*"//connect.facebook.net/en\_GB/all.js#xfbml=1"; fjs.parentNode.insertBefore(js, fjs); }(document, 'script', 'facebook-jssdk'));</script>*

*<div class="fb-post" data-*

*href="https://www.facebook.com/permalink.php?story\_fbid=601261103323472&id=600529310063318" data-width="466"><div class="fb-xfbml-parse-ignore"><a* 

href="https://www.facebook.com/permalink.php?story\_fbid=601261103323472&id=600529310063318">P *ost</a> by <a href="https://www.facebook.com/pages/My-Library/600529310063318">My Library</a>.</div></div>*

In above example – **601261103323472** is the **Post Id 600529310063318** is the **Page id**

# **Charts**

Charts is a visual data that represents/provides information in form of table, graph, or diagram. Appiyo supports Single Series and Multi Series charts.

# **Single Series Charts**

Single series chart is a graphical representation that provides information about one item. Following are types of single series charts supported:

- Column 2D/3D
- Bar 2D/3D
- Pie 2D/3D
- Doughnut 2D/3D
- Line
- Area 2D/3D
- Pareto 3D

# **Multi Series Chart**

Multi series chart similar to single series chart is a graphical representation that provides information about multiple items. They are used to compare multiple set of data that belongs to same category. Following are types of multi series charts supported:

- **MS Column 2D/3D**
- MS Bar 2D/3D
- **MS** Line
- MS Area
- Stacked Column 2D/3D
- Stacked Area 2D
- **Stacked Bar 2D/3D**
- Marimekko

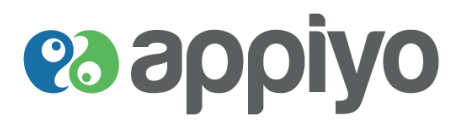

# **Chart Examples**

## **Column Chart**

In column chart data are represented by rectangular vertical bars (i.e. vertical bar charts). The length of each of the rectangular bar is proportional to the value it represents.

### **Usage**

- **To compare one or more data**
- To show data change over discrete time period (monthly or yearly)
- To show information observed under different situations

### **Example**

A company's half year revenue analysis report between the months July and December (single series data) can be shown using both Column and Bar Chart.

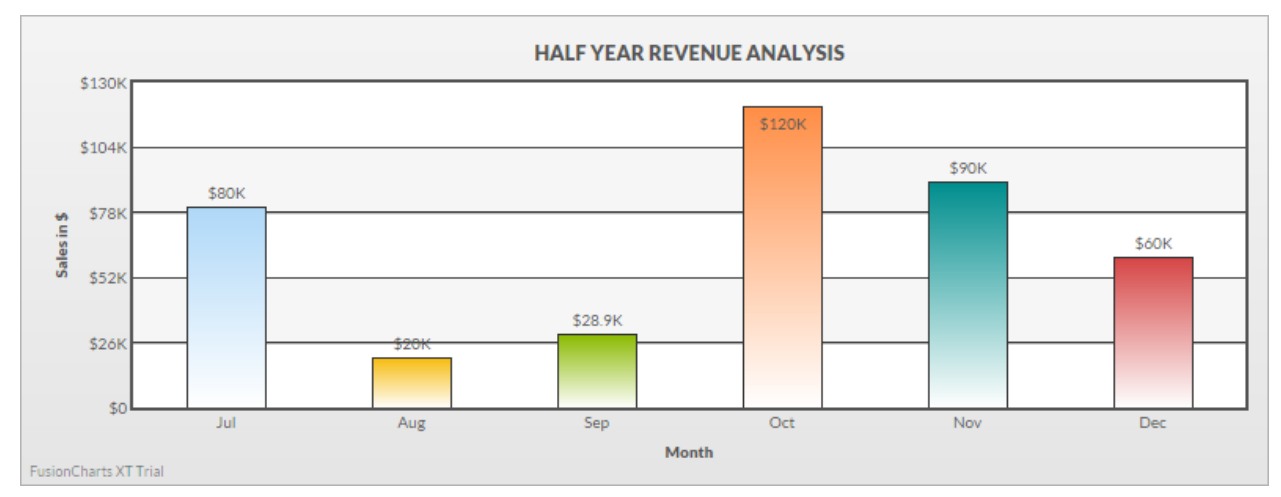

*Single Series Column 2D Chart*

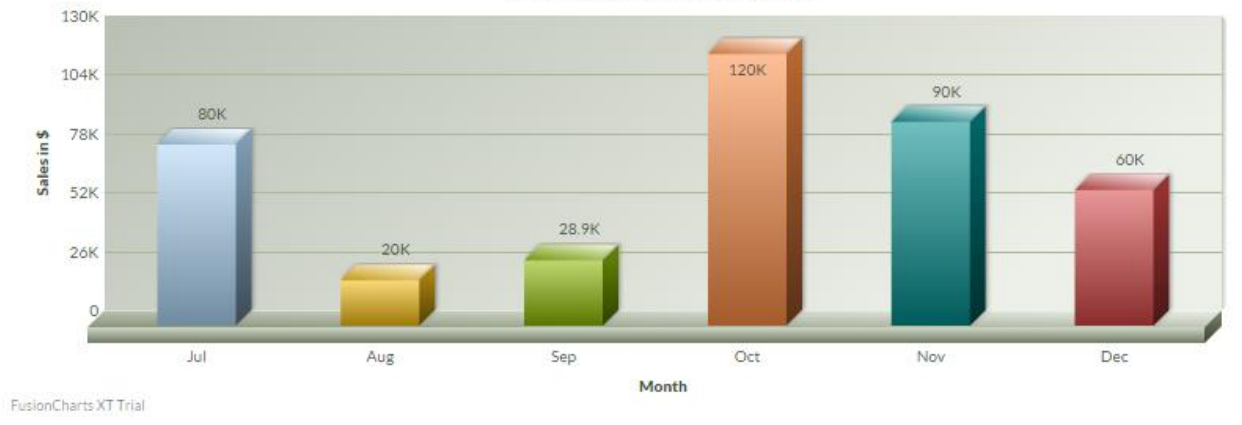

### **HALF YEAR REVENUE ANALYSIS**

*Single Series Column 3D Chart*
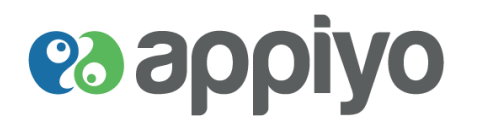

A company's sales report for the year 2012, 2013 and 2014 is compared using column and bar chart. Since multiple data series (sales report of 2012 - 2014) has to be compared, multi series chart is used here.

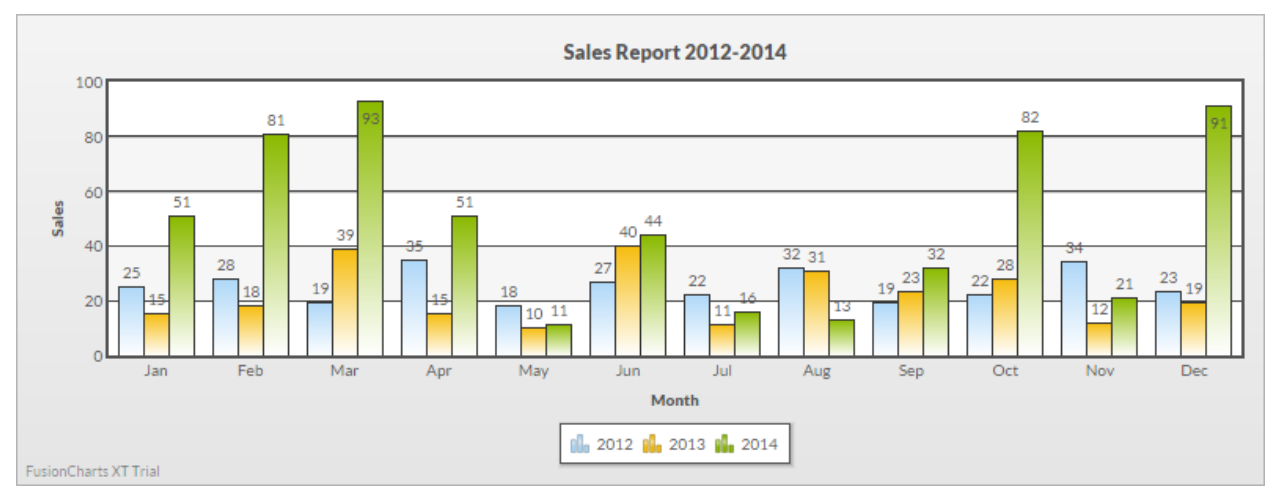

*Multi Series Column 2D Chart*

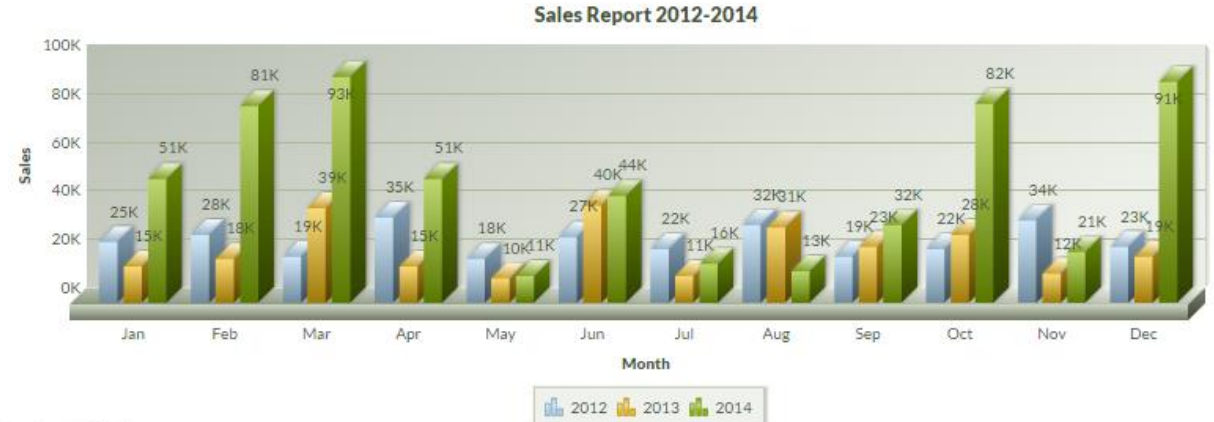

FusionCharts XT Trial

*Multi Series Column 3D Chart*

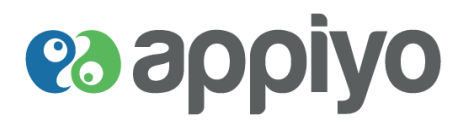

# **Bar Chart**

Bar chart similar to column chart is represented by rectangular bars with the x-axis and y-axis interchanged. One axis shows a category to be compared (Month) and the other shows their respective discrete values (Sales in \$).

### **Usage**

- To show data change over a period of time in descending order
- To fit large data of x-axis (column charts have limited space)
- To compare one or more data

# **Example**

The example half year revenue analysis report of a company is shown in bar chart with the x-axis (Month) and yaxis (Sales in \$) interchanged.

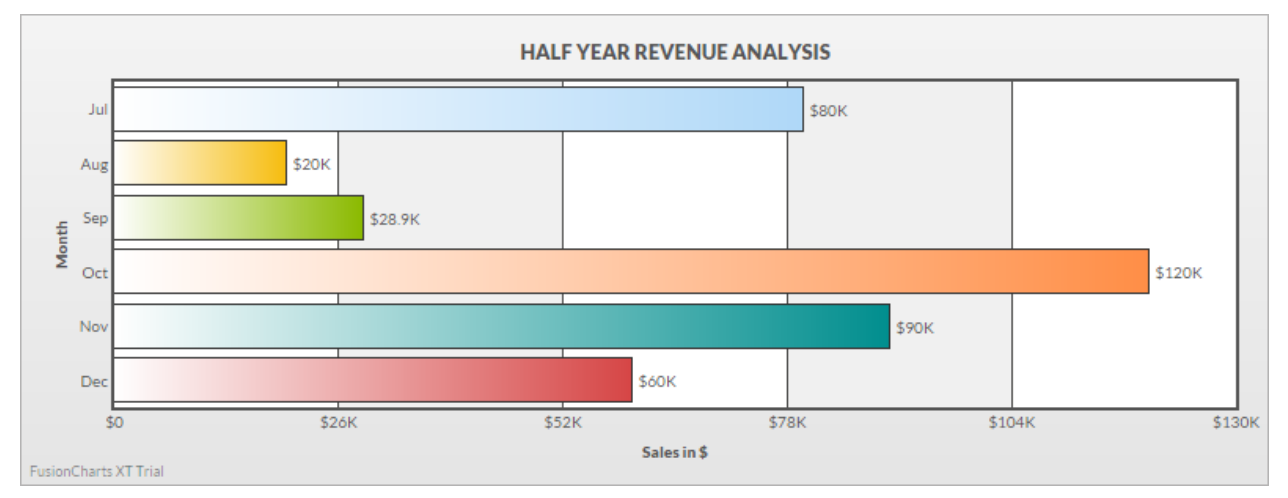

# *Single Series Bar 2D Chart*

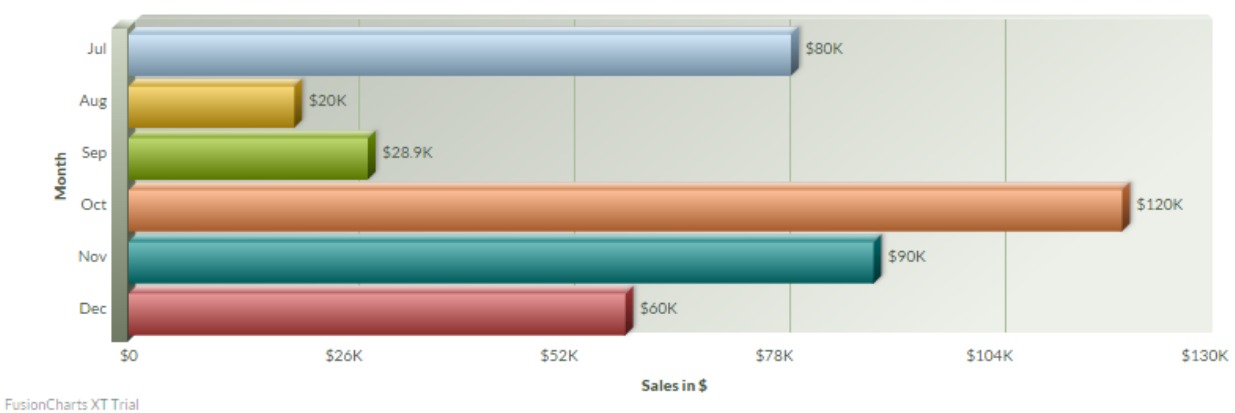

# **HALF YEAR REVENUE ANALYSIS**

*Single Series Bar 3D Chart*

# **How to use – Appiyo**

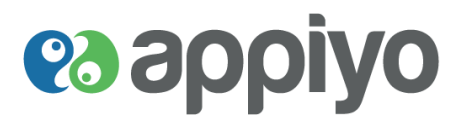

The example sales report 2012-2014 is shown in bar chart with the x-axis (Month) and y-axis (Sales) interchanged.

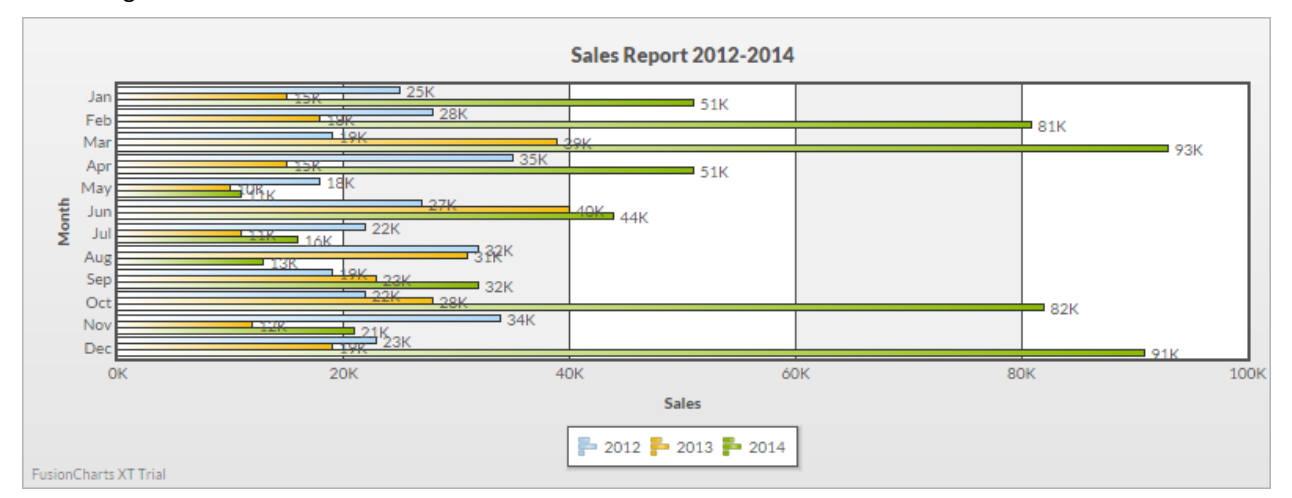

*Multi Series Bar 2D Chart*

**Sales Report 2012-2014** 

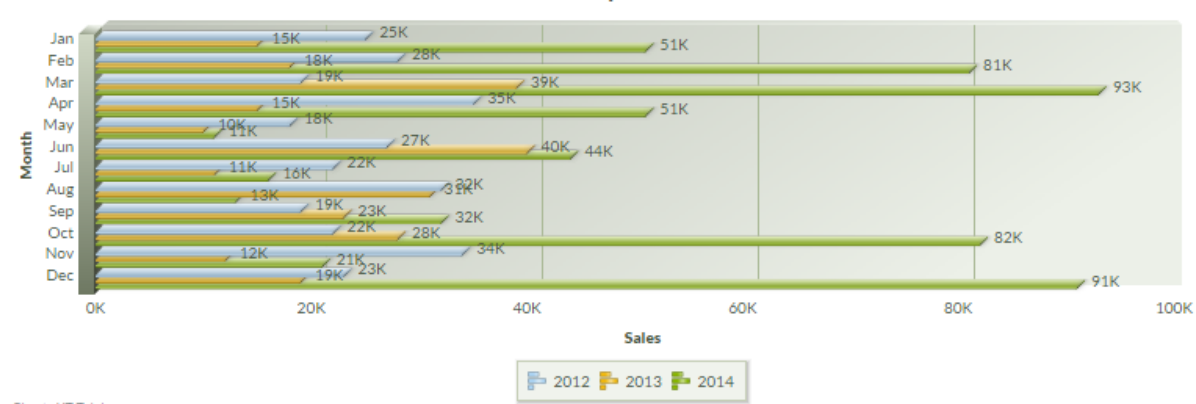

FusionCharts XT Trial

# *Multi Series Bar 3D Chart*

# **How to use – Appiyo**

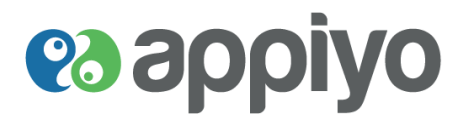

# **Pie Chart**

Pie chart is a circular chart divided into sectors with each sector representing data that is proportional to the whole quantity.

#### **Usage**

- To show proportional relations of data at a time period
- To compare data parts to whole at a time period
- To show data in percentage
- When the categories (data parts), do not exceed seven
- To show single series data that does not include negative or zero value

#### **Example**

For example a website's traffic rate from different browsers can be shown with Pie and Doughnut chart.

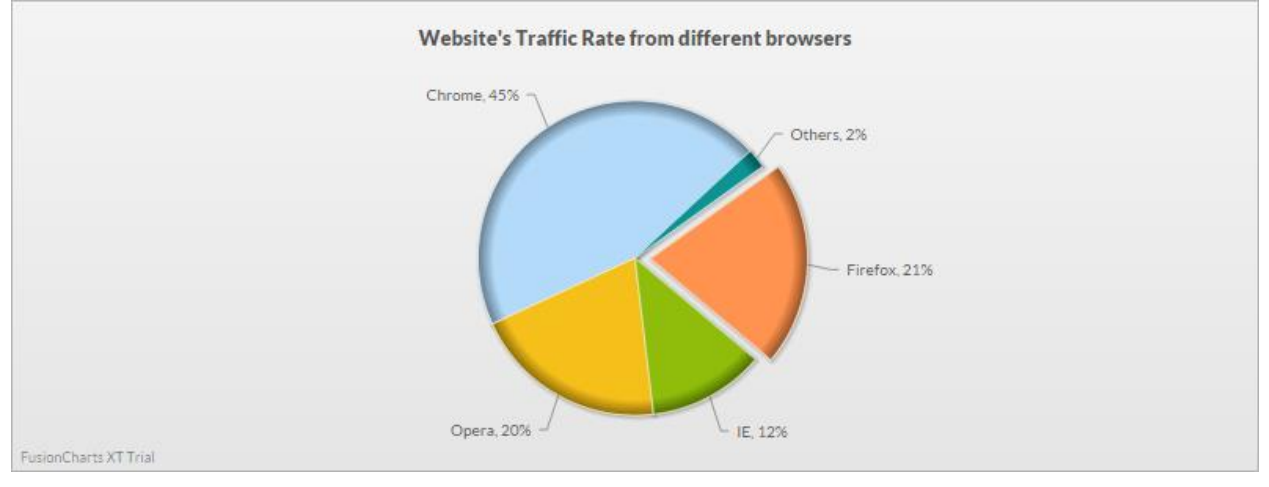

*Pie 2D Chart*

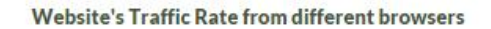

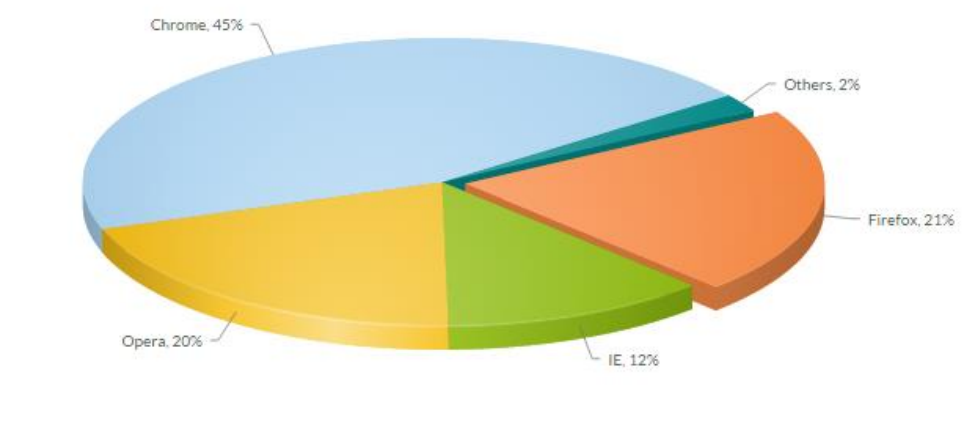

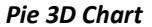

FusionCharts XT Trial

**Version Beta** 2012 **Version Beta** 2012 **Version Beta** 2012 **P** a g e

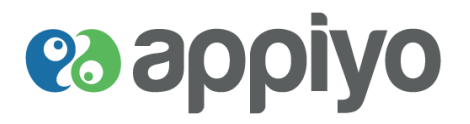

# **Doughnut Chart**

Doughnut chart is similar to a pie chart with a hollow in the center giving the chart a doughnut shape. The data is represented as a percentage of the whole.

#### **Usage**

- To show one or more data series as a percentage of the whole
- **To show proportional relations of data**
- **When the categories (data parts in each ring), do not exceed seven**
- To show data that does not include negative or zero value

#### **Example**

A browser's traffic rate to a website in proportional to the complete traffic rate is shown in the following doughnut charts.

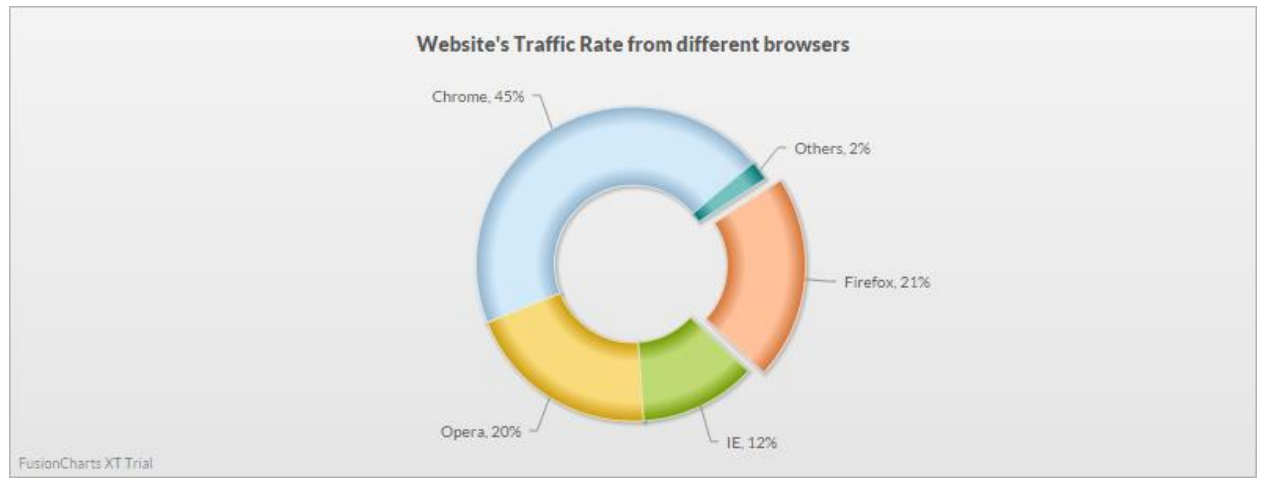

*Doughnut 2D Chart*

#### Website's Traffic Rate from different browsers

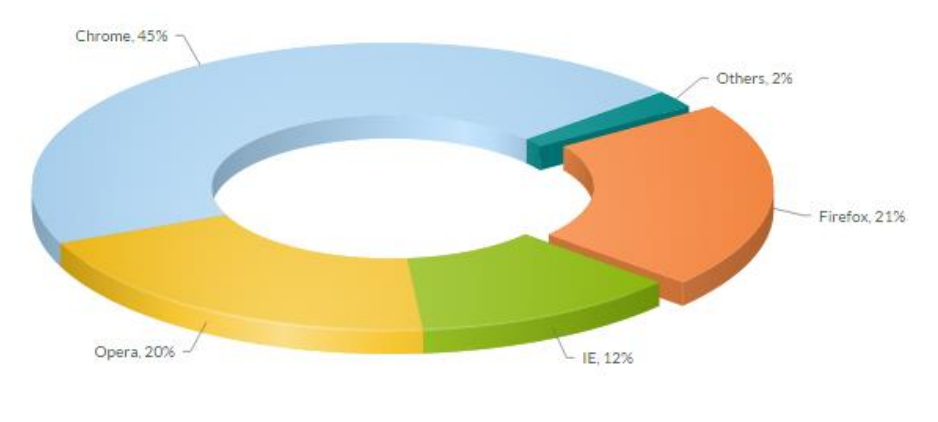

FusionCharts XT Trial

*Doughnut 3D Chart*

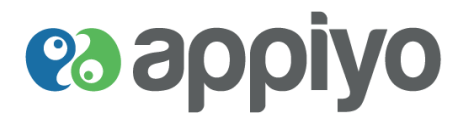

# **Line Chart**

Line charts are used to depict data that changes over time with the series of datapoints (data represented as points) connected by a straight line.

### **Usage**

- To show continuous data change (trend) at regular time interval
- When the category (x-axis) has evenly spaced text or numeric label like months, quarters, years
- **When the data change to be compared is large**

# **Example**

IP traffic rate for the year 2009 – 2014 throughout the globe can be shown using line chart. Since the data is very large bar chart cannot be used to compare the data instead line chart is used.

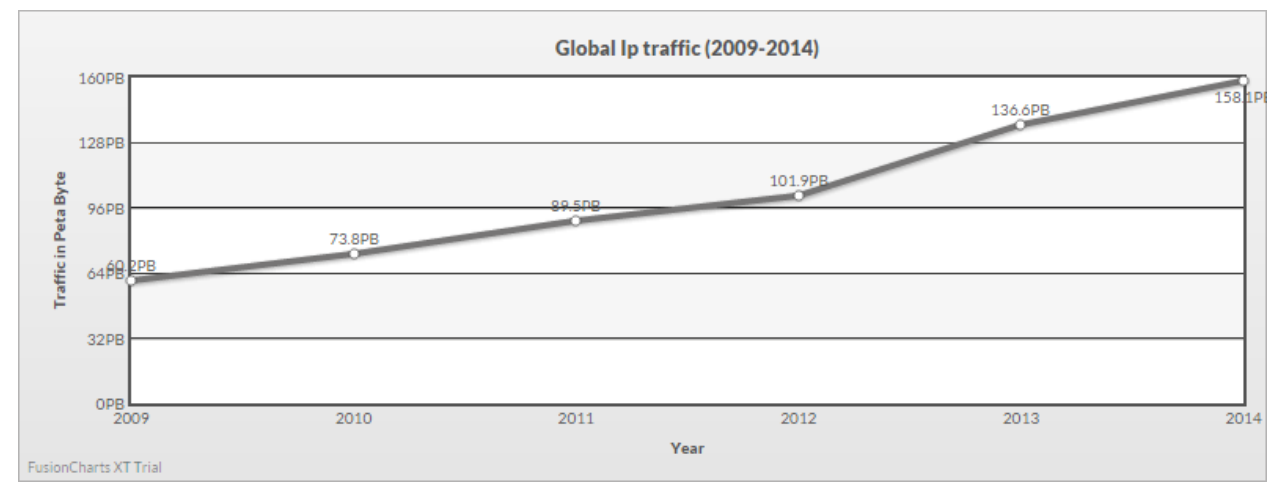

# *Single Series Line Chart*

In above example, only one data series (global Ip traffic) is shown. But to depict multiple data series (Ip traffic of three places) you would use multi series line chart.

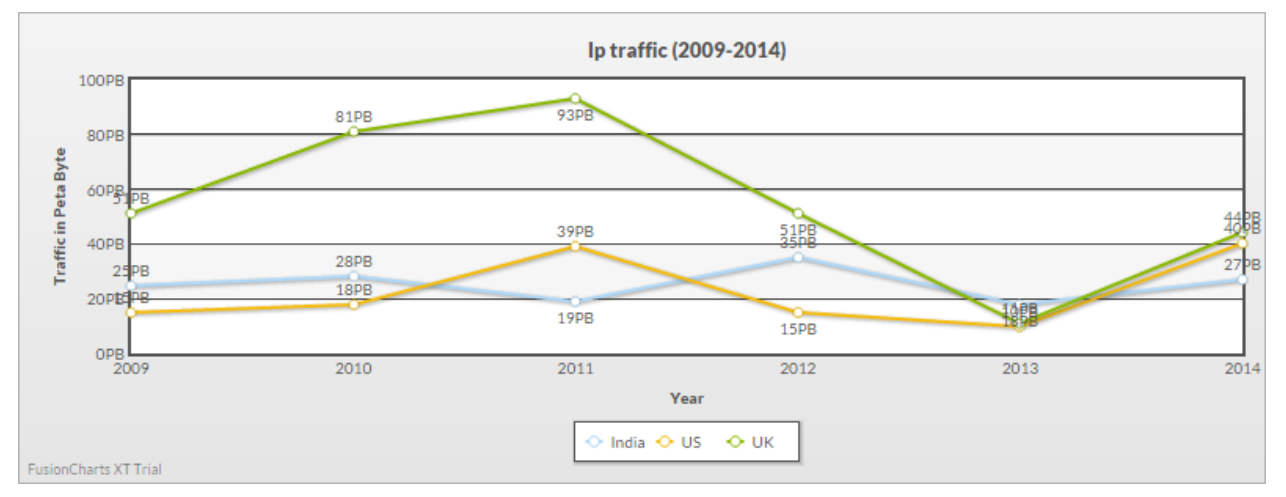

*Multi Series Line Chart*

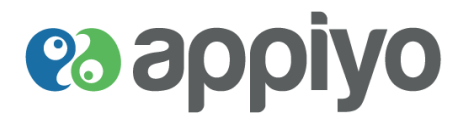

# **Area Chart**

Area chart depicts the quantitive data. It is similar to line chart except that the area between the line (representing data) and the threshold (0 by default) are filled with colors or textures.

# **Usage**

- **To show trends over time intervals among related data**
- To show relationship of data parts to the whole over time

#### **Example**

Above same example global Ip traffic can be shown using area chart with datapoints connected by a line along with the area filled with color below the line.

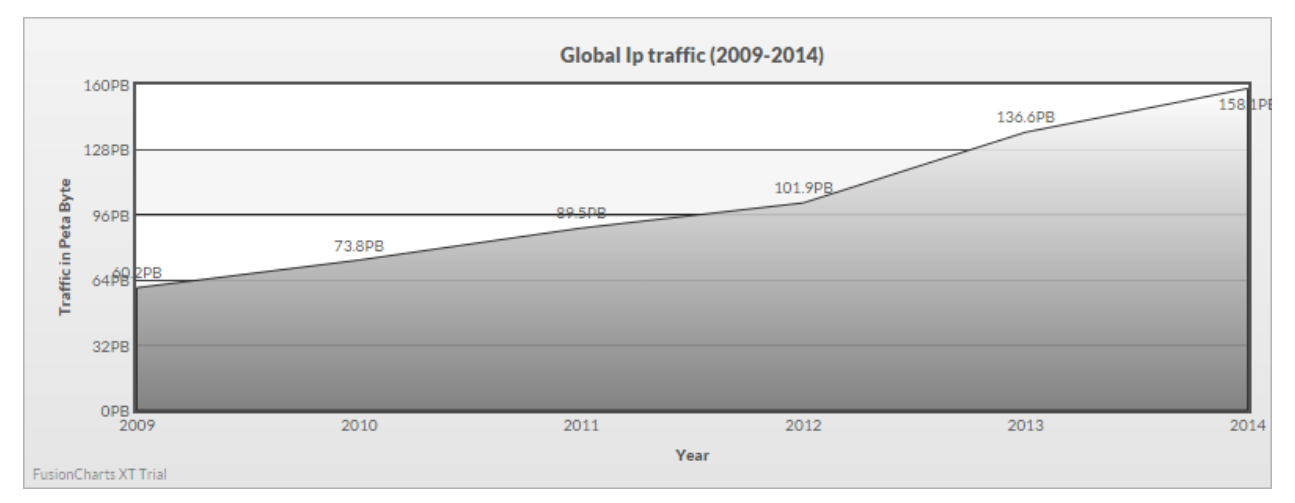

#### *Single Series Area Chart*

Ip traffic of three places (multiple data) between the years 2009 – 2014 is shown in the multi series area chart below.

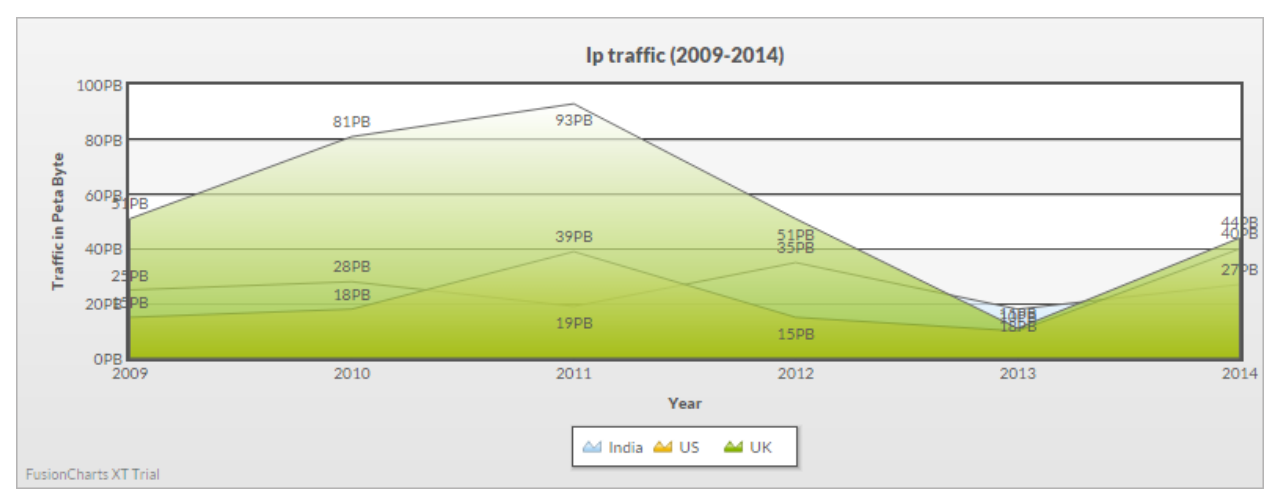

#### *Multi Series Area Chart*

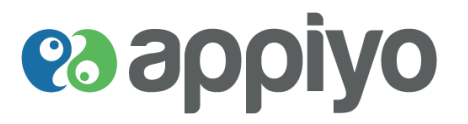

# **Pareto Chart**

Pareto chart is a combination of both bars and line graphs where data are represented by the bars and their corresponding cumulative total are represented by the line graph. The data for the line graph (i.e. cumulative sum) is calculated automatically with the values given for the bars. It is based on Pareto principle which states 80% of issues are due to 20% of cause. They are the bar charts that are arranged in descending order.

#### **Usage**

- To summarize and highlight the important factors of groups of data
- **Mostly used to show the issues and their causes**
- To prioritize the issues and focus on the most important that needs immediate attention

#### **Example**

A restaurant's complaint rate is shown using Pareto chart where the complaints are represented by the bars and their cumulative total (automatically calculated) are represented using line.

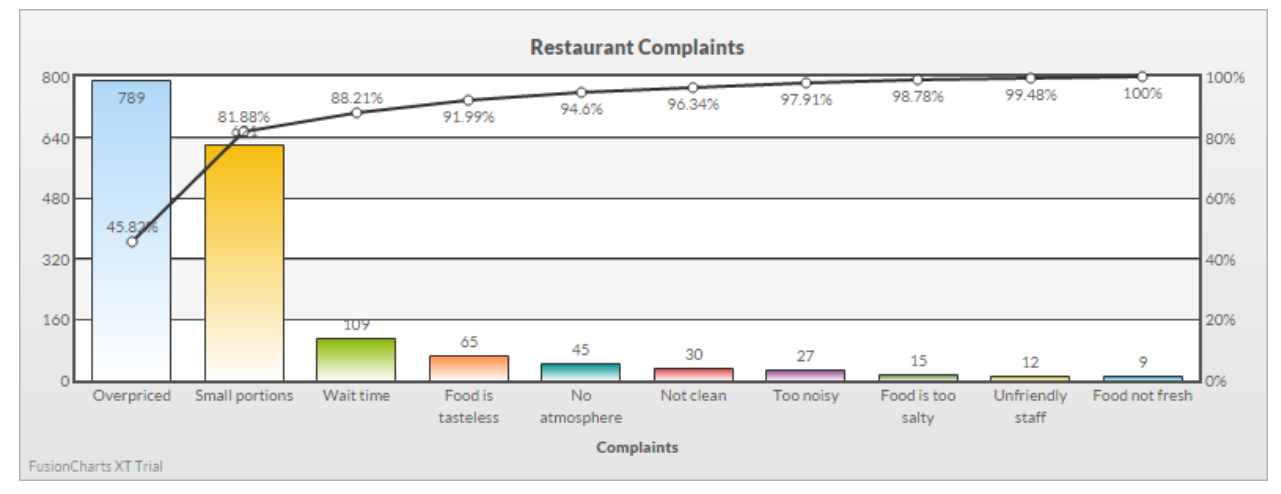

*Single Series Pareto Chart*

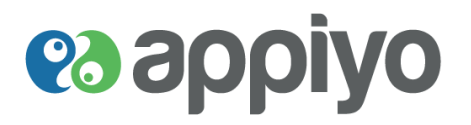

# **Stacked Column Chart**

Stacked column chart is represented by vertical rectangular bars with each bar divided into categories (data parts).

# **Usage**

- To compare multi series data and to emphasize their total
- To compare data parts with each other as well as to the whole quantity (each bar represents a whole)
- **To highlight the changes between set of data**

#### **Example**

To see the SEO (Search Engine Optimization) rate of a website its monthly traffic rate from different search engines are depicted in column/bar chart. But if you want to show the traffic rate per month along with the rate from each search engine then stacked charts can be used.

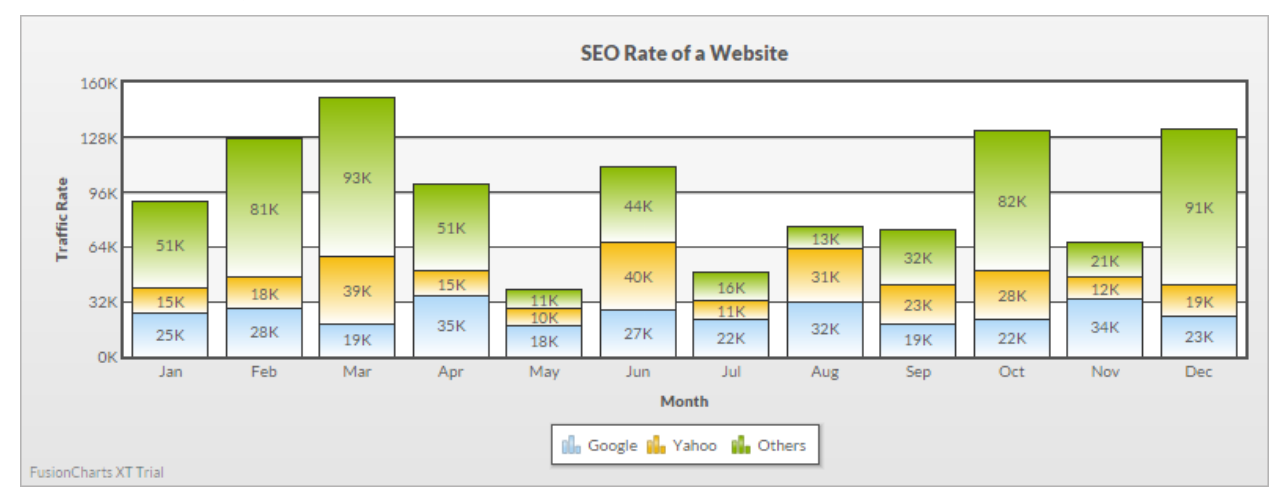

#### *Stacked Column 2D Chart*

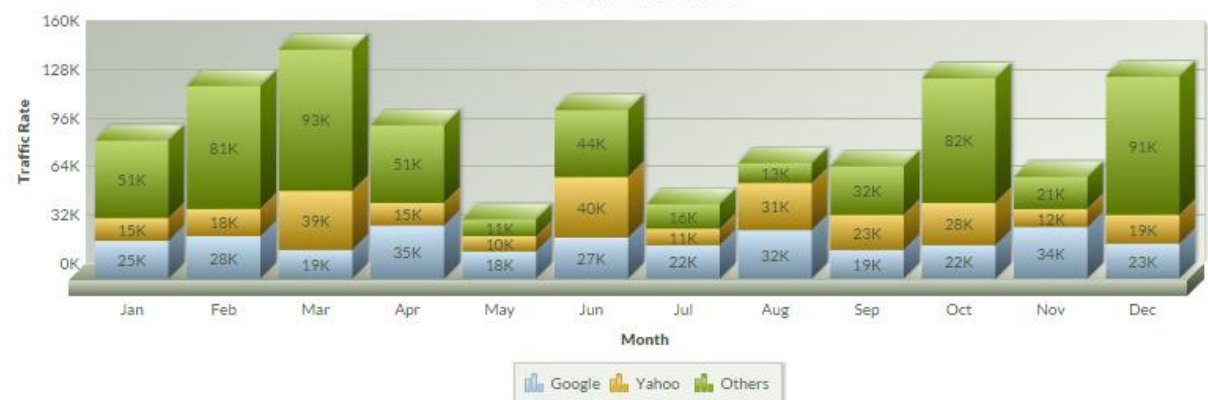

#### **SEO Rate of a Website**

FusionCharts XT Trial

*Stacked Column 3D Chart*

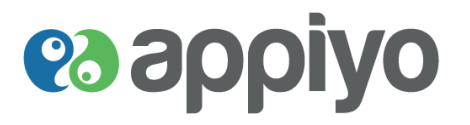

# **Stacked Area Chart**

Stacked area charts depicts cumulated totals (of multiple items) that changes over time with the area below the line (representing data) filled with colors or textures. Area chart becomes stacked area chart when the data are stacked on top of other to sum up their cumulative total.

#### **Usage**

- To show relationship of data parts to the whole over time along with their cumulative total
- To visualize multiple data set clearly (the upper layer will hide the lower layers in area chart)

# **Example**

As an example, Ip traffic of three places (multiple data) between the years 2009 – 2014 is depicted in the area chart below along with their cumulative totals shown on the right axis.

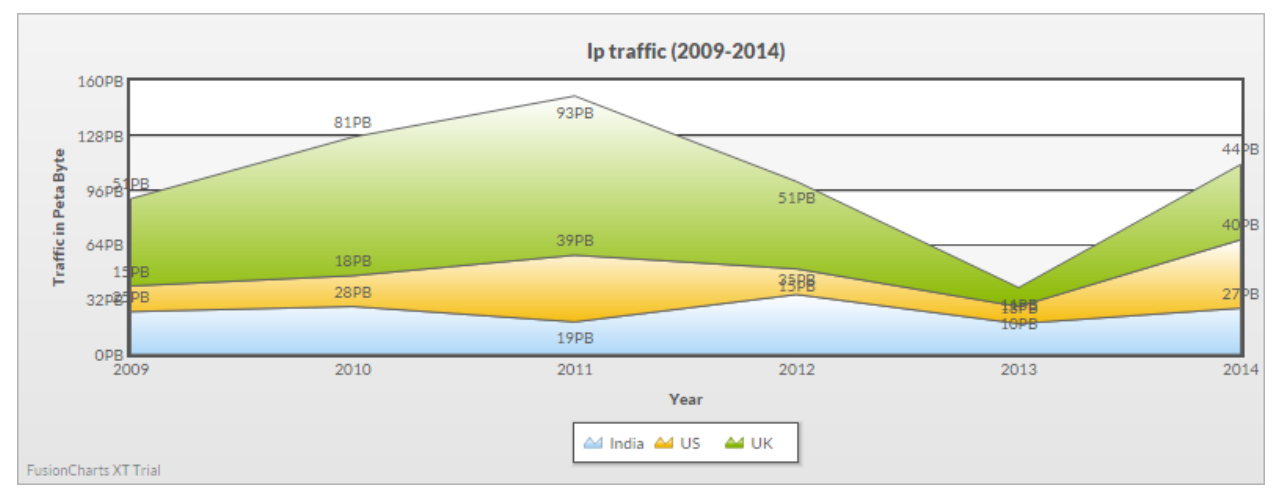

*Stacked Area 2D Chart*

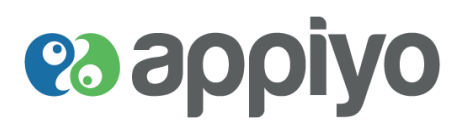

# **Stacked Bar Chart**

Stacked bar chart works similar to stacked column chart except that the x-axis and y-axis are interchanged.

# **Usage**

- To show comparison between complex data set
- **To highlight the changes between discrete data**
- **To show relation between data parts and the whole quantity**

# **Example**

Example SEO rate of a website is shown using stacked bar chart with x-axis (Month) and y-axis (Traffic Rate) interchanged.

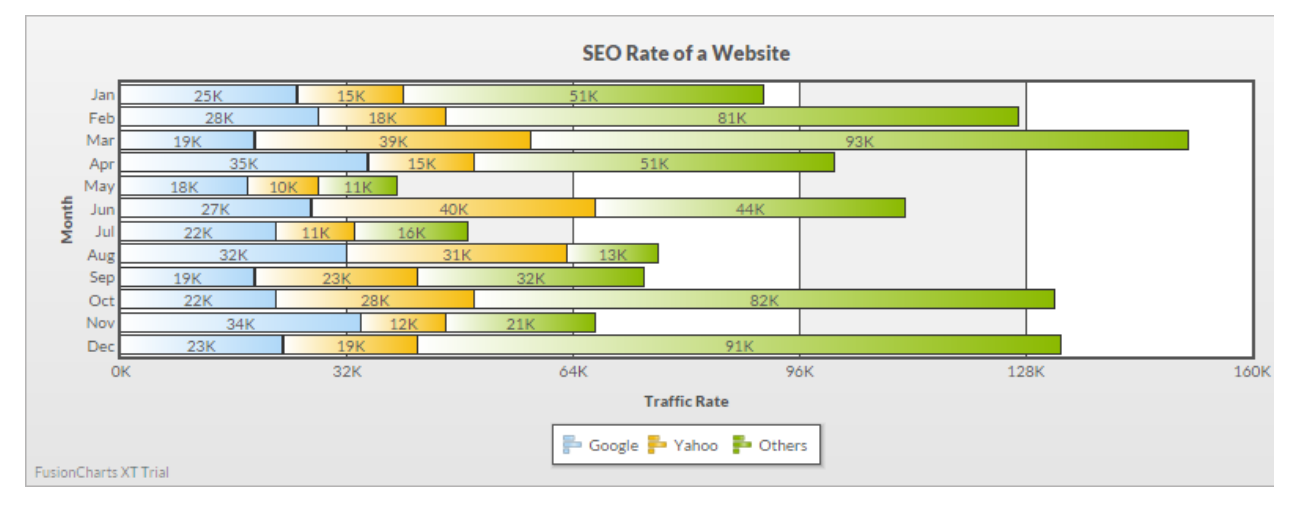

# *Stacked Bar 2D Chart*

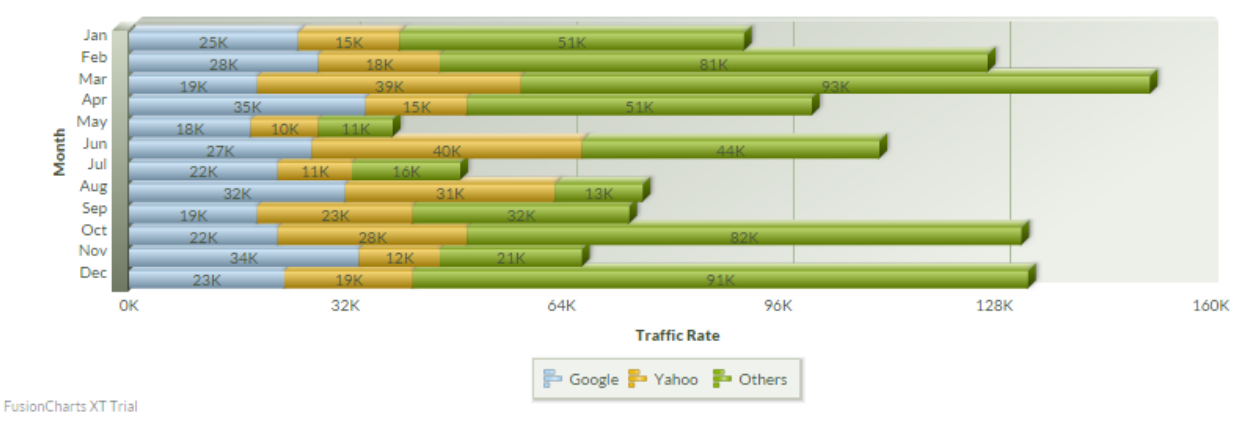

# **SEO Rate of a Website**

*Stacked Bar 3D Chart*

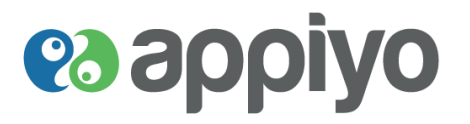

# **Marimekko Chart**

Marimekko chart is a two-dimensional stacked chart (both column and bar). In addition to the varying segment heights of a regular stacked chart, it also has varying column widths. The bars in the chart will be of same height without space between them and in turn are divided into categories.

# **Usage**

- **Mostly used for analyzing data related to marketing or sales**
- To show quantitative data in two dimension
- To show stacked bars with an additional dimension that has variable width
- **To highlight the inefficiencies in an organization**

# **Example**

Following example shows the overall electronics sale of a company between the years 2009 – 2014 for different categories.

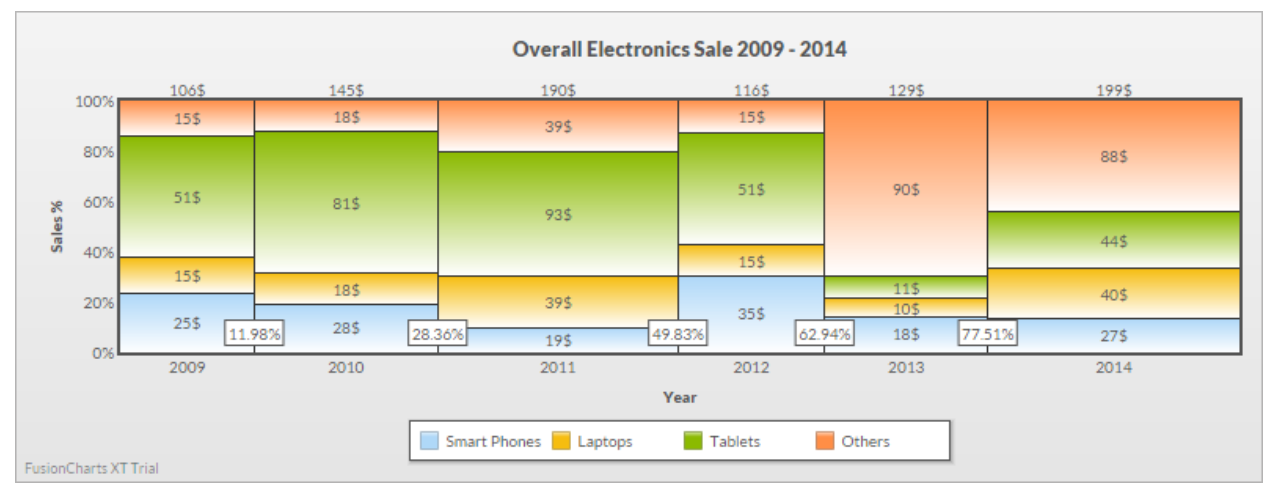

*Marimekko Chart*

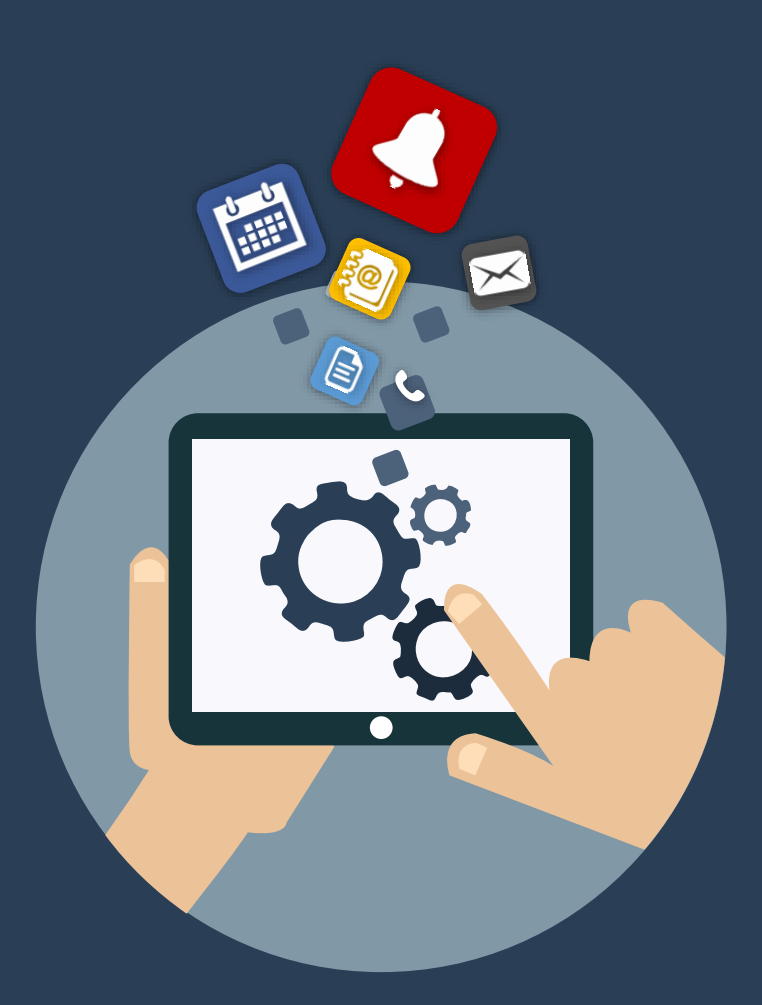

# es appiyo

Registered Office: 143, Cecil Street, 16-04, GB Building, Singapore 069542

[contact@appiyo.com](mailto:contact@appiyo.com)

[www.appiyo.com](http://www.appiyo.com/) | Follow us on (in  $\mathfrak{P} \mathfrak{O} \mathfrak{O} \mathfrak{S}$